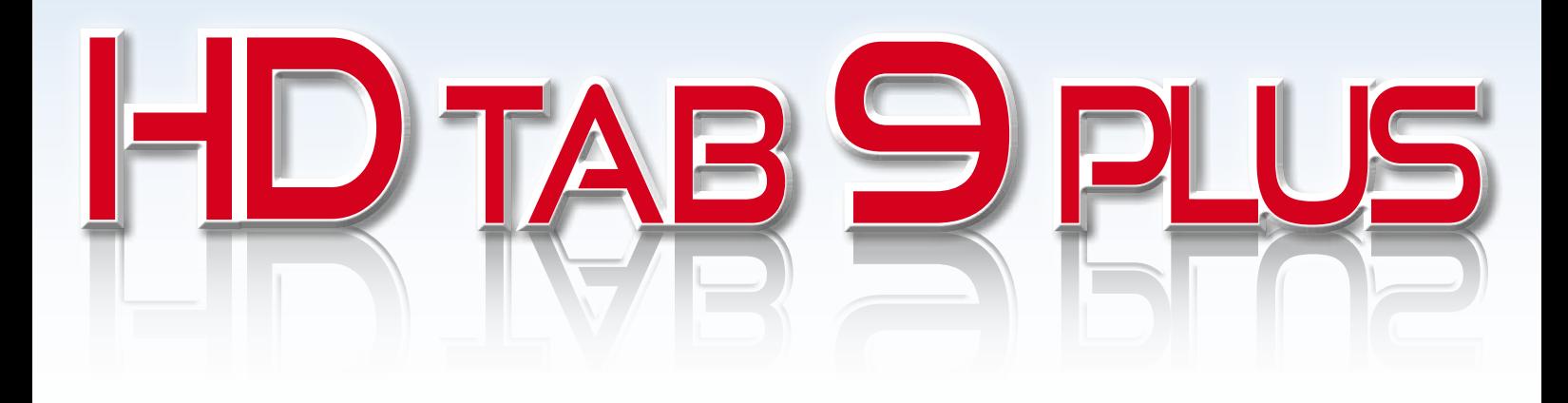

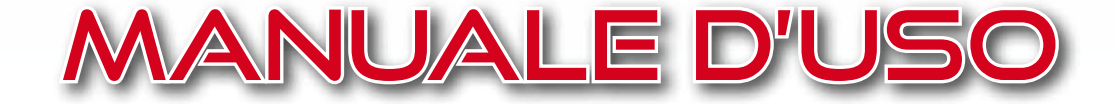

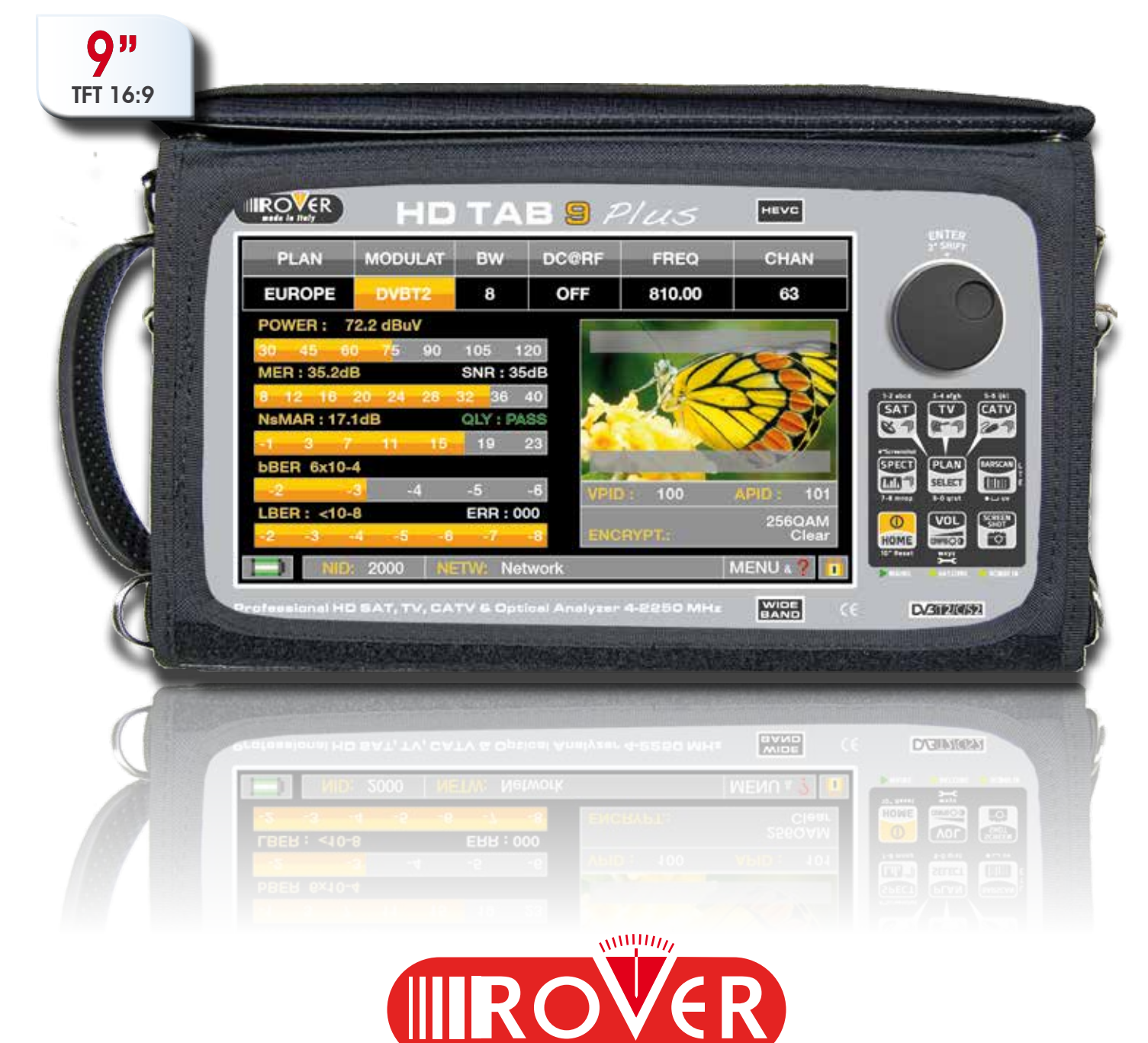

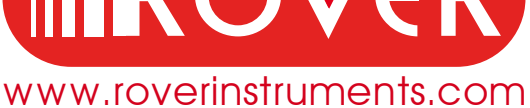

# CONOSCI IL TUO HD TAB 9 PLUS

### PANNELLO FRONTALE

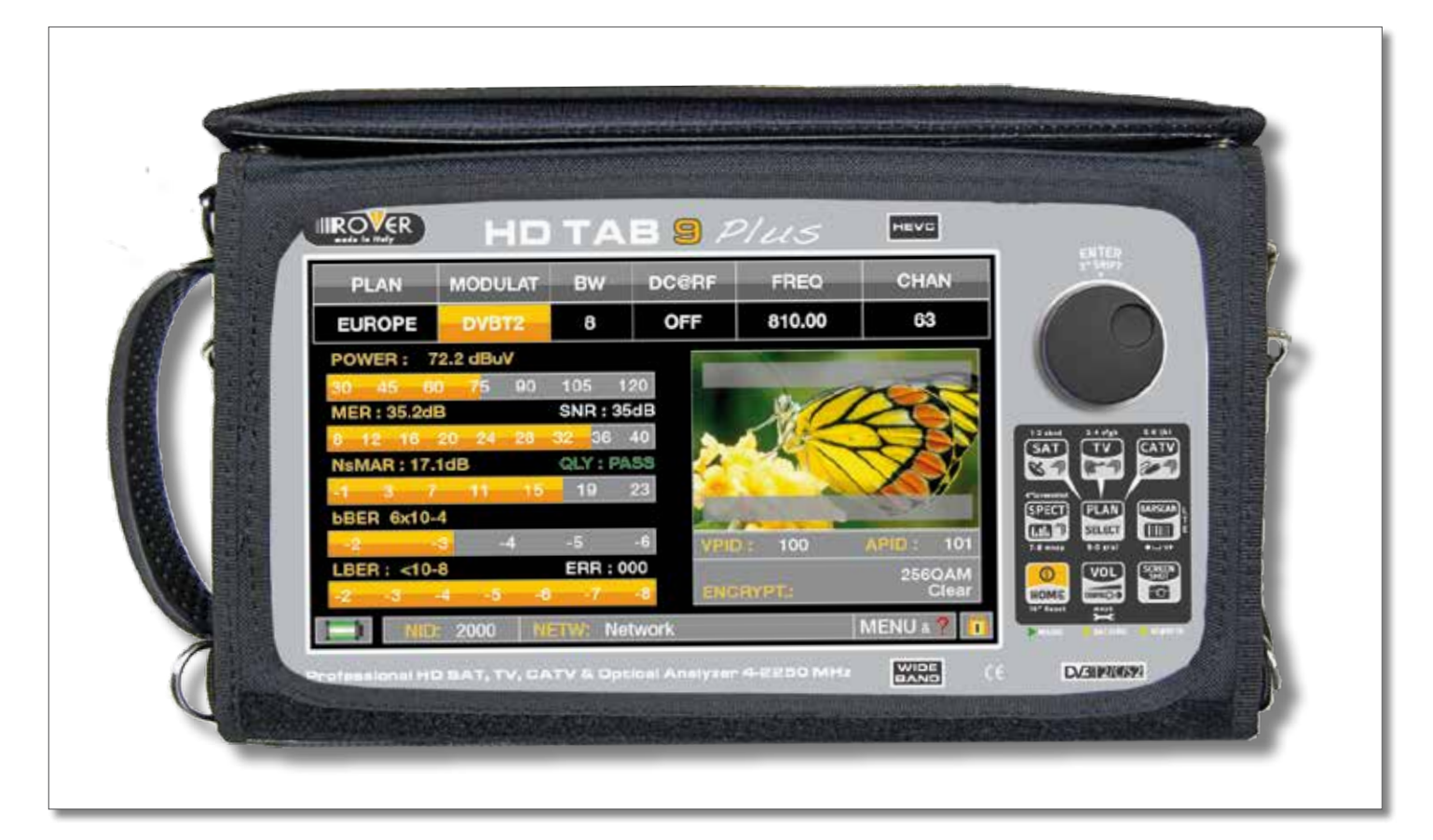

#### • POWER

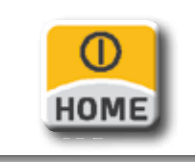

ACCENSIONE premi il tasto 'home'

SPEGNIMENTO tieni premuto il tasto 'home'

• ROTELLA Gira la rotella per navigare fra le schermate e variare i valori

HOME

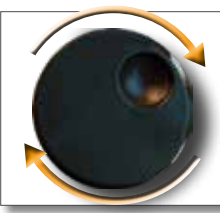

Gira per selezionare una voce di menu o per variare un valore

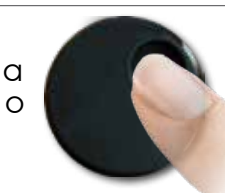

Premi per selezionare una voce di menu o un campo numerico

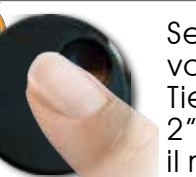

Seleziona una voce di menu. Tieni premuto 2"per visualizzare il menu a tendina

• RESET HARDWARE • RESET SOFTWARE

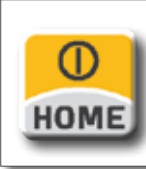

A strumento acceso tieni premuto il tasto "HOME" per 10" e poi riaccendi

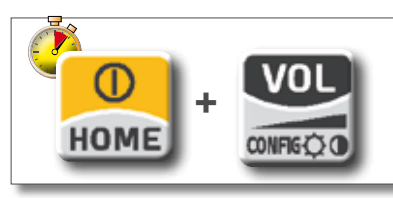

Da strumento spento accendi lo strumento, subito dopo premere e tieni premuto il tasto "VOLUME", fino a sentire il Beep.

### PANNELLI LATERALI \_\_\_\_\_\_\_\_\_\_\_\_\_\_\_\_\_\_\_\_\_\_\_\_\_\_\_\_\_\_\_\_\_\_\_\_\_\_\_\_\_\_

### • LATO SUPERIORE

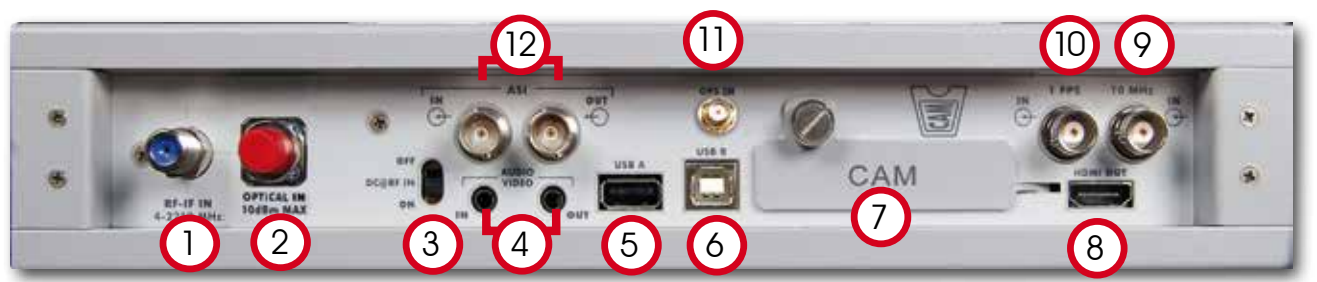

- 1 = Ingresso IF/RF tipo "F" 75 Ω o "N" 50 Ω
- = Ingresso OTTICO: FC-ST-SC
- 3 = Interruttore di telealimentazione DC at RF IN ON/OFF
- = IN/OUT Audio Video analogico
- = USB A per memory stick
- = USB B per aggiorn. SW/test drive (opz.)
- = Slot Common Interface per modulo CAM
- = Uscita HDMI
- = Ingr.esso 10 MHz (opz.)
- $10 =$  Ingresso 1 PPS (opz.)
- = Ingresso antenna GPS con connettore SMB (opz.)
- = ASI Transport Stream IN/OUT

### • LATI DESTRO E SINISTRO

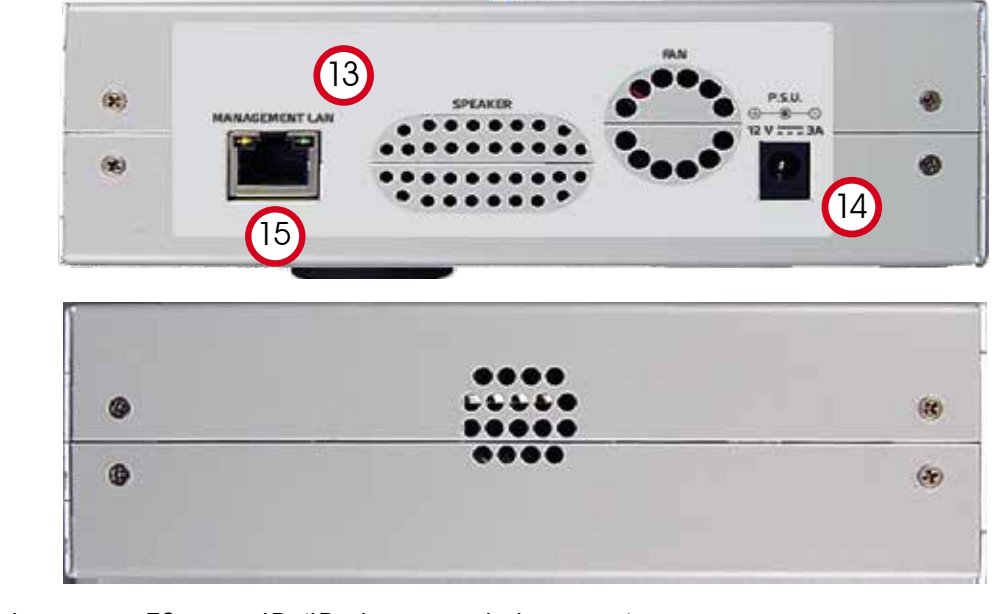

- = Ingresso TS over IP (IP decapsulator opz.)
- 14 = Connettore ingresso alimentazione (12 VDC 3A)
- = LAN Eternet RJ45

• SCHEMA CONNET. IN/OUT AUDIO-VIDEO

> LEET **RIGHT** VIDEO

### Facilita il tuo lavoro approfittando dei mille utilizzi della borsa. BORSA MULTI-USO

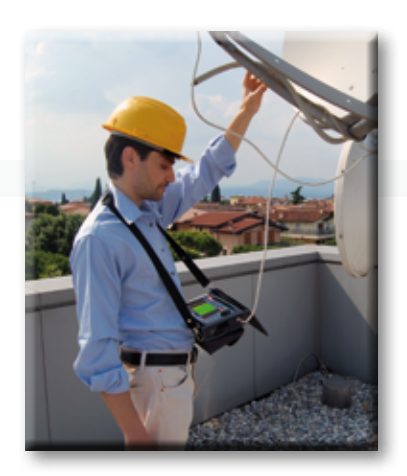

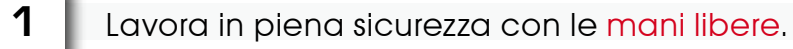

Collegando la cinghia ai due ganci agli angoli opposti della borsa (in alto a sinistra e in basso a destra) potrai utilizzare il tuo strumento al collo senza l'uso delle mani.

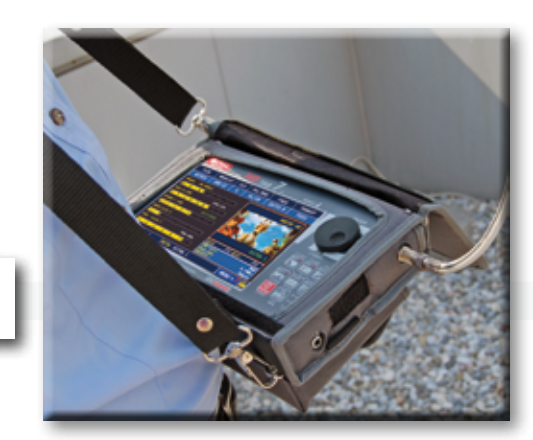

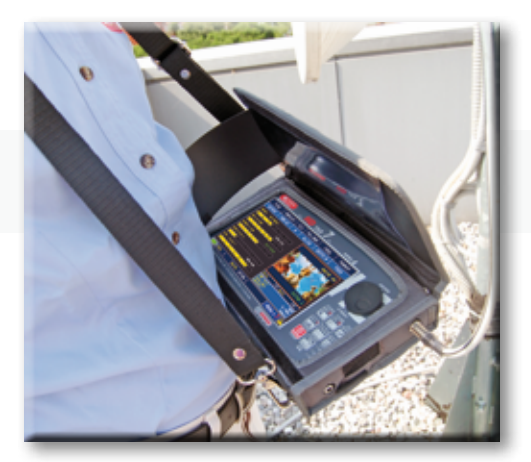

**3**

L'aletta parasole ti permette una migliore visibilità proteggendo dal sole il tuo display ad alta luminosità.

Assicura il tuo strumento collegandolo al palo dell'antenna, o nel furgone, con l'aiuto della cinghia ad anello con aggancio rapido.

**4**

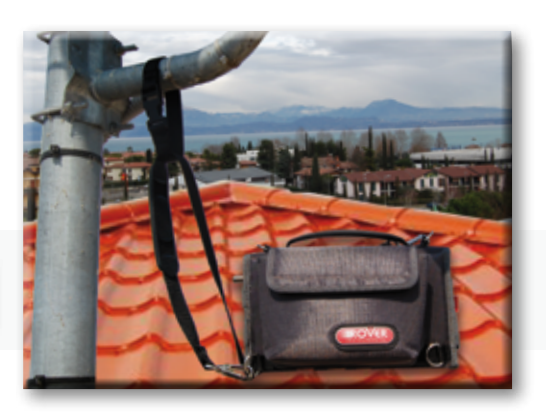

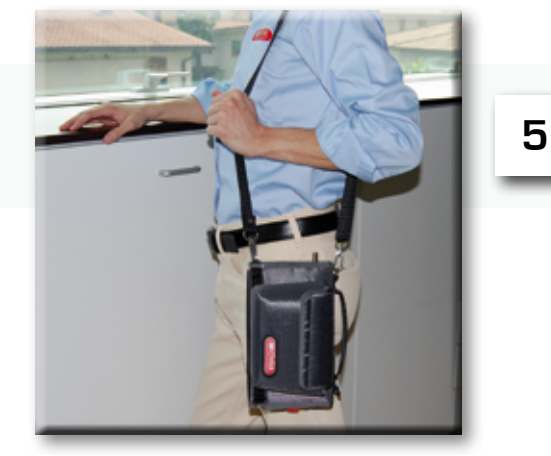

Cambiando la configurazione della cinghia puoi trasportare comodamente il tuo strumento verticalmente al tuo fianco.

**2**

**6**

Puoi trasportare il tuo strumento anche con la pratica maniglia.

**7**

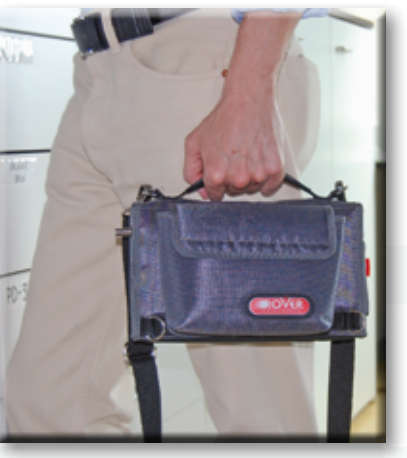

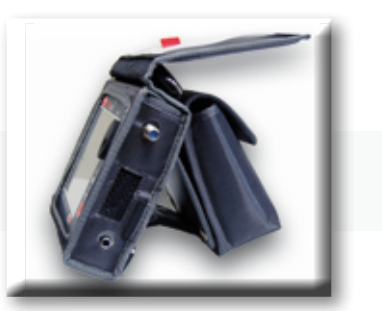

Puoi utilizzare la comoda aletta piedistallo della borsa per un utilizzo da banco.

# HOME E NAVIGAZIONE

### SCHERMATA 'HOME'\_\_\_\_

Premi il tasto 'HOME' per andare alla schermata principale, gira la rotella per navigare sull'icona 'SAT', 'TV' o 'CATV' e premi la rotella per selezionare la modalità di misura desiderata:

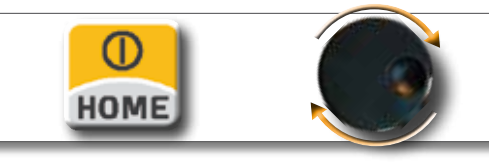

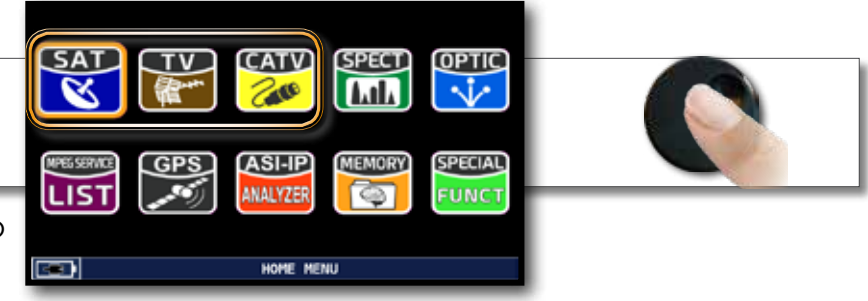

Premi il tasto 'home' in qualsiasi momento per tornare alla schermata principale.

### NAVIGAZIONE

usa la rotella per navigare fra le schermate e variare i valori

- ZONE DEL DISPI AY
	- **D** parametri di sintonia
	- immagine in tempo reale
	- **a** misure
	- info del canale
	- **5** info transport stream
	- menu contestuale

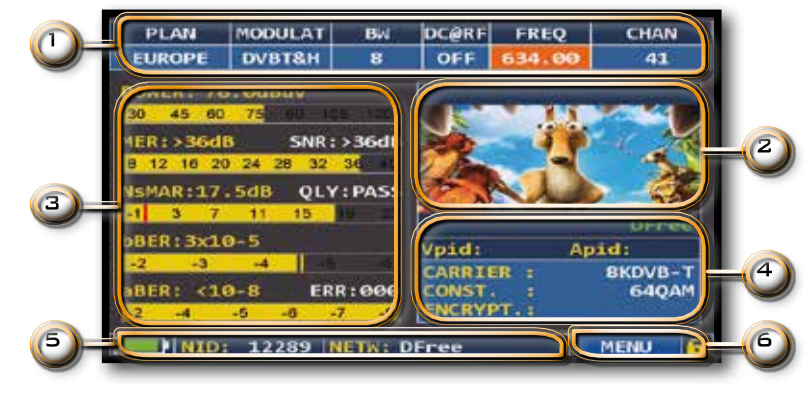

#### NAVIGAZIONE CON COMANDI MECCANICI

Selezionare una voce di menu e variare il valore:

- gira la rotella e seleziona la voce di menu desiderata (fig. 1)
- premi la rotella (fig. 2)
- gira la rotella per variare il valore (fig. 3)
- premi la rotella e conferma la selezione (fig. 4)

Esempio selezione canale TV/CATV:

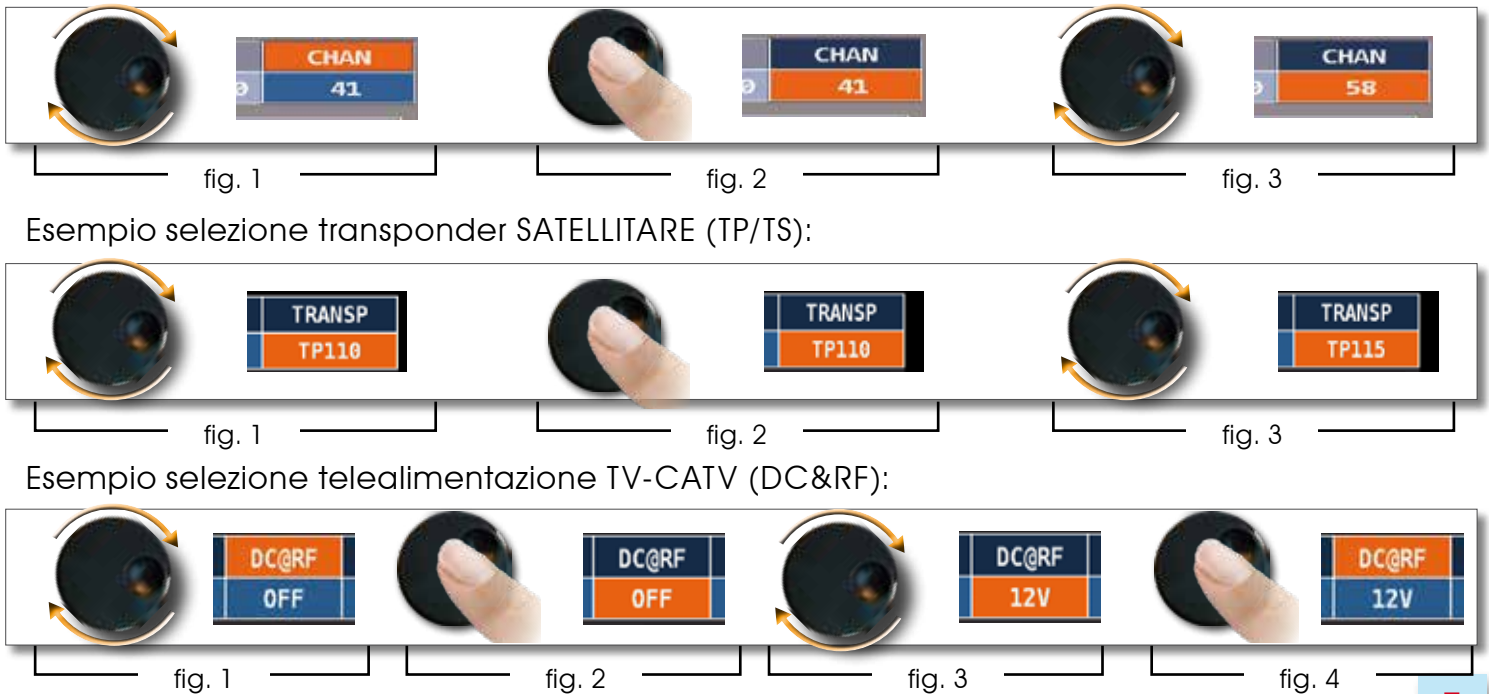

Selezionare una voce di menu e variare il valore tramite il menu a tendina:

- gira la rotella e seleziona la voce di menu desiderata (fig. 1)
- tieni premuto per 2" la rotella per visualizzare il menu a tendina (fig. 2)
- gira la rotella per variare il valore (fig. 3)
- premi la rotella e conferma la selezione (fig. 4)

Esempio selezione canale TV/CATV:

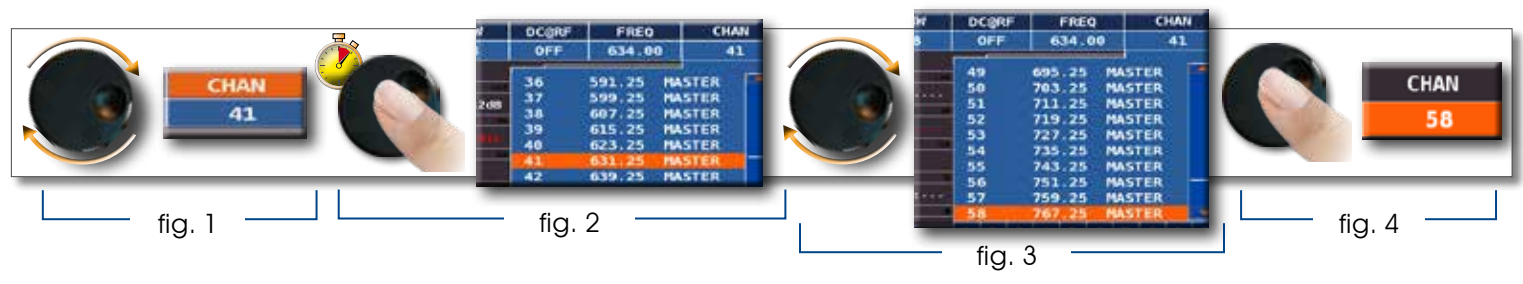

#### Esempio selezione transponder SATELLITARE (TP/TS) :

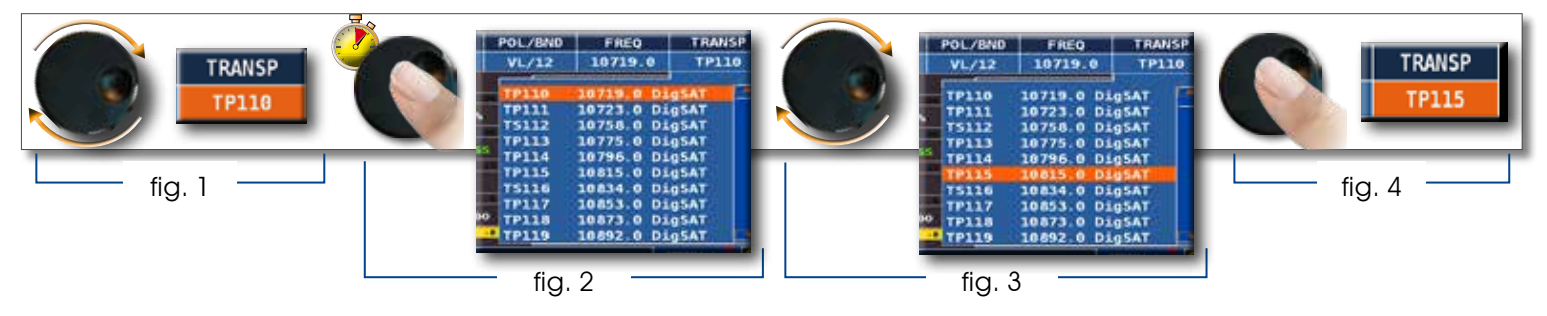

Esempio selezione telealimentazione TV - CATV (DC&RF) :

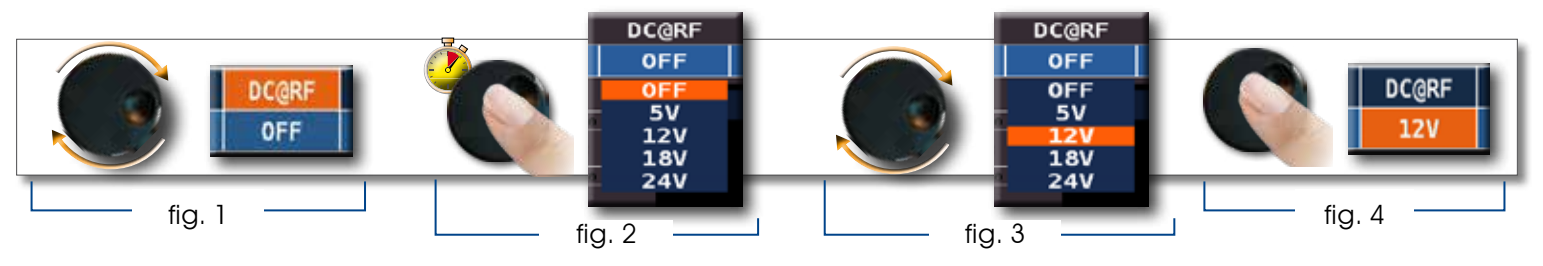

Selezionare la frequenza e impostare il valore tramite la tastiera numerica:

- gira la rotella e seleziona la voce frequenza (FREQ) (fig. 1)
- tieni premuto per 2" la rotella per visualizzare la tastiera (fig. 2)
- premi i tasti con il numero corrispondente per comporre il valore di frequenza desiderato, ruota la rotella per spostarti all'interno della finestra (fig. 3)
- al termine ruota la rotella e seleziona enter (fig. 4)
- premi la rotella e conferma la selezione (fig. 5)

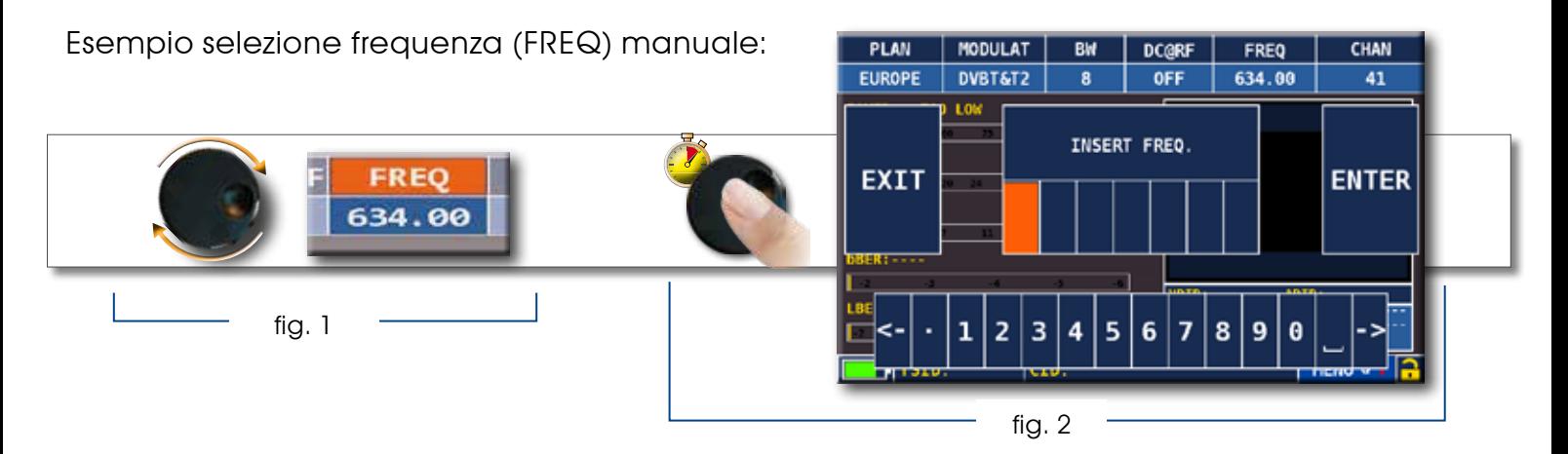

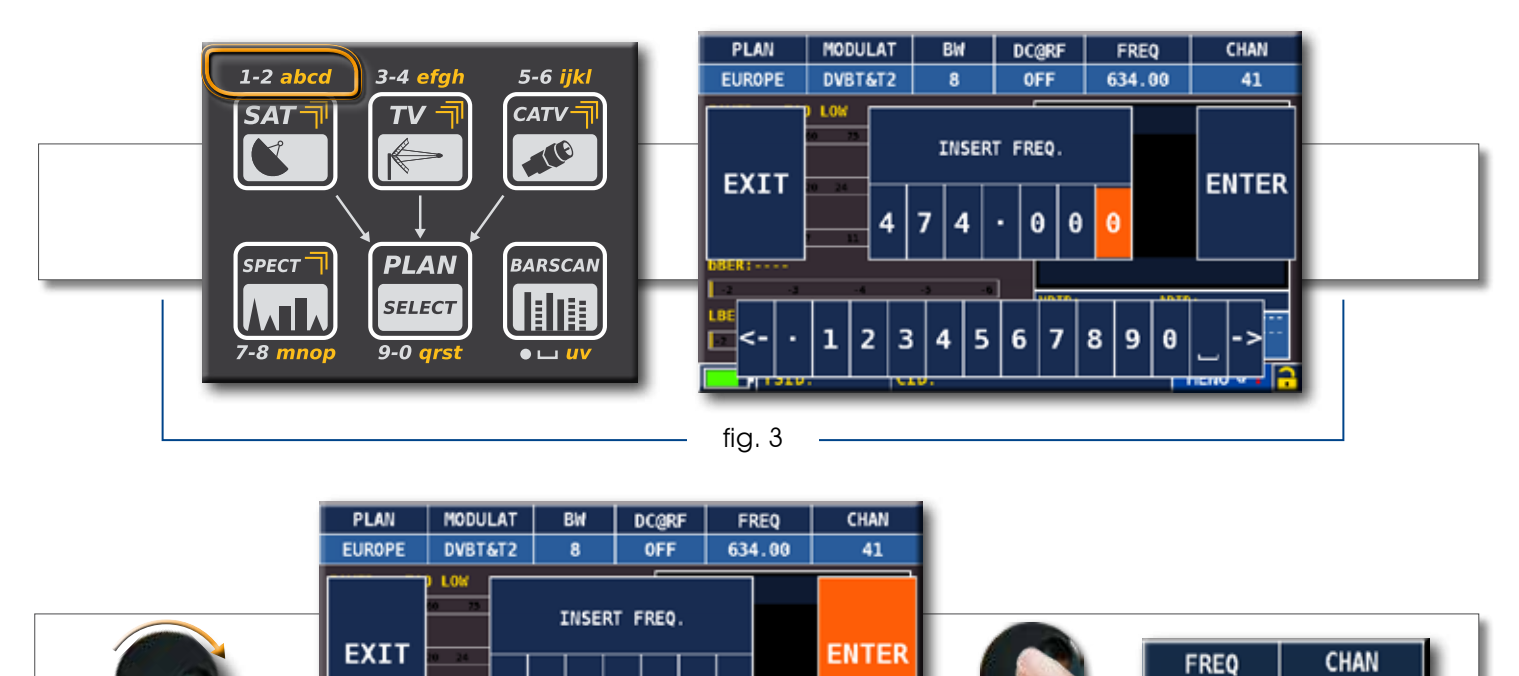

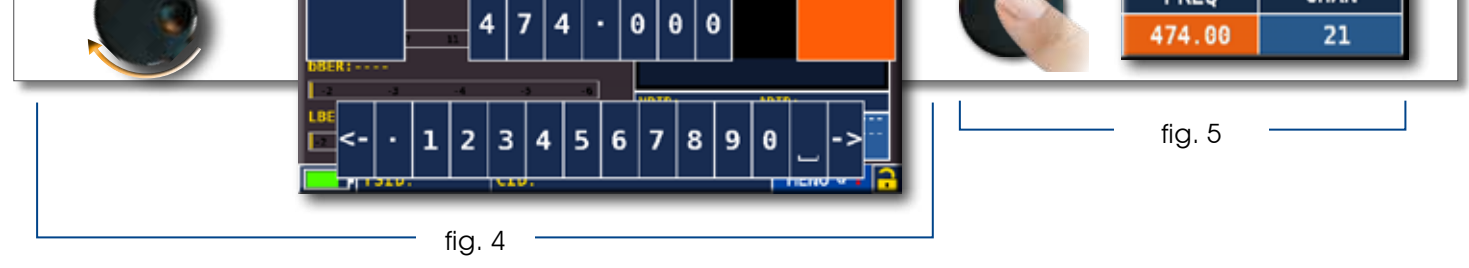

#### NAVIGAZIONE CON COMANDI MISTI: MECCANICI E TOUCH

- Tocca una voce di menu (fig. 1)
- Gira la rotella e seleziona il valore desiderato (fig. 2) oppure tocca il valore desiderato (fig.2)
- premi la rotella e conferma la selezione (fig.3) oppure tocca il monitor al di fuori del menu a tendina (fig.3)

Es. selezione canale TV/CATV: Es. selezione transponder SATELLITARE (TP/TS):

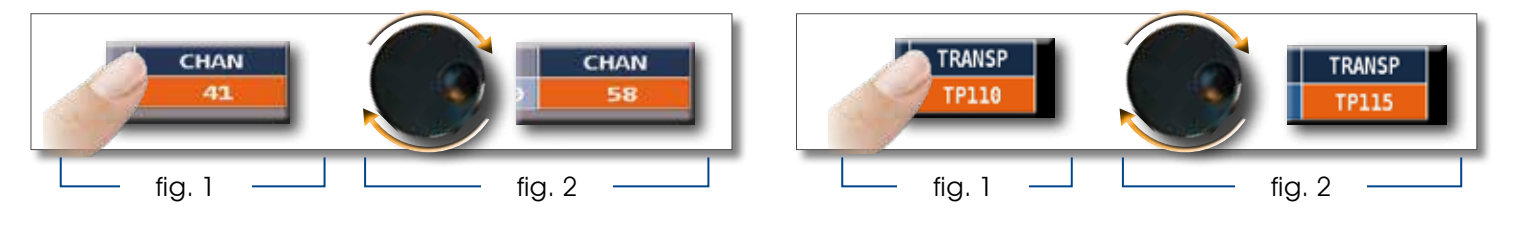

Esempio selezione telealimentazione TV - CATV (DC & RF):

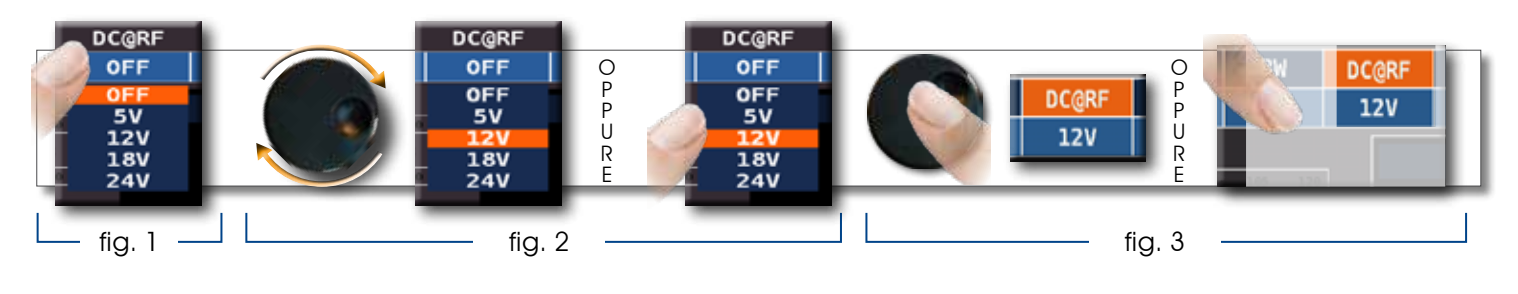

Selezionare una voce di menu e variare il valore tramite il menu a tendina:

- tocca una voce di menu (fig. 1)
- tocca nuovamente per visualizzare il menu a tendina (fig. 2)
- gira la rotella per variare il valore (fig. 3) oppure tocca il valore desiderato (fig. 3)
- premi la rotella e conferma la selezione (fig. 4) oppure tocca il monitor al di fuori del menu a tendina (fig. 4)

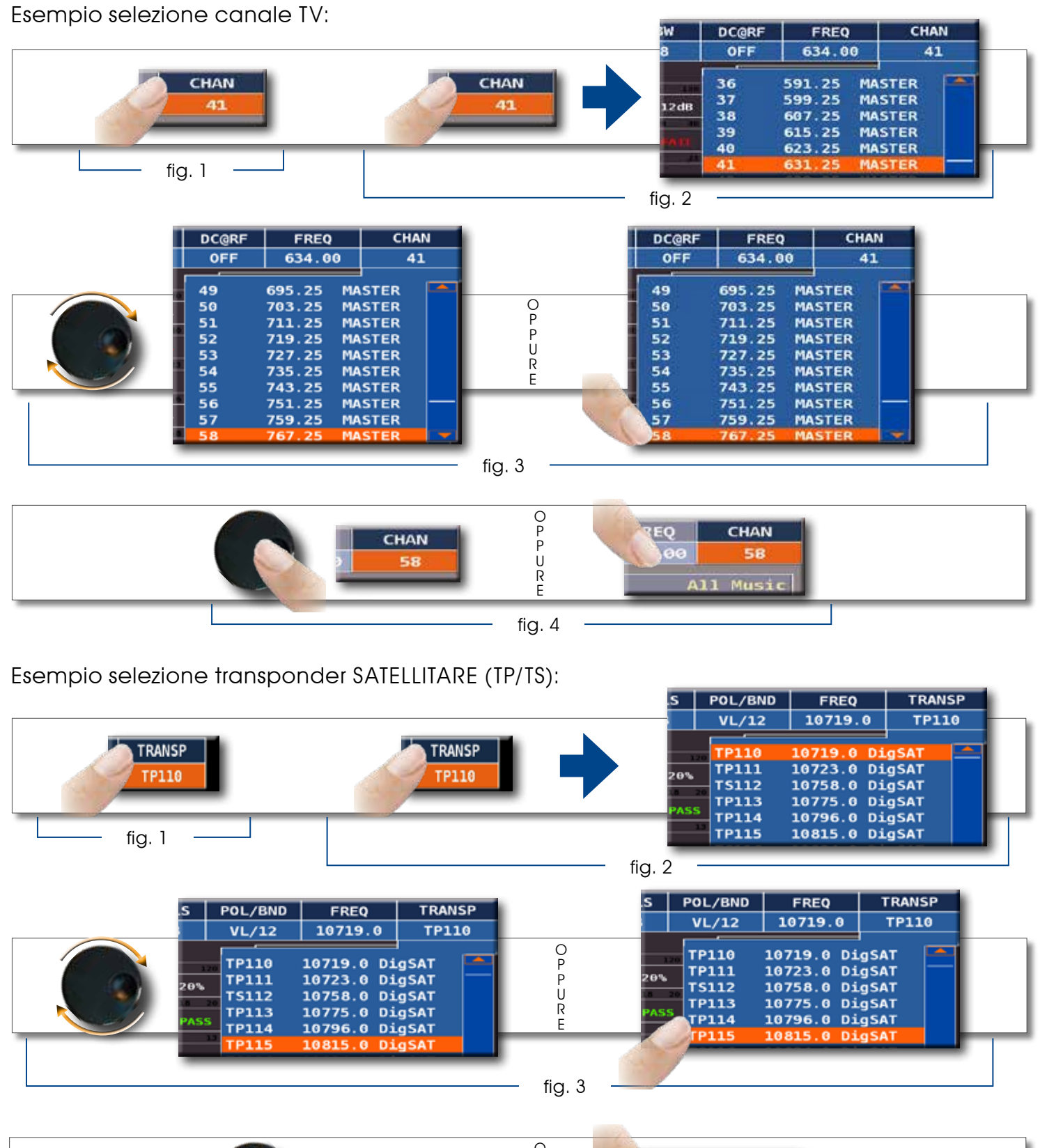

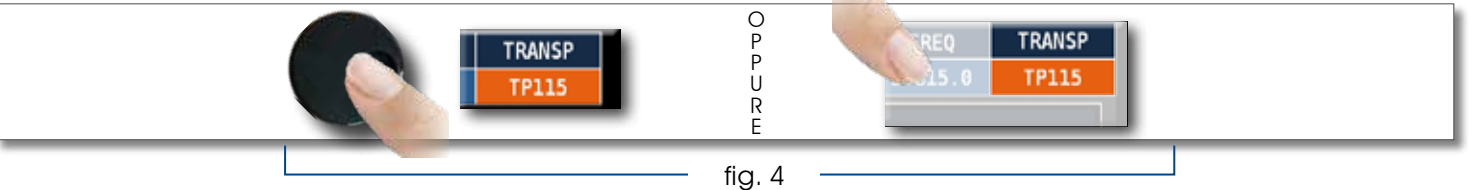

Esempio selezione telealimentazione TV - CATV (DC & RF):

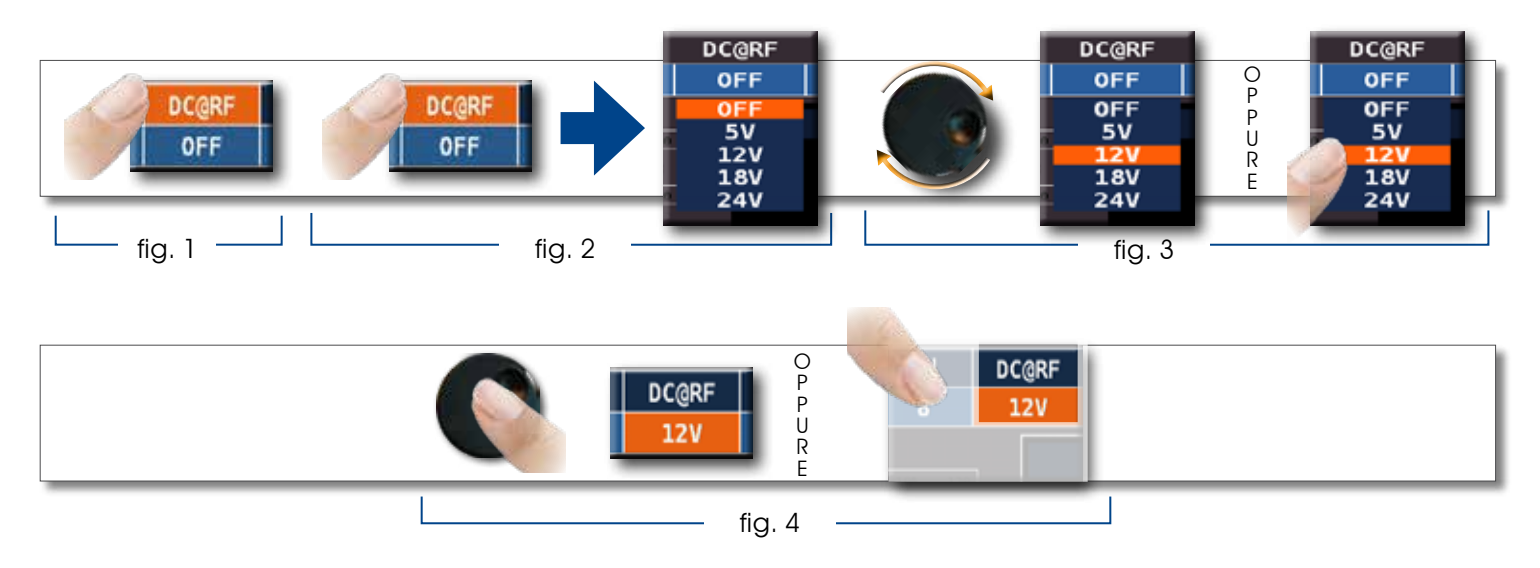

Selezionare la frequenza e impostare il valore tramite la tastiera numerica:

- Tocca la voce frequenza (FREQ) (fig. 1)
- tocca nuovamente per visualizzare il menu "INSERT FREQ" (fig. 2)
- tocca i numeri corrispondenti per comporre il valore di frequenza desiderato (fig. 3)
- al termine tocca enter e conferma la selezione (fig. 4)

Esempio selezione frequenza (FREQ) manuale:

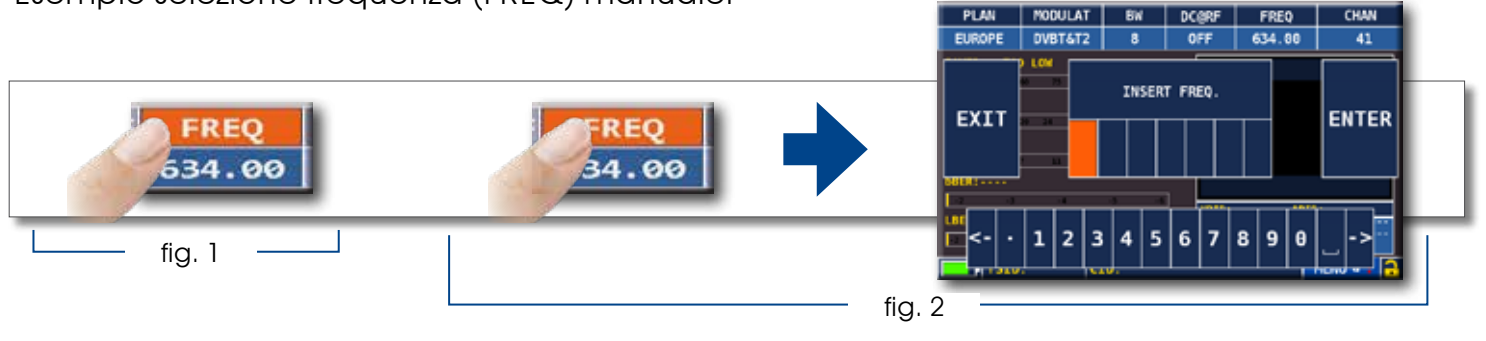

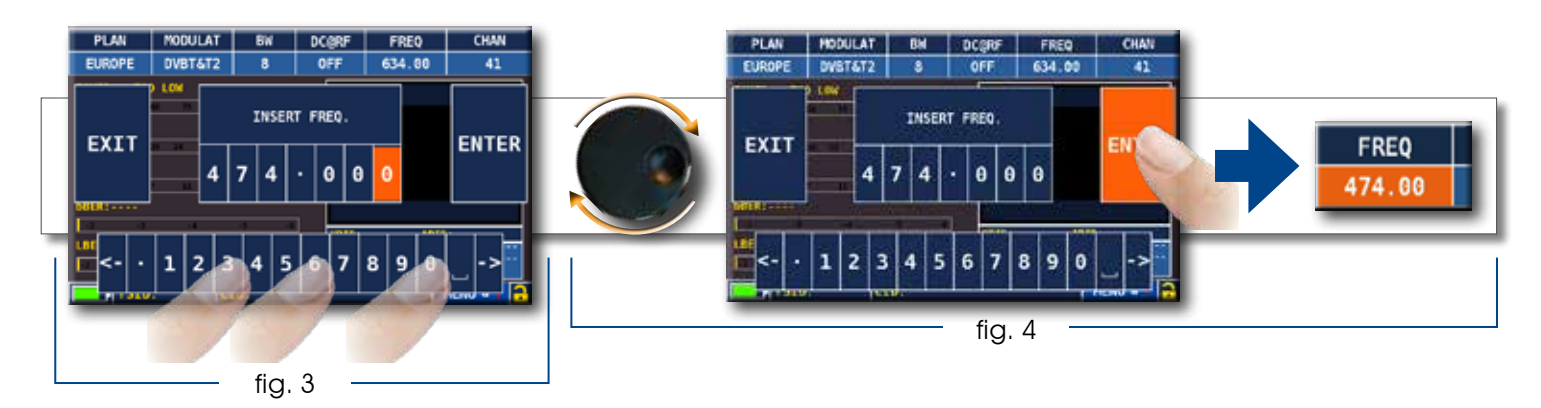

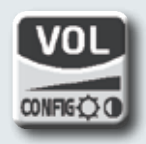

# VOLUME E CONFIGURAZIONI

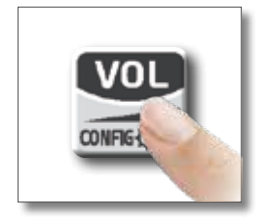

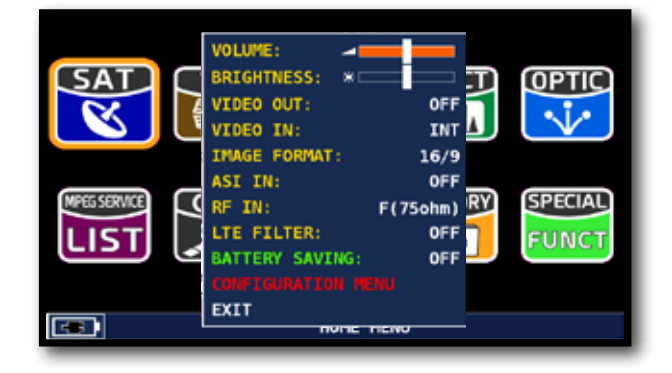

La selezione del Volume è subito attiva, premi "ENTER" per le configurazioni del Display e altre importanti impostazioni.

### $HDML$   $OUT$

• "HDMI OUT" (connettore 8): collega un cavo HDMI per inviare automaticamente ad un TV o un videoproiettore le immagini del monitor TFT. Il video sarà disponibile solo sul display esterno;

### VIDEO IN E VIDEO OUT \_\_\_\_\_\_\_\_\_\_\_\_\_\_\_\_\_\_\_\_\_\_\_\_\_\_\_\_\_\_\_\_\_\_\_\_\_\_\_\_\_\_

- "VIDEO IN" (connettore 4): Seleziona "EXT" per visualizzare una sorgente video esterna.
- "VIDEO OUT" (connettore 4): Seleziona "ON" per inviare ad un TV o video proiettore le immagini del monitor tft. Il video sarà disponibile solo sul Display esterno.

### BATTERY SAVING E TIMER OFF

Impostazioni della modalità di risparmio batterie.

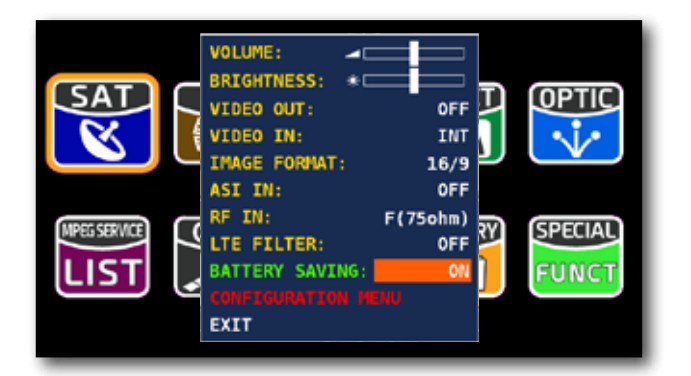

Tocca "BATTERY SAVING" dalla schermata volume. In modalità "ON", se non viene premuto alcun tasto, dopo 30 secondi si riduce la luminosità del display e dopo 5 minuti si attiva l'auto spegnimento. Premere qualsiasi tasto per resettare temporaneamente la modalità risparmio batterie.

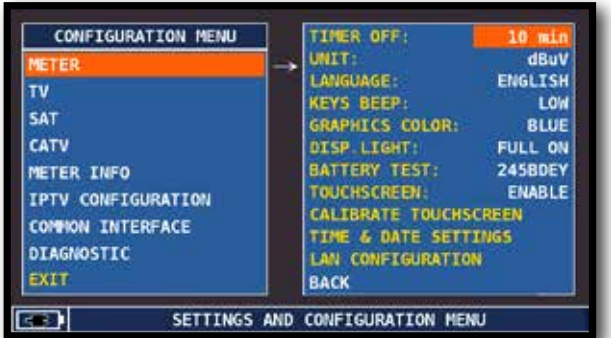

Tocca "CONFIGURATION MENU" e poi "METER" dalla schermata volume e imposta il valore di "TIMER OFF" desiderato. Lo strumento si spegnerà dopo 5, 10, 15 o 30 minuti di inattività. Premere qualsiasi tasto per interrompere lo spegnimento automatico.

### TOUCHSCREEN

Abilitazione - disabilitazione ( enabled - disabled ) schermo touchscreen:

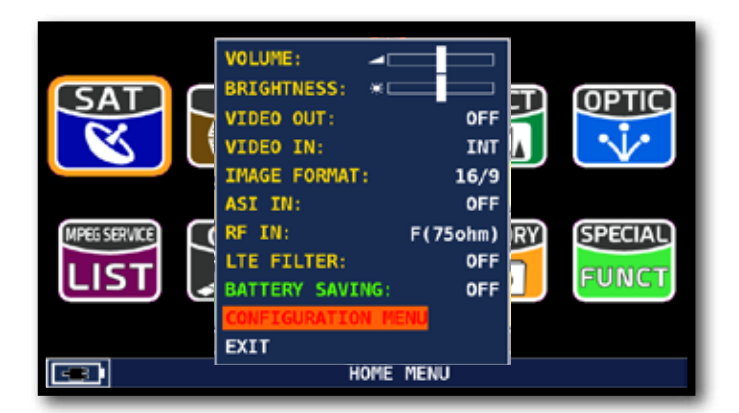

Tocca "CONFIGURATION MENU" dalla schermata volume;

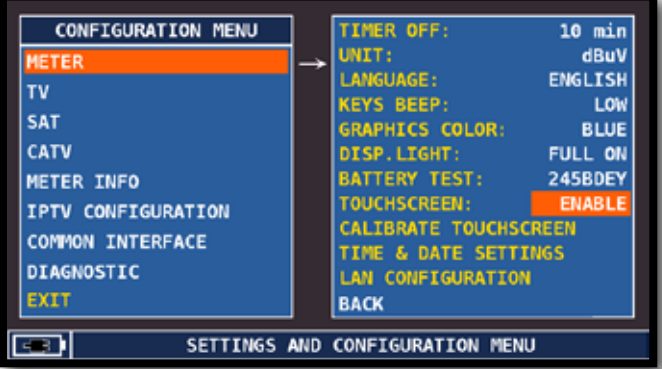

Tocca "METER" quindi "TOUCHSCREEN" per abilitare disabilitare il touchscreen.

### CALIBRAZIONE TOUCHSCREEN

Se il touchscreen non risponde bene ai comandi, potrebbe essere necessario calibrarlo:

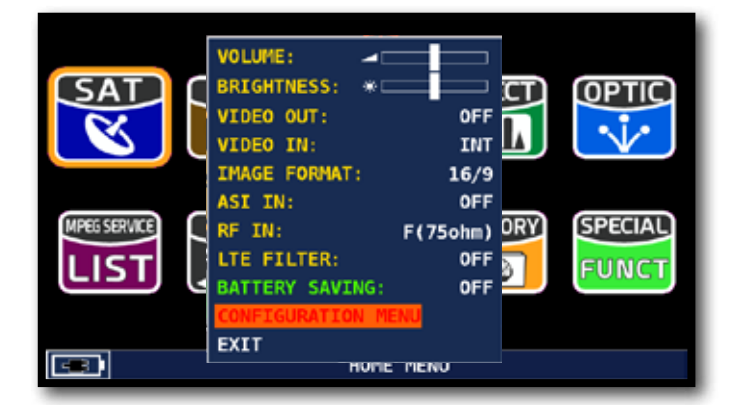

Tocca "CONFIGURATION MENU" dalla schermata volume;

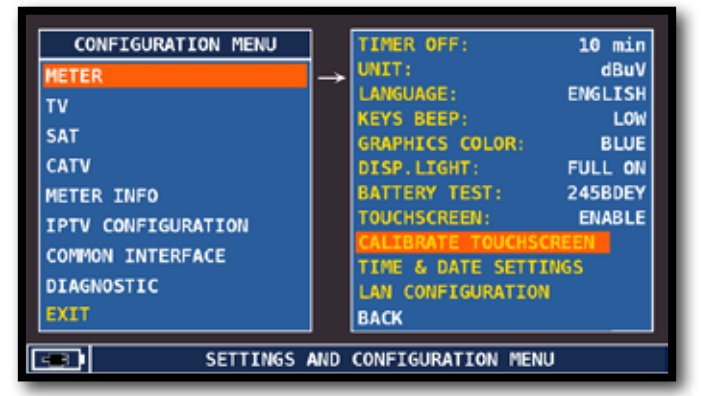

Tocca "METER" quindi "CALIBRATE TOUCHSCREEN";

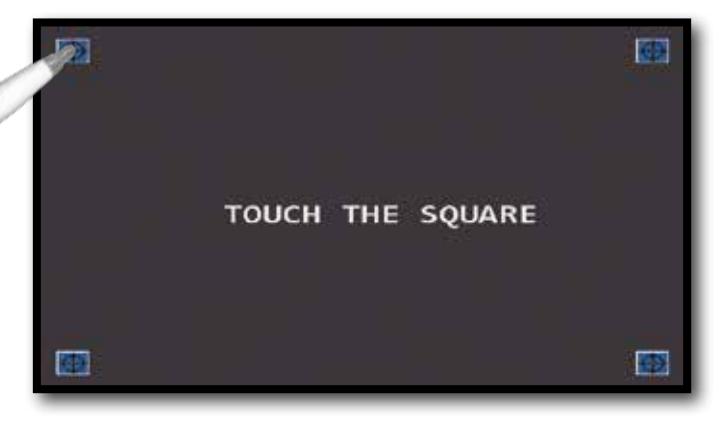

Tocca al centro del quadrato che appare in un angolo dello schermo, ripeti l'operazione 4 volte su ogni quadrato.

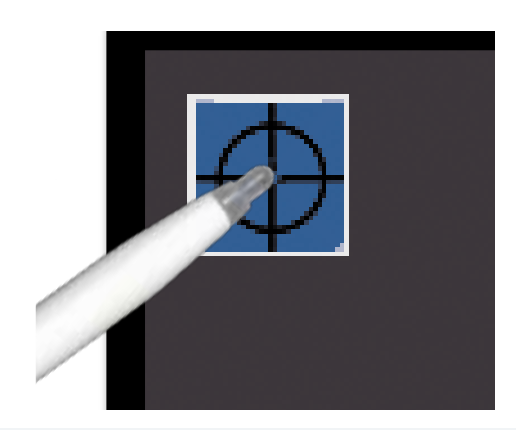

NOTA: si raccomanda di utilizzare l'apposito pennino e di toccare lo schermo al centro esatto del cerchio. Non eseguendo correttamente questa procedura i comandi touch risulteranno imprecisi.

### DISCOVERY \_\_

Identifica la modulazione di un canale TV sintonizzato nel TV master PLAN (Piano TV Master)

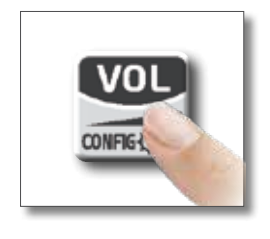

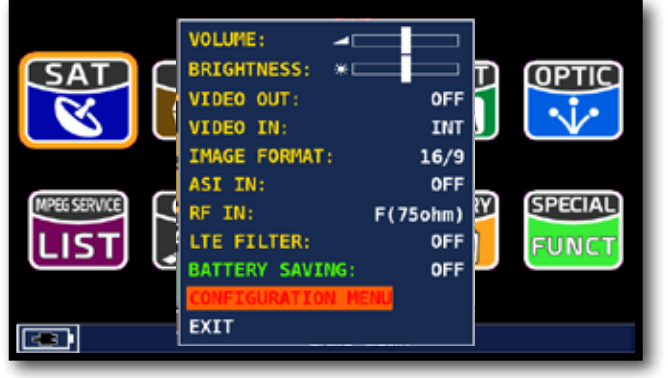

Tocca "CONFIGURATION MENU" dalla schermata Volume:

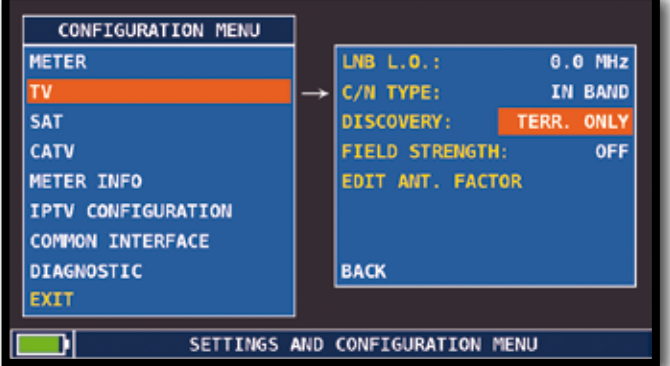

Tocca "TV" e poi "DISCOVERY" e seleziona la modalità di identificazione:

- TERR ONLY (solo terrestre);
- TERR & CABLE (terrestre & cavo).

### MODALITÀ TV\_\_\_\_\_\_\_\_\_\_\_\_\_\_ MODALITÀ CATV (CAVO)

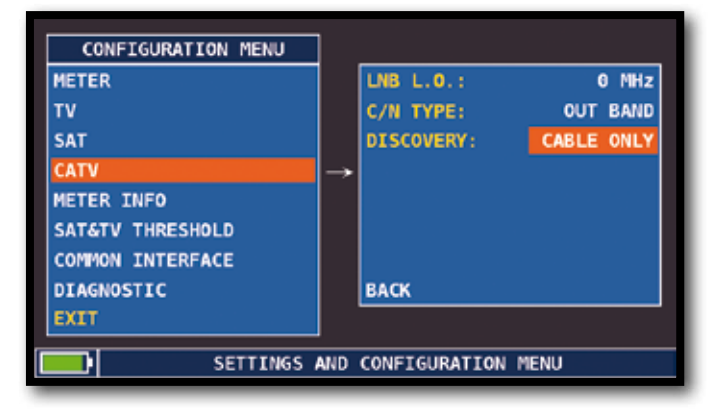

Tocca "CATV" e poi "DISCOVERY" e seleziona la modalità di identificazione:

- CABLE ONLY (solo cavo);
- TERR & CABLE (terrestre & cavo).

#### NOTE:

- La modalità DISCOVERY è attiva solo se il cavo antenna è collegato allo strumento;
- La modalità DISCOVERY non è attiva se si utilizza un piano di memoria manuale (ManuMemory Mix) o automatico (Automemory TV).

### C/N TYPE.

Impostazione della modalità di misura del C/N (in band-out band)

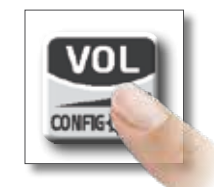

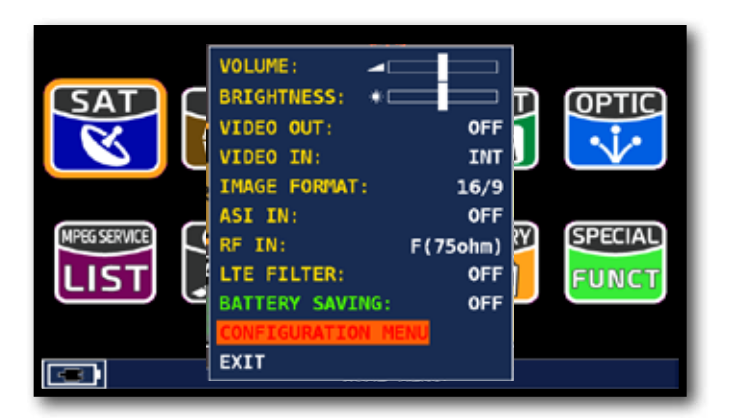

Tocca 'configuration menu' Dalla schermata volume

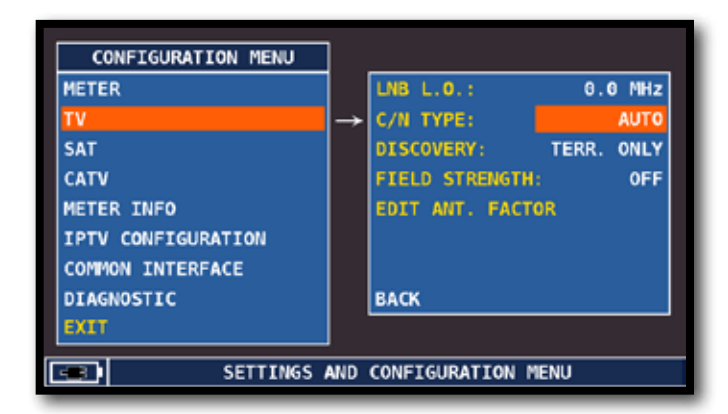

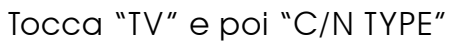

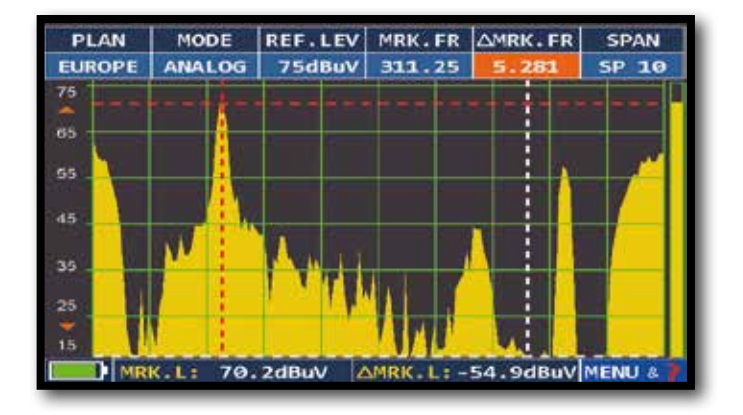

MODALITA' DI MISURA C/N "IN BANDA" (in band) Il rapporto segnale/rumore viene misurato fra il livello di segnale della portante video (signal/carrier, marker rosso) e il livello di rumore (noise) stimato nella banda compresa tra la sottoportante colore e la portante audio (marker bianco)

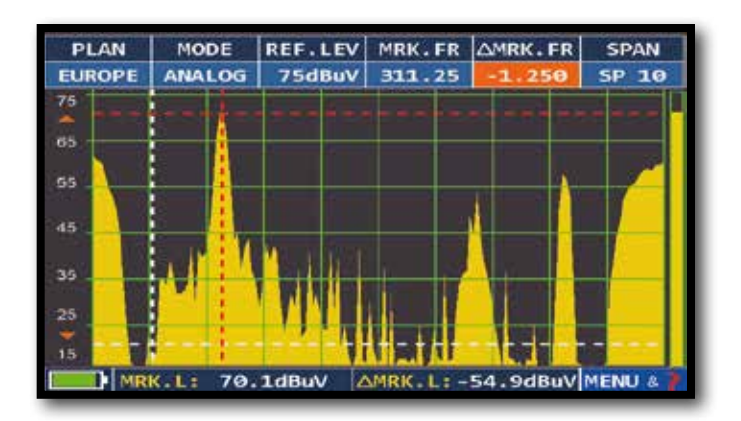

MODALITA' DI MISURA C/N "FUORI BANDA" (out band) Il rapporto segnale/rumore viene misurato fra il livello di segnale della portante video (signal/carrier, marker rosso) e il livello di rumore (noise) stimato nella banda di guardia (-1.250 MHz dalla portante video, marker bianco)

### MENU COMMON INTERFACE E PARAMETRI BISS \_\_\_\_\_

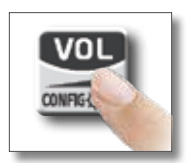

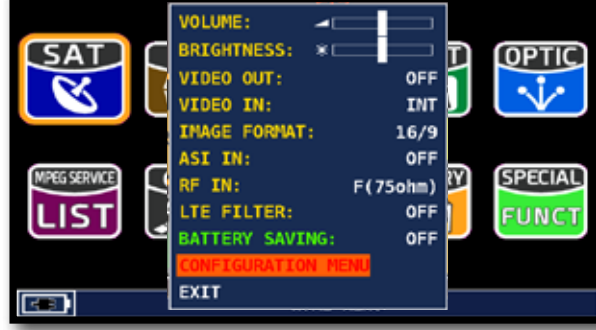

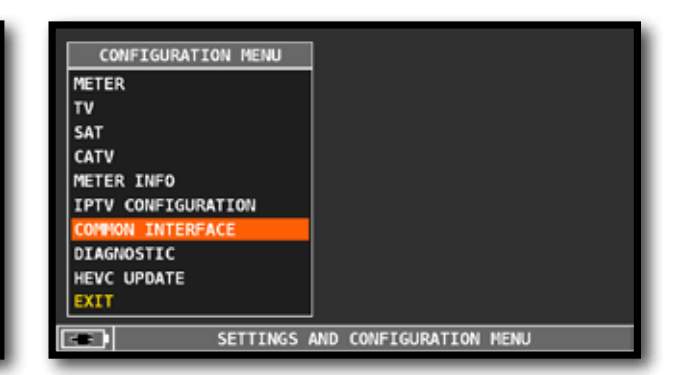

Tocca "CONFIGURATION MENU" dalla schermata Volume:

Poi tocca "COMMON INTERFACE"

### SETTAGGIO PARAMETRI BISS

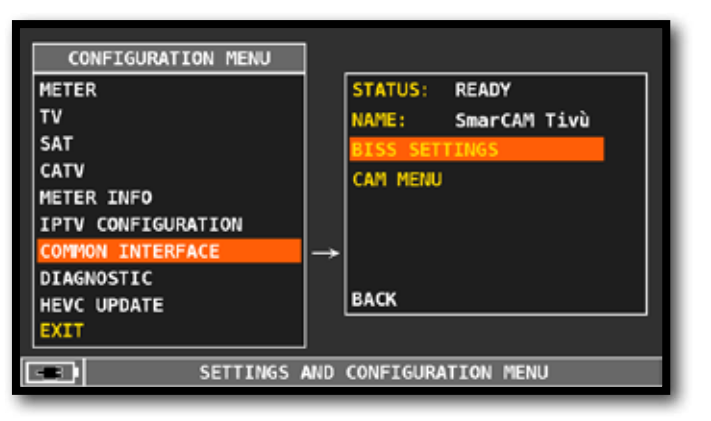

Tocca "BISS SETTINGS" per accedere al Menu di configurazione dei parametri della codifica BISS.

### MENU CAM

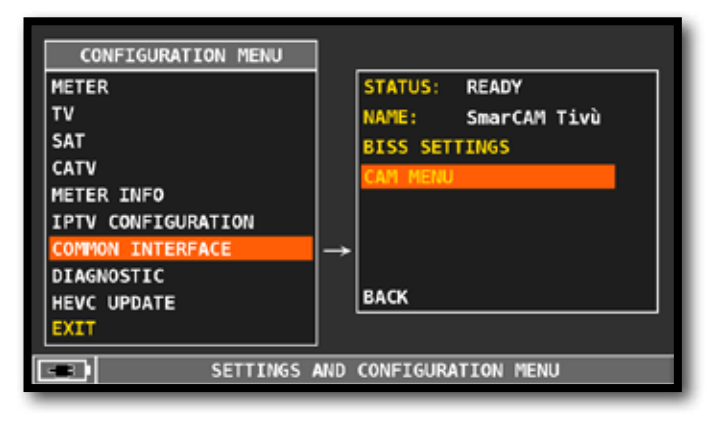

Tocca "CAM MENU" per accedere al Menu di configurazione della CAM \*.

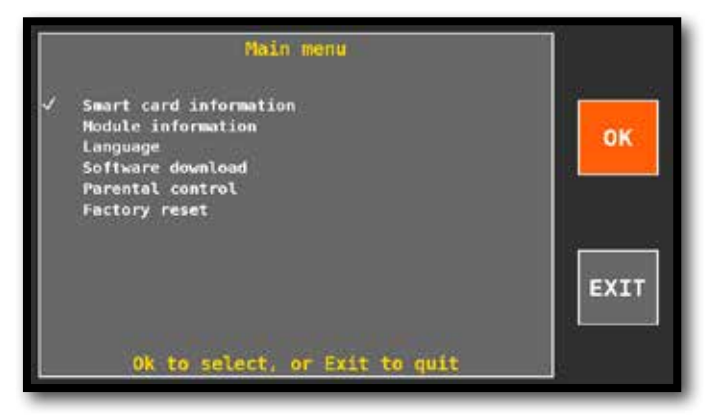

Esempio di Menu CAM \*.

#### NOTE \*:

- Il Menu della CAM inserita dipende dal modello della CAM.
- Le voci di Menu e la relativa navigazione (vedi Esempio) dipendono dall'implementazione effettuata dal produttore delle CAM.

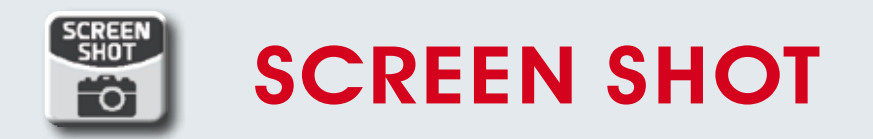

La funzione "SCREEN SHOT" ti permette di salvare direttamente le schermate del monitor TFT in una memoria esterna.

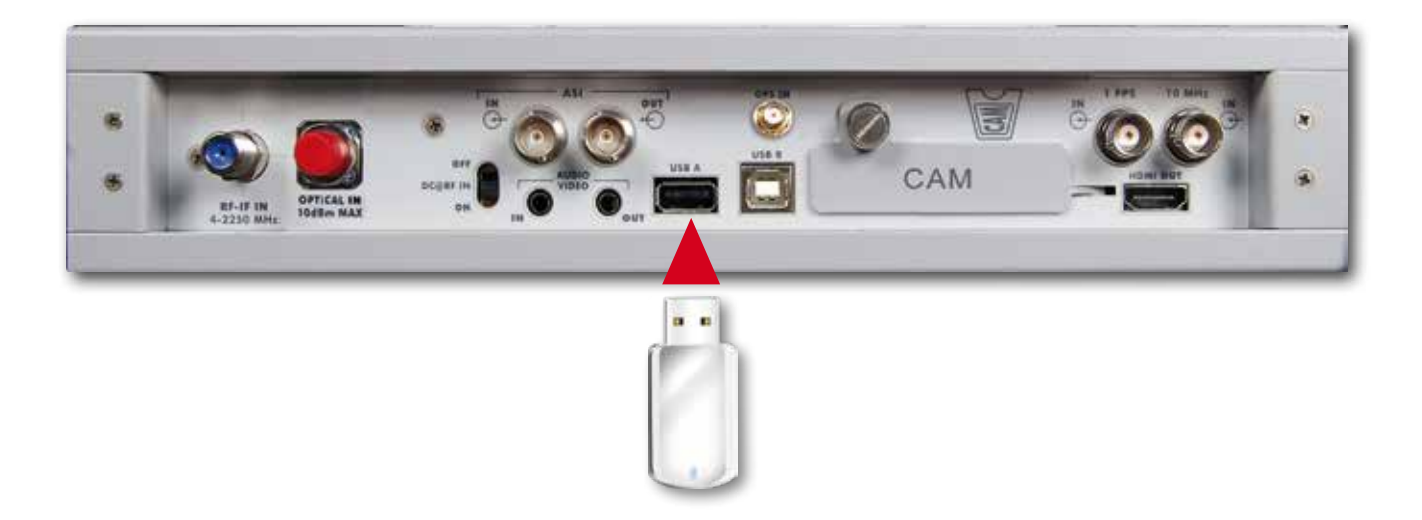

- connetti una memoria esterna (non fornita) al connettore USB A
- predisponi lo strumento sulla schermata da salvare: Spettro, Misure, Costellazione, Echi, ecc...
- premi il tasto SCR SHOT e attendi il salvataggio del file: lo strumento emette una sequenza di beep
- componi il nome del file e tocca ENTER

#### NOTE:

- Se la memoria non è inserita correttamente, o non riconosciuta, compare il messaggio: "PLEASE INSERT USB MASS STORAGE DEVICE"
- Lo zoom delle immagini a pieno schermo non possono essere salvate
- Se il nome del file è già presente nella memoria esterna il comando ENTER non è attivo
- I files salvati hanno un'estensione .bmp (bitmap)

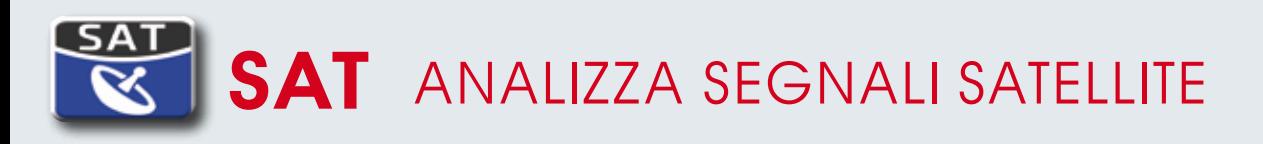

### PASSARE AL MODO SAT

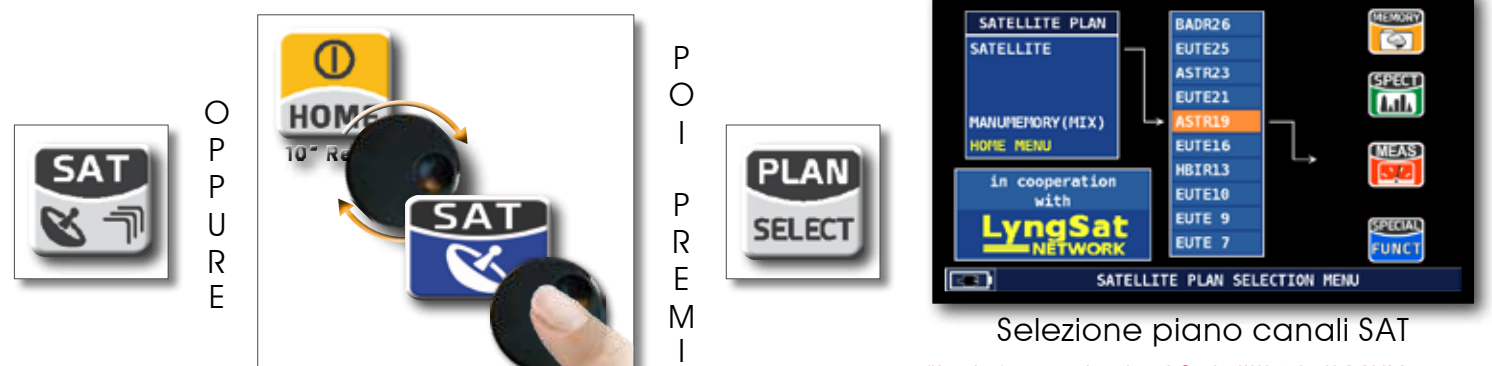

"Le informazioni sui Satelliti (dati MUX) sono disponibili grazie alla collaborazione con LyngSat: www.lyngsat.com"

### SCHERMATE DI MISURA SAT DVB-S, DVB-S2 E S2M\_\_\_\_\_\_

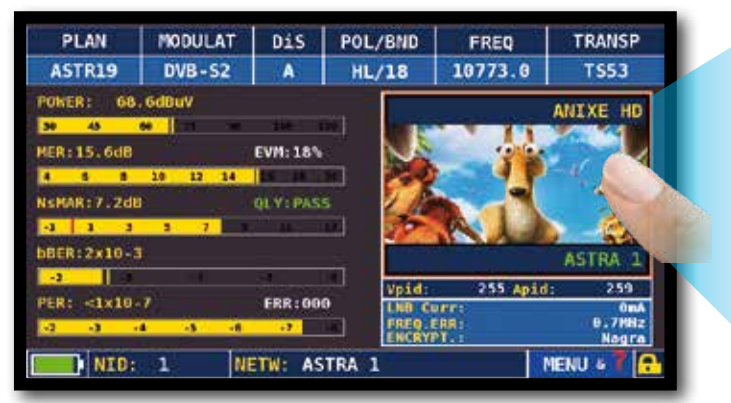

Misure principali e immagine

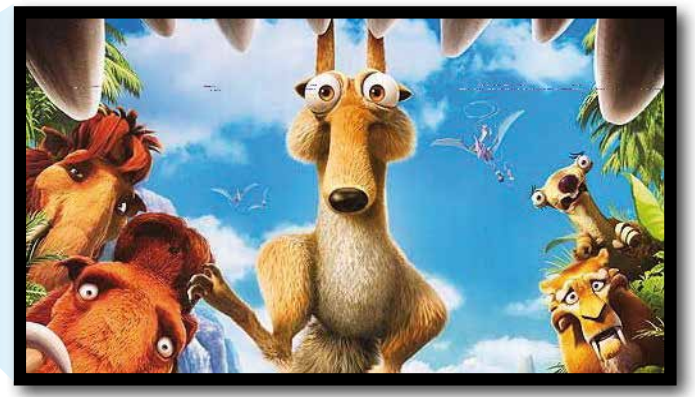

Tocca l'immagine per ingrandire, Tocca ancora per tornare alle misure

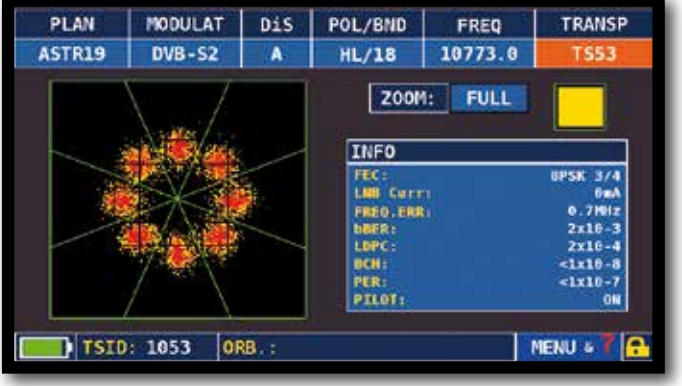

Costellazione 8PSK

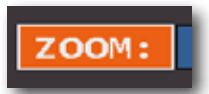

Tocca "ZOOM" e seleziona il quadrante della Costellazione da ingrandire

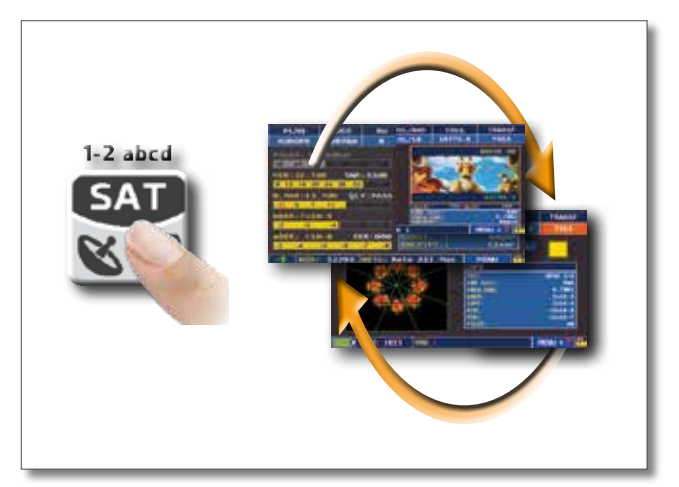

Premi ripetutamente per navigare fra le schermate delle misure SAT

### SEGNALE DVB-S2M: SELEZIONE ISI

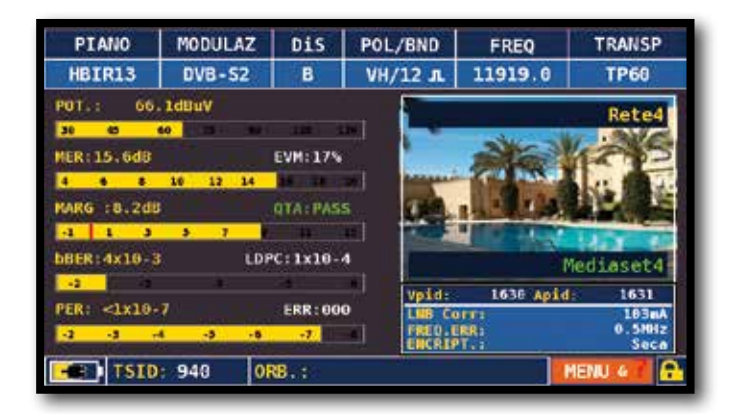

Tocca "Menu" dalla schermata misure principali e Immagine

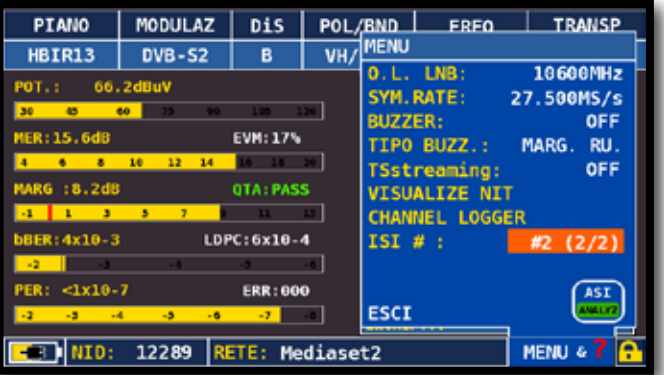

Tocca "ISI #" e seleziona l'ISI (Transport Stream) desiderato

### CONFIGURAZIONE PLS (PLS CONFIGURATION) \_\_\_\_\_\_

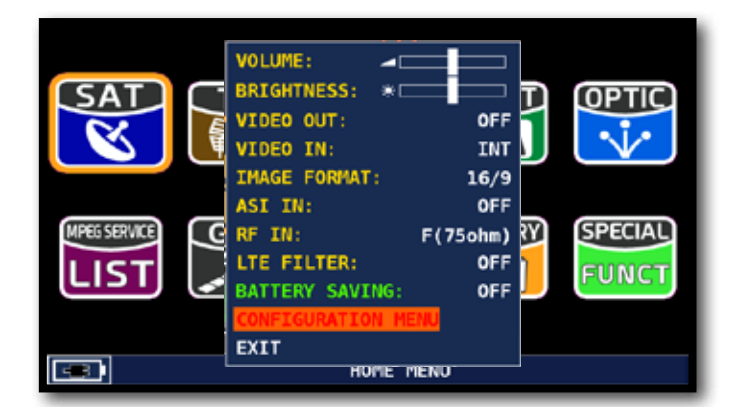

Tocca "Configuration menu" dalla schermata Volume

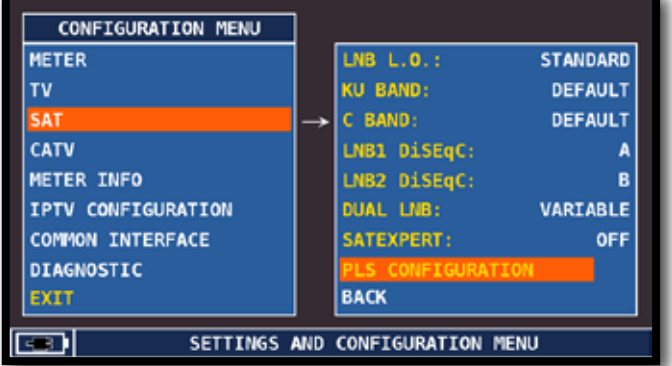

Tocca "SAT" e poi "PLS configuration"

ESEMPIO 1:

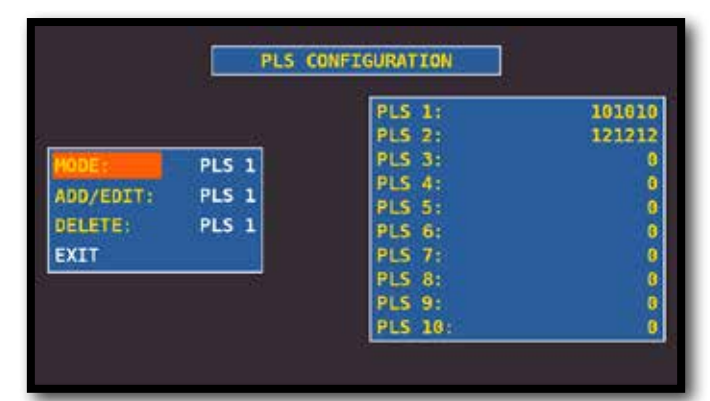

Seleziona il PLS desiderato e imposta i parametri

### TS STREAMING\_\_\_\_\_\_\_\_\_\_\_\_\_\_\_\_\_\_\_\_\_\_\_\_\_\_\_\_\_\_\_\_\_\_\_\_\_\_\_\_\_\_\_\_\_\_\_\_\_

La funzione TS STREAMING ti permette di salvare il Transport Stream del segnale ricevuto in una memoria esterna oppure di inviarlo alla porta LAN.

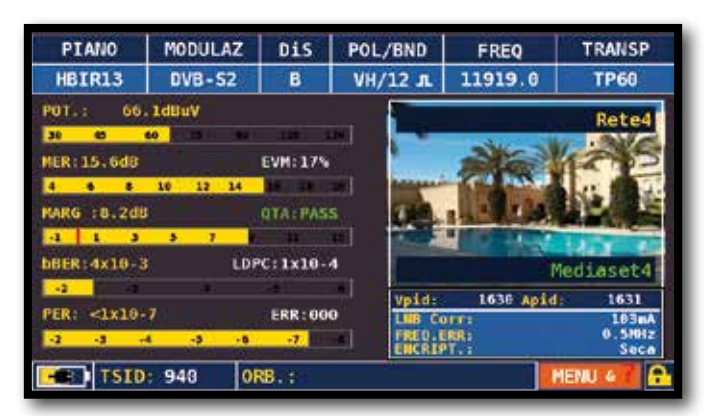

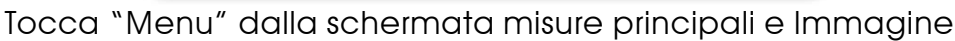

TS STREAMING VIA LAN

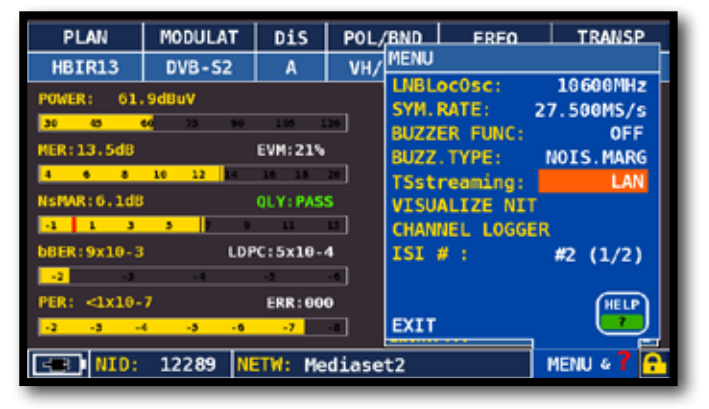

Tocca "TSstreaming" e seleziona "LAN" per inviare lo stream alla porta LAN (connettore 15) dello strumento

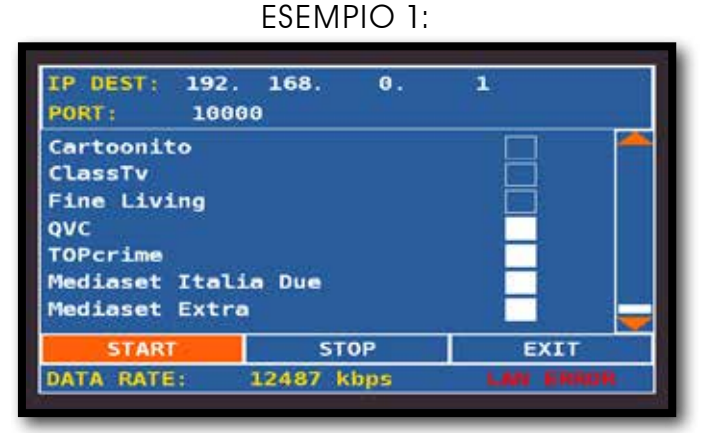

Imposta l'indirizzo IP del destinatario (IP DEST) e il numero della porta (PORT). Seleziona i servizi da analizzare e tocca START

ESEMPIO 2:

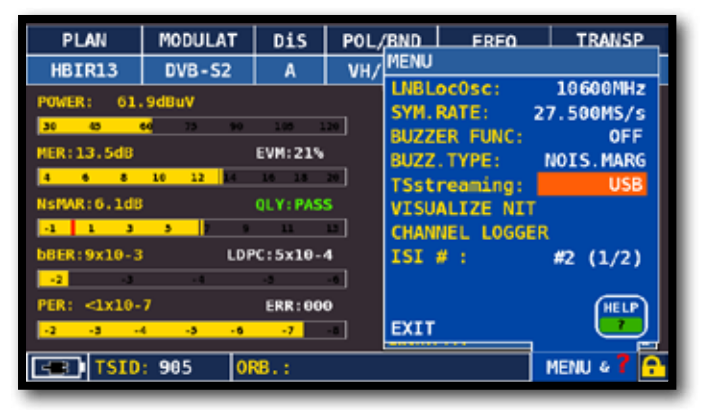

Tocca "TSstreaming" e seleziona "USB" per memorizzare lo stream nella memoria esterna (connettore 5)

#### TS STREAMING VIA USB

filename.ts TLE NAME: STZE: 300 MB Cartoonito ClassTv **Fine Living** ovc TOPcrime Mediaset Italia Due **Mediaset Extra STOP EXIT START DATA RATE** 0 kbps

Imposta il nome del file (FILE NAME), la dimensione massima del file (SIZE), seleziona i servizi da analizzare e tocca "START" per avviare la memorizzazione

NOTA: La funzione TS STREAMING è disponibile anche in modalità TV e CATV.

### VISUALIZZAZIONE NIT (NIT VISUALIZATION).

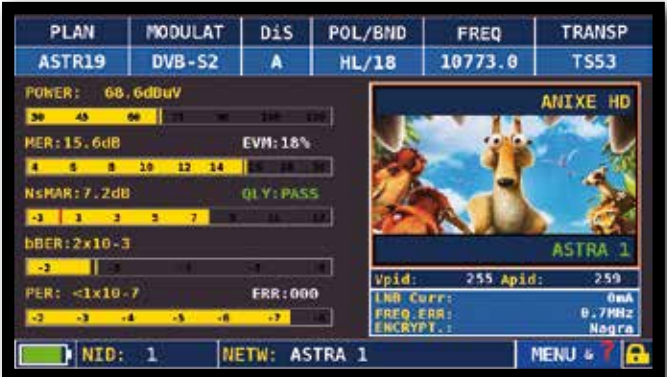

Tocca "MENU&?" dalla schermata misure principali e immagine.

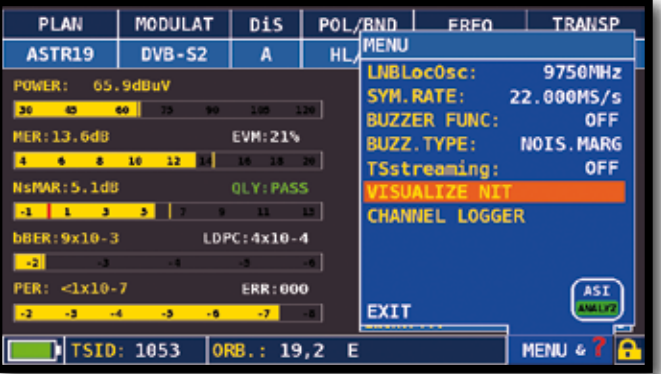

#### Tocca "VISUALIZE NIT".

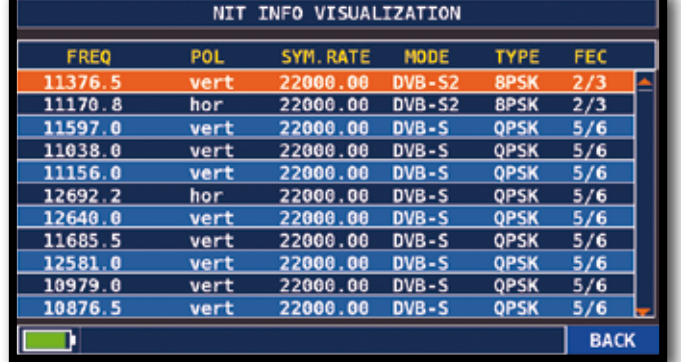

ESEMPIO 1:

 "NIT Info Visualization" riferiti a un Transponder di ASTRA 19 Est.

#### NOTA:

La funzione VISUALIZE NIT è disponibile anche in modalità TV e CATV

### FUNZIONI CORRELATE

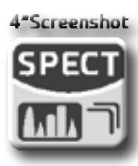

Spettro SAT

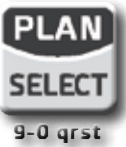

Selezione piano canali SAT

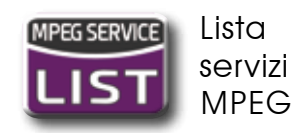

# TV ANALIZZA SEGNALI TV E RADIO ANALOGICI

### PASSARE AL MODO TV (Tutti i canali ricevuti in Antenna)

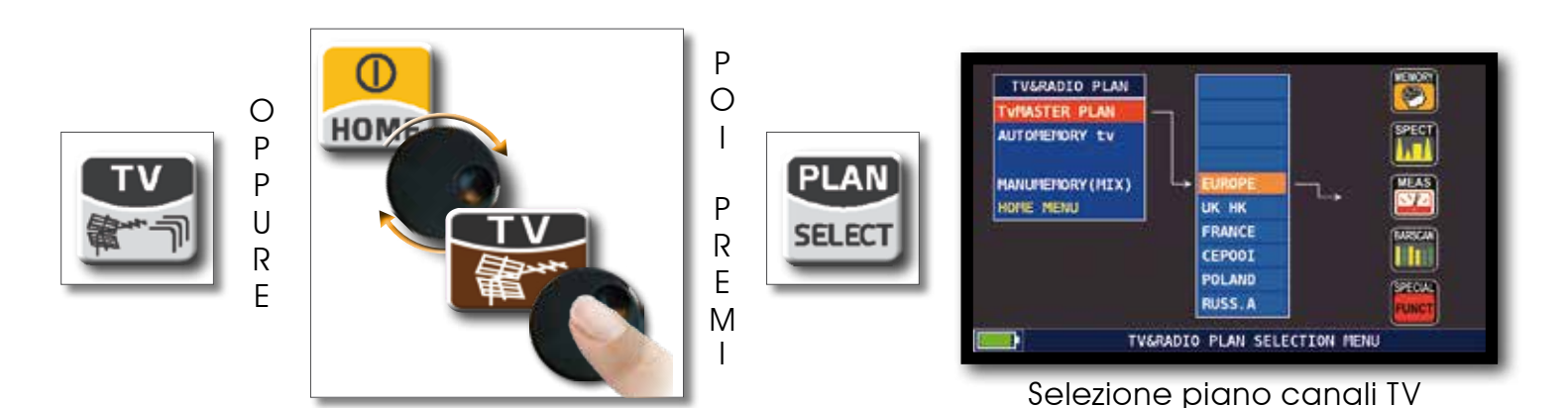

### SCHERMATA DI MISURA RADIO ANALOGICA\_\_\_\_\_\_\_\_\_\_\_

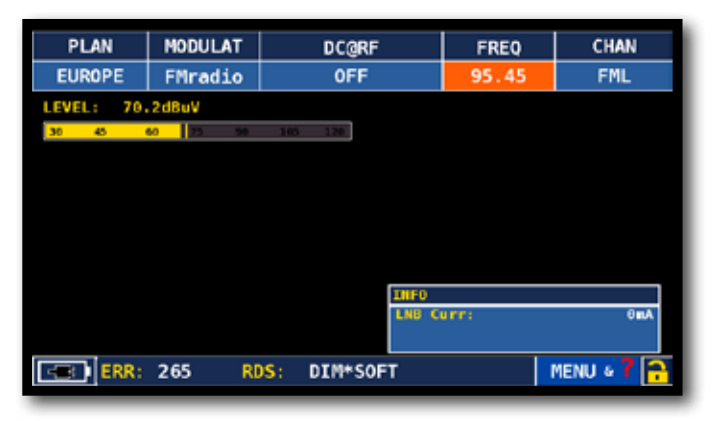

Tocca "CHAN" e seleziona "FMH" o "FML", Tocca "MODULAT" e seleziona "FM Radio", Tocca "FREQ" e seleziona la frequenza desiderata.

### SCHERMATE DI MISURA TV ANALOGICA

Tocca "CHAN" e seleziona il canale desiderato. Se analogico visualizzerete le seguenti schermate:

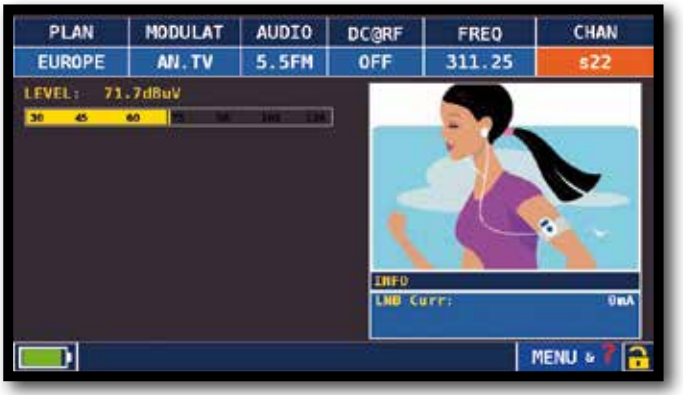

Misura Livello e Immagine Altre misure Altre misure

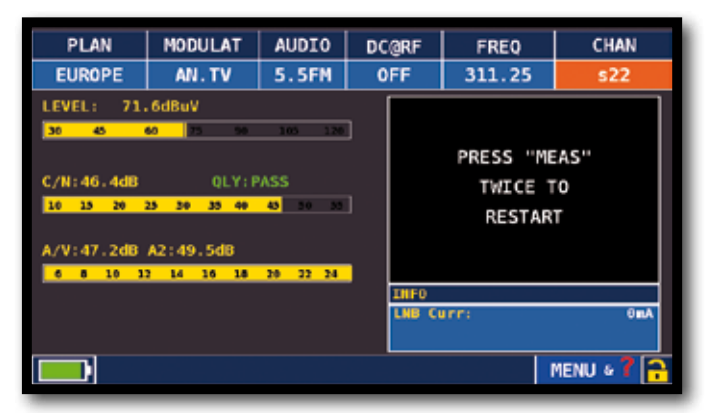

Premi ripetutamente per navigare fra le schermate delle misure TV

### SCHERMATE DI MISURA TV DIGITALE DVB-T E DVB-T2 M-PLP

Tocca "CHAN" e seleziona il canale desiderato. Se Digitale visualizzerete le seguenti schermate:

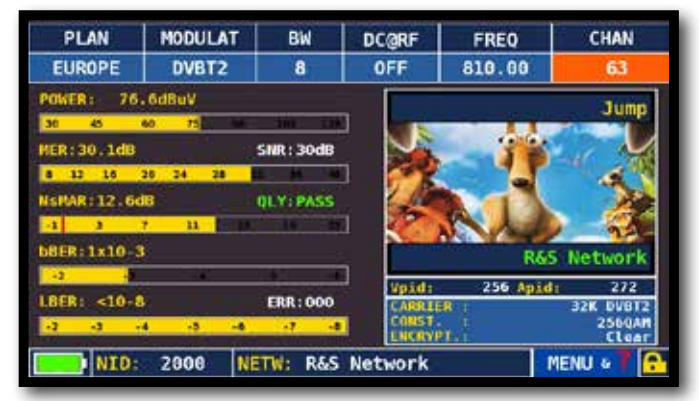

Misure principali e immagine Costellazione DVB-T2

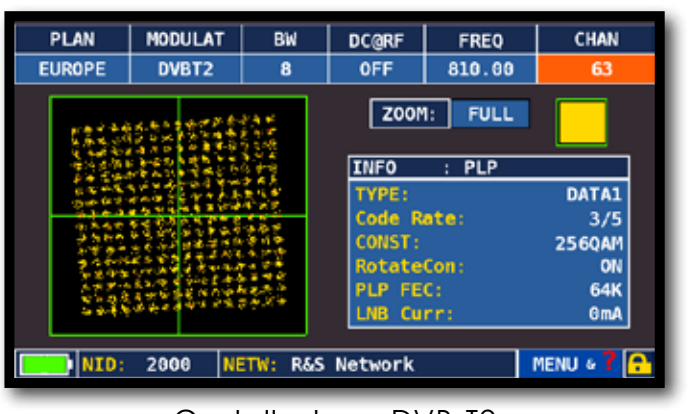

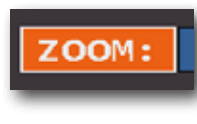

Tocca "ZOOM" e seleziona il quadrante della Costellazione da ingrandire

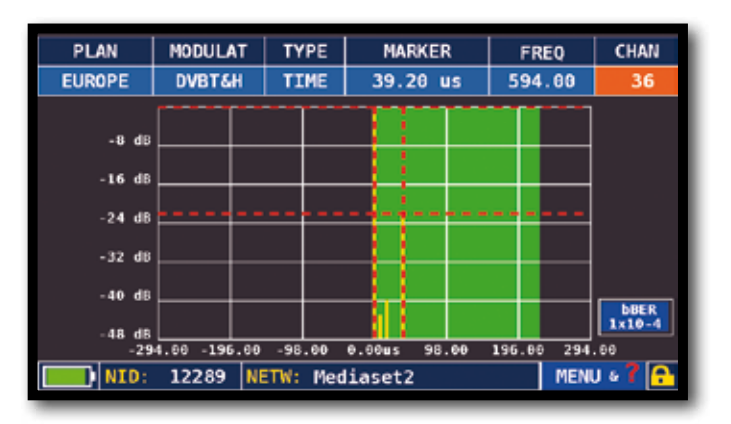

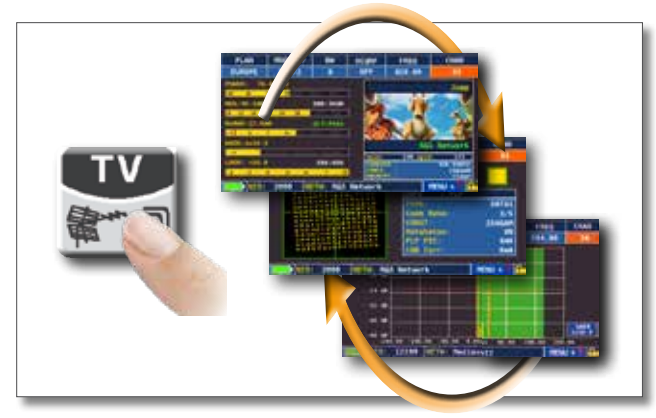

Risposta all'impulso (echo) Premi ripetutamente per navigare Fra le schermate delle misure TV

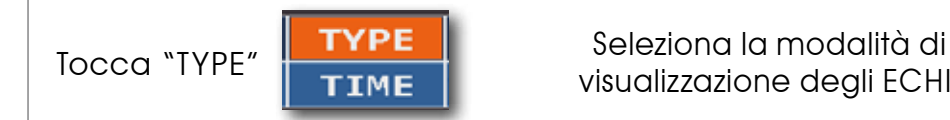

visualizzazione degli ECHI:

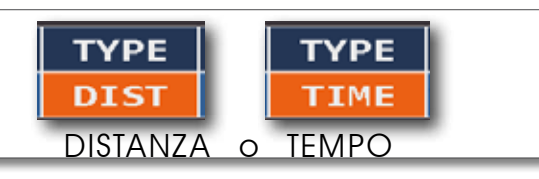

### VISUALIZZAZIONE MICROECHI

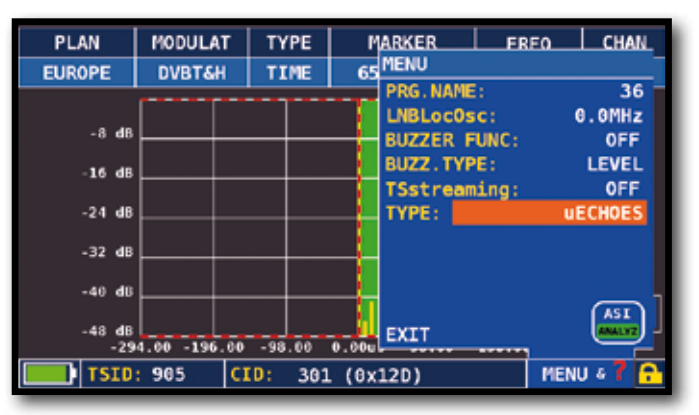

Tocca "MENU" dalla schermata echi, poi "TYPE" quindi seleziona "µECHOES"

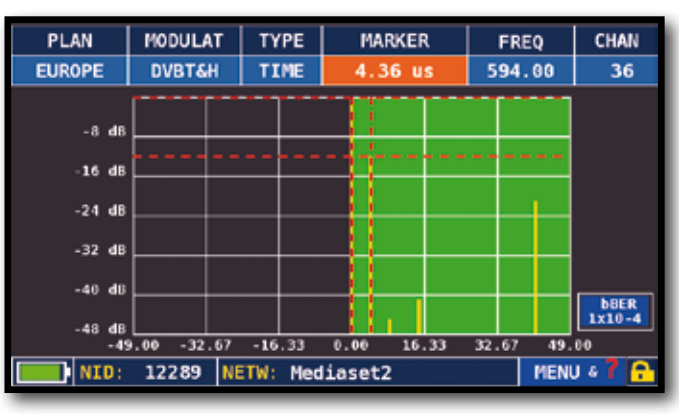

Visualizzazione MicroEchi

NOTA: Altre modalità di visualizzazione degli echi sono disponibili nel menu "TYPE"

### MISURA ECHI e MICROECHI nelle RETI TV "SFN" COME RIDURRE LE INTERFERENZE NELLE RETI "SFN"

E' terminato in tutta Europa lo spegnimento della TV analogica e alcuni Paesi, come ad esempio Spagna e Italia, hanno deciso di realizzare alcune reti digitali TV con struttura "SFN" (Single Frequency Network), cioè un'emittente televisiva nazionale avente la medesima frequenza/ canale in tutto il paese. Questa è una opportunità fantastica ma comporta che, nelle aree a cavallo tra due celle, è possibile ricevere il medesimo segnale da più trasmettitori.

Se la rete "SFN" è ben progettata i lievi ritardi di propagazione dei segnali SFN ( che chiameremo "echi"), derivanti dalla differente distanza a cui sono collocati i trasmettitori, vengono assorbiti dalla preziosa funzione del GUARD INTERVAL presente nella modulazione DVB-T e T2 (COFDM), e di conseguenza non vi saranno problemi di ricezione. Tuttavia l'esperienza degli ultimi anni ci ha insegnato che la realtà differisce alquanto dalla teoria, specialmente quando sono presenti molte emittenti televisive che potrebbero generare molte interferenze. Potremmo cioè incappare nella spiacevole esperienza di ricevere un segnale di buona potenza ma di non essere in grado di visualizzare nessuna immagine, e per di più senza essere in grado di stabilire la causa di tale malfunzionamento. In questi casi è indispensabile poter misurare in tempo reale l' IMPULSE RESPONSE che misura di quanto l'eco sia in ritardo o anticipo rispetto al segnale principale. Agendo sulla direzionalità e posizione dell'antenna è possibile ottimizzarne la ricezione in modo intuitivo, massimizzando la potenza del segnale principale e minimizzando la potenza degli echi interferenti, eventualmente anche a discapito della potenza del canale.

Ancora una volta Rover Instruments è stata la prima, a fornire strumenti per installatori TV che possono misurare fino a 16 ECHI e PREECHI in tempo reale. Gli strumenti ROVER consentono di vedere gli ECHI, misurarne la potenza e il ritardo in µs e la distanza dell'emittente interferente in Km. Attualmente solo pochissimi strumenti consentono di misurare ECHI e PREECHI, in tempo reale e fino a 75 Km di distanza, superiore alla massima ampiezza possibile del GUARD INTERVAL e, soprattutto, di evidenziare con la fascia verde l'area utile di ricezione, cioè all'interno dell'intervallo di guardia.

L'ampiezza del GUARD INTERVAL varia a seconda dei parametri di modulazione: consultate la tabella sottostante per ricavare l'ampiezza del GUARD INTERVAL di tutte le possibili configurazioni DVB-T.

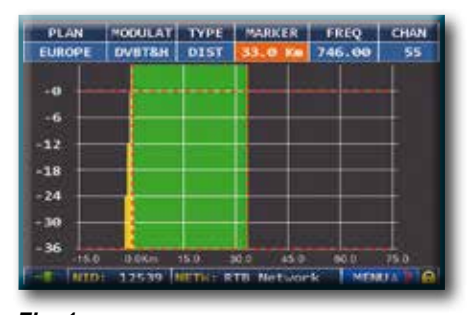

*Fig. 1: OTTIMA RICEZIONE:\* nessun ECO presente ne all'interno ne all'esterno della nostra maschera dell'Intervallo di Guardia (area verde).*

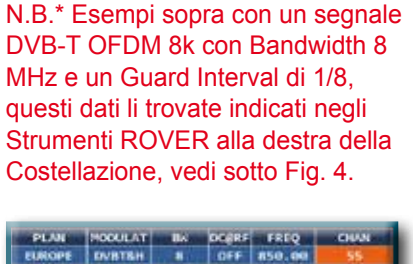

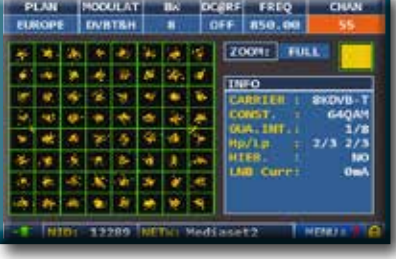

*Fig. 4: COSTELLAZIONE DVB-T-64QAM: a destra sono disponibili tutti i parametri di modulazione ricevuti.*

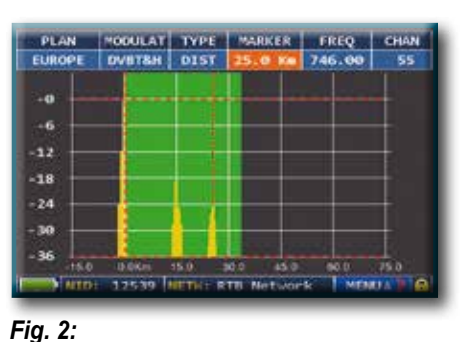

*BUONA RICEZIONE:\* 2 ECHI presenti, ma all'interno della maschera nell'Intervallo di Guardia, provenienti da una distanza di: 1° eco: 15 Km, pari ad un ritardo di 50 µs. 2° eco: 25 Km, pari ad un ritardo di 83 µs.*

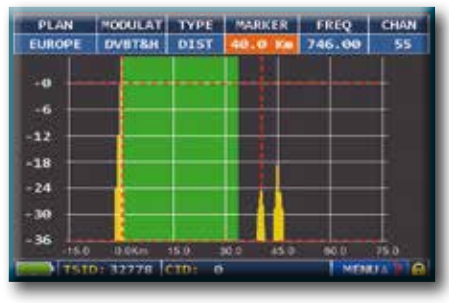

*Fig. 3: RICEZIONE MARGINALE (o IMPOSSIBILE):\* 2 ECHI presenti all'esterno della maschera dell' Intervallo di Guardia, provenienti da una distanza di: 1° eco: 40 Km, pari ad un ritardo di 133 µs. 2° eco: 45 Km, pari ad un ritardo di 150 µs.*

#### **AMPIEZZA TEMPORALE INTERVALLO DI GUARDIA**

(già automaticamente evidenziato dalla MASCHERA di colore VERDE)

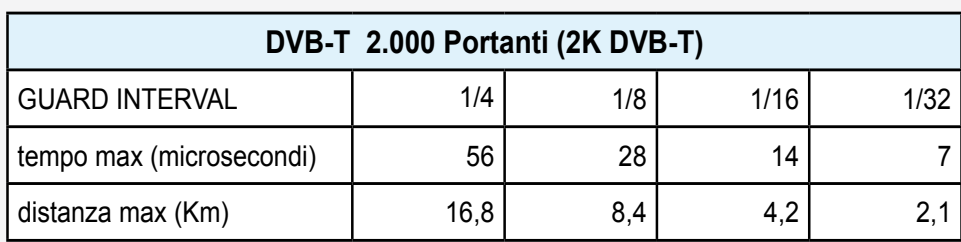

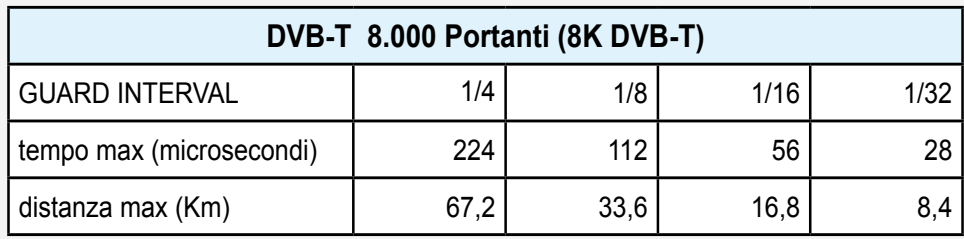

### SEGNALE DVB-T2: SELEZIONE PLP \_\_\_\_\_\_\_\_\_\_\_\_\_\_\_\_\_\_\_\_\_\_\_\_\_\_\_\_\_\_\_\_\_\_\_

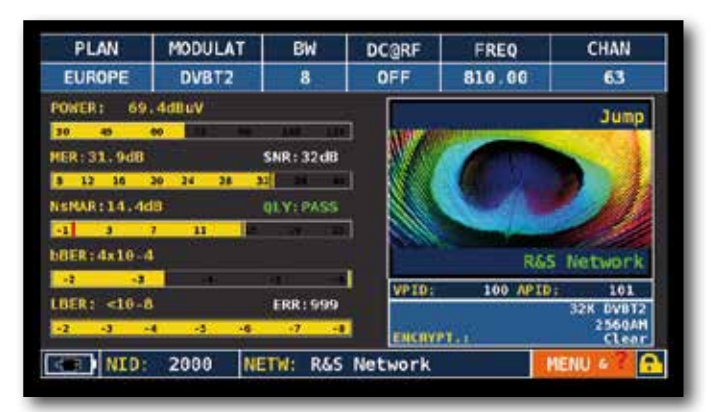

Tocca "MENU" dalla schermata misure principali e immagine

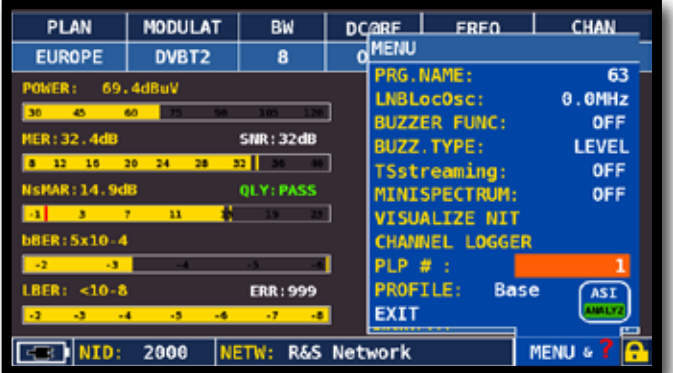

Tocca "PLP #" e seleziona il PLP (transport Stream) desiderato

### SEGNALE DVB-T2: SELEZIONE PROFILO (OPZ.)\_

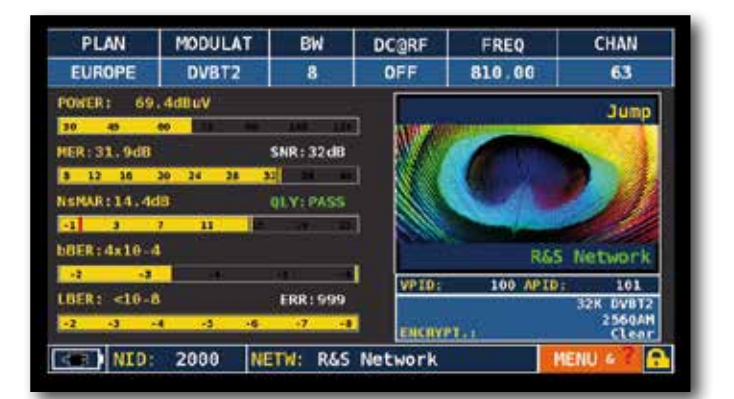

Tocca "MENU" dalla schermata misure principali e immagine

| PLAN                                | <b>MODULAT</b>    | <b>BW</b>         |  | <b>DC@RE</b>    | <b>FREQ</b>           |             | CHAN         |  |
|-------------------------------------|-------------------|-------------------|--|-----------------|-----------------------|-------------|--------------|--|
| <b>EUROPE</b>                       | DVBT <sub>2</sub> | 8                 |  | <b>MENU</b>     |                       |             |              |  |
| 69.4dBuV<br>POWER:                  |                   |                   |  |                 | <b>PRG.NAME:</b>      |             | 63           |  |
| 45<br>30<br>60                      |                   |                   |  |                 | LNBLocOsc:            |             | 0.0MHz       |  |
|                                     |                   |                   |  |                 | <b>BUZZER FUNC:</b>   |             | OFF          |  |
| <b>MER: 32.4dB</b>                  |                   | <b>SNR: 32dB</b>  |  |                 | <b>BUZZ. TYPE:</b>    |             | <b>LEVEL</b> |  |
| 16<br>12                            | 20<br>24<br>28    | 32 I              |  |                 | <b>TSstreaming:</b>   |             | OFF          |  |
| <b>NSMAR: 14.9dB</b>                |                   | <b>QLY: PASS</b>  |  |                 | <b>MINISPECTRUM:</b>  |             | OFF          |  |
| $\overline{\phantom{a}}$<br>٠<br>11 |                   |                   |  |                 | <b>VISUALIZE NIT</b>  |             |              |  |
| <b>bBER: 5x10-4</b>                 |                   |                   |  |                 | <b>CHANNEL LOGGER</b> |             |              |  |
| $-2$<br>$-3$                        |                   |                   |  | $PLP \#$ :      |                       |             |              |  |
| $LBER: <10-8$                       |                   | <b>ERR: 999</b>   |  | <b>PROFILE:</b> |                       | <b>Base</b> | <b>ASI</b>   |  |
| $\mathbf{a}$<br>$-4$<br>$-2$        | $-5$<br>$-6$      | $\overline{1}$    |  | EXIT            |                       |             |              |  |
|                                     | 2000              | NETW: R&S Network |  |                 |                       |             | MENU &       |  |

Tocca "PROFILE" e seleziona il PROFILO desiderato: "Base" o "Lite"

### SCHERMATE DI MISURA MER VS CARRIER

Lo strumento, dotato della misura di MER per portanti, permette di effettuare l'analisi dell'andamento del MER per singole portanti COFDM che compongono un segnale DVB-T o DVB-T2.

Per visualizzare questa schermata premere ripetutamente il tasto "TV". La sua visualizzazione è in sucessione alla schermata degli echi:

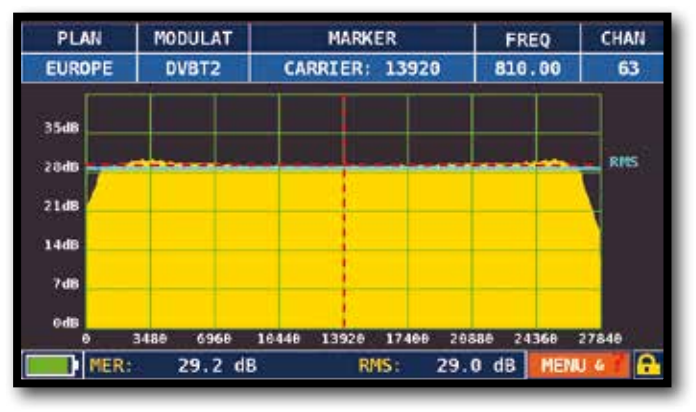

MER vs CARRIER: modalità di visualizzazione "VIS. TYPE: NORMAL" e "PICTURE: FULL"

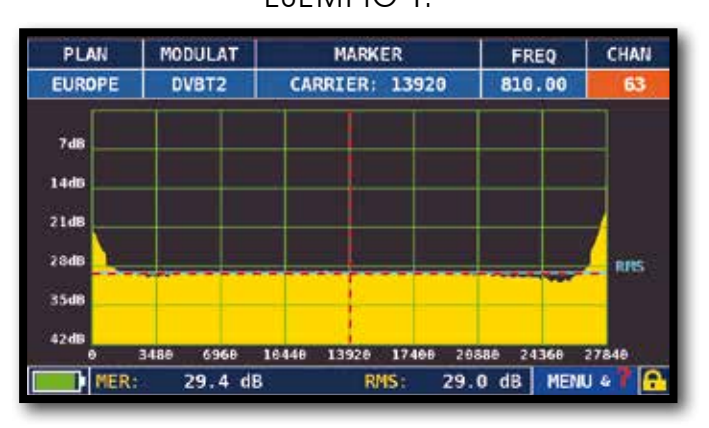

MER vs CARRIER : modalità di visualizzazione "VIS. TYPE: REVERSE" e "PICTURE: FULL"

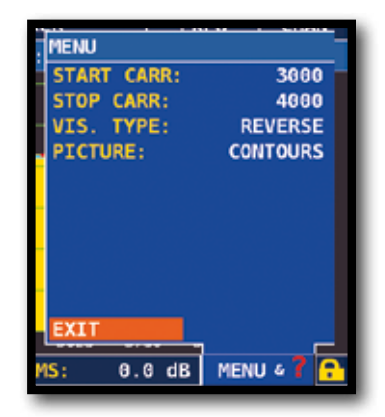

Tocca "MENU & ?" per ottenere Modalità di visualizzazioni differenti

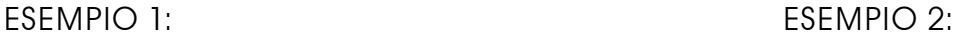

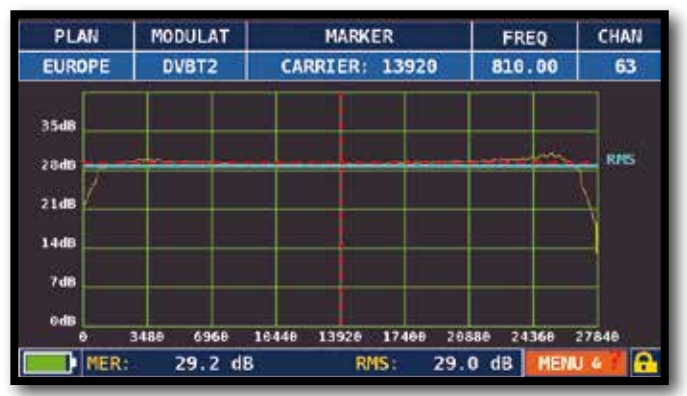

MER vs CARRIER : Modalità di visualizzazione "VIS. TYPE: NORMAL" e "PICTURE: CONTOURS".

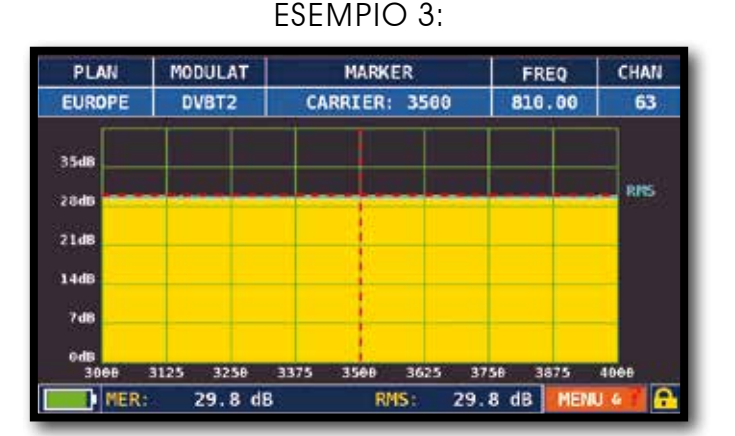

MER vs CARRIER: modalità di visualizzazione "VIS. TYPE: NORMAL", "PICTURE: FULL" e "START/STOP CARR da 3000 a 4000".

### CHANNEL LOGGER

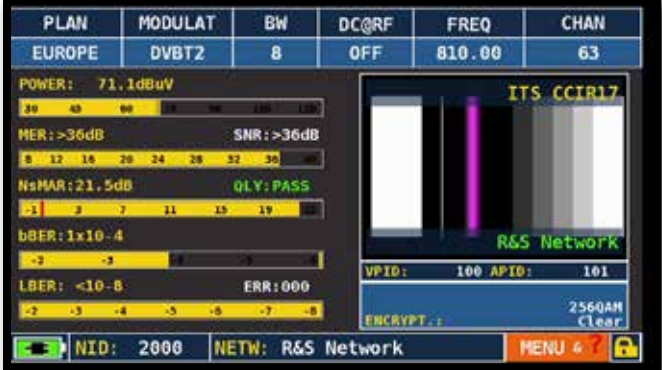

Tocca "MENU" dalla schermata MISURE PRINCIPALI e IMMAGINI

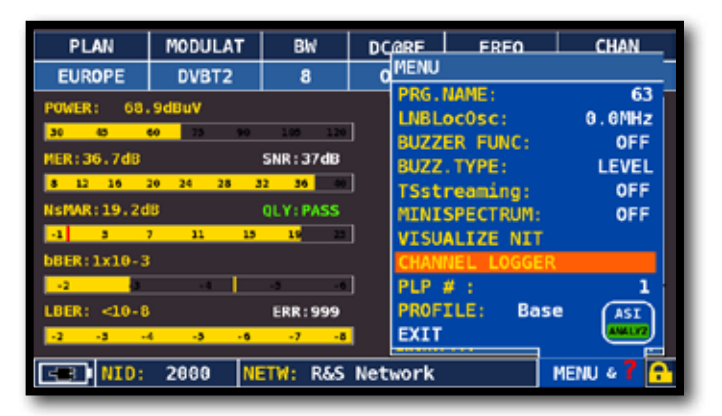

#### Tocca "CHANNEL LOGGER"

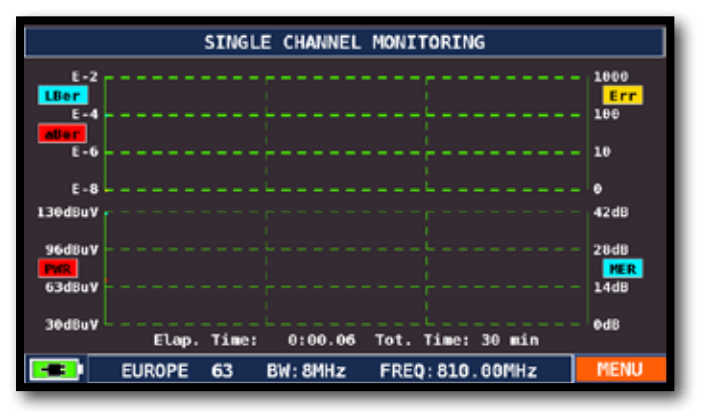

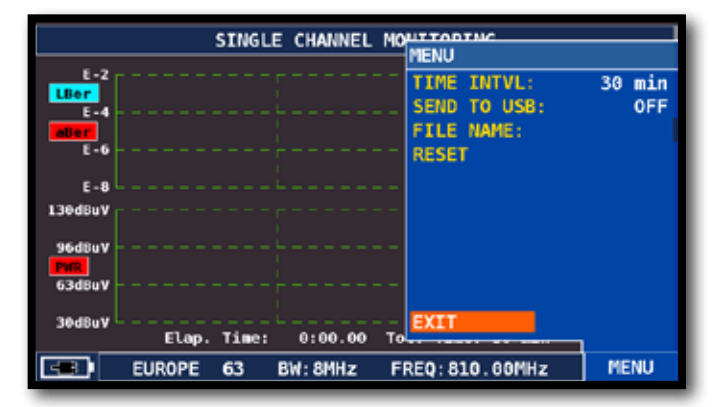

Tocca "MENU" Seleziona l'intervallo di tempo (TIME INTVL) e dove memorizzare il file, se nella memoria dello strumento, oppure nella penna USB (send to USB-ON) con il relativo nome del file (File name)

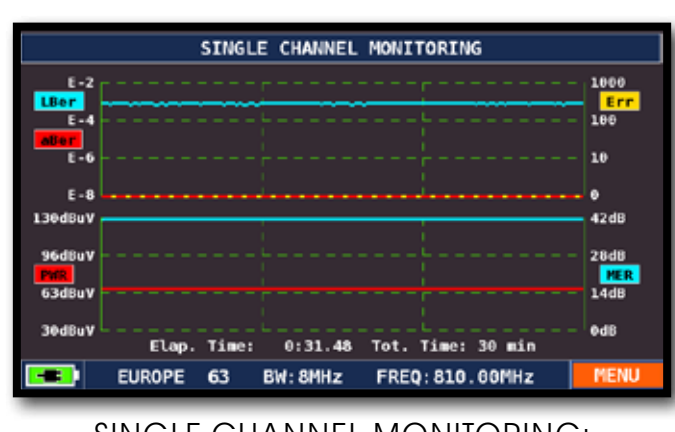

#### SINGLE CHANNEL MONITORING: 30 Minuti

NOTA:

La funzione Channel Logger è disponibile anche in modalità SAT e CATV.

#### ESEMPIO 1:

### MISURE DI CAMPO (FIELD STRENGHT)\_

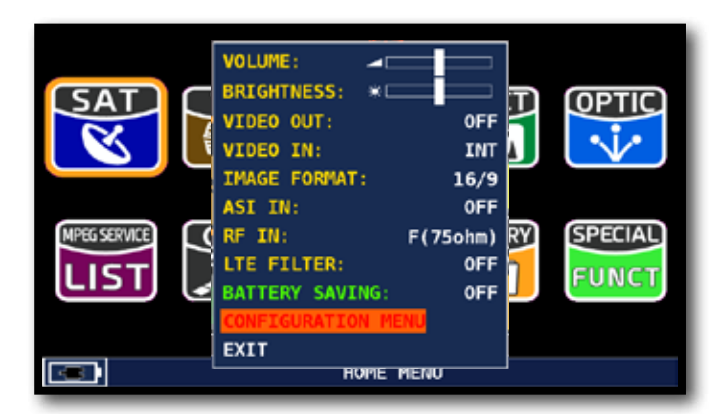

Tocca "Configuration Menu" dalla schermata Volume

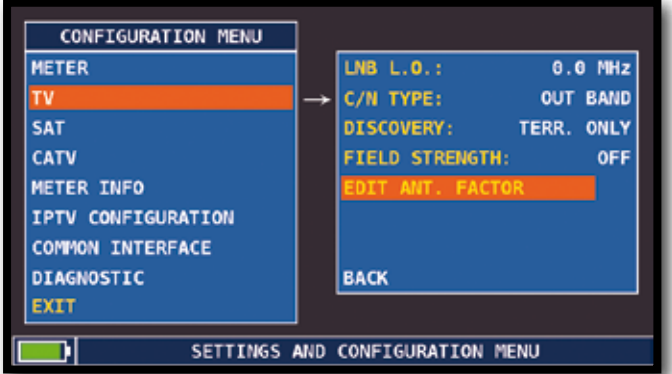

#### Tocca "Edit ant Factor"

#### ESEMPIO 1:

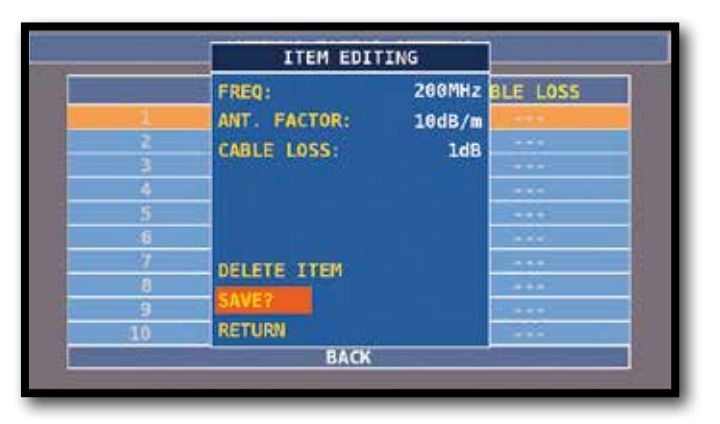

Imposta i parametri dell'antenna:

- Valore di frequenza (FREQ:)
- Guadagno dell'antenna (ANT. FACTOR:)
- Attenuazione del cavo (CABLE LOSS:)

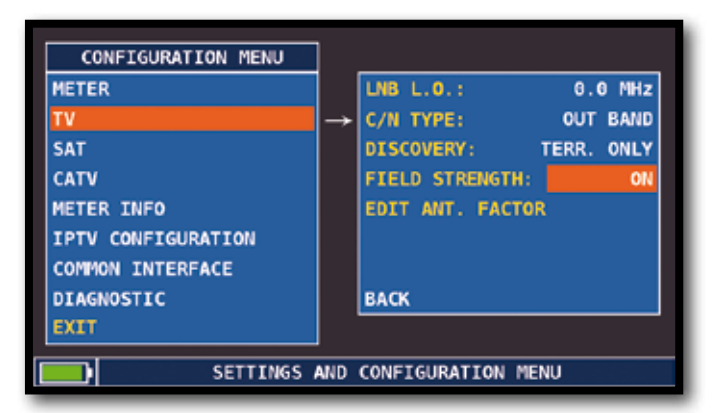

Tocca "Field Strenght" e seleziona "ON"

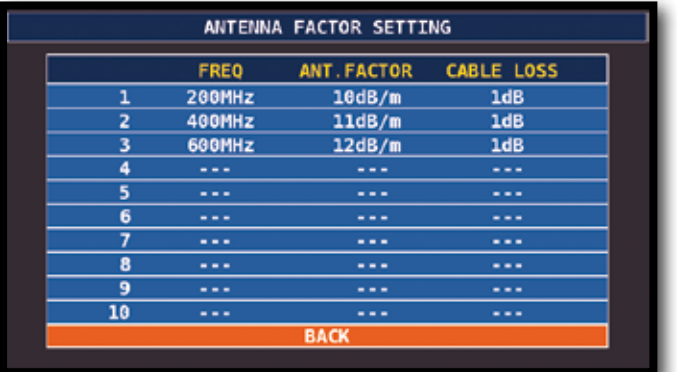

#### Completa l'inserimento dei parametri Per le varie frequenze.

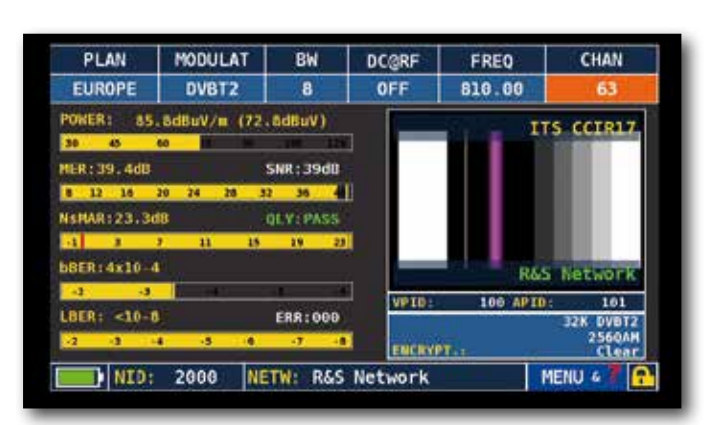

Premi il tasto TV: La misura di campo viene visualizzata a destra della misura di potenza "Power"

### "APP" MINISPETTRO

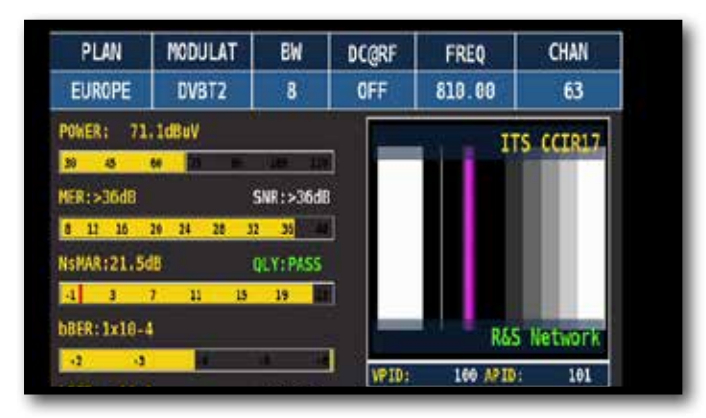

Tocca "MENU" dalla schermata MISURE PRINCIPALI e IMMAGINI

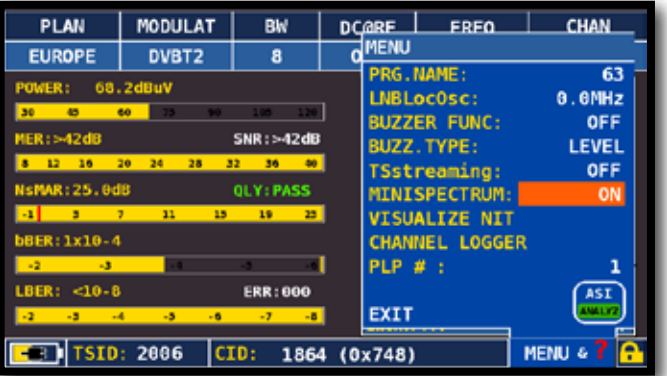

Tocca "MINISPECTRUM" E seleziona "ON"

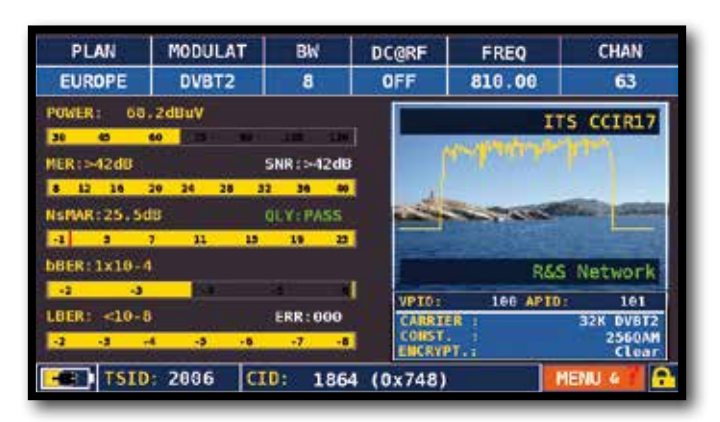

Minispettro TV

#### NOTE:

- La funzione Minispettro è disponibile anche in modalità CATV.
- Per maggiori informazioni o chiarmenti in merito alla "APP", contatta il tuo Rivenditore di fiducia oppure scrivi a: wecare@roverinstruments.com.

### FUNZIONI CORRELATE \_\_\_\_\_\_\_\_\_\_\_\_\_\_\_\_\_\_\_\_\_\_\_\_\_\_\_\_\_\_\_\_\_\_\_\_\_\_

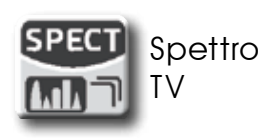

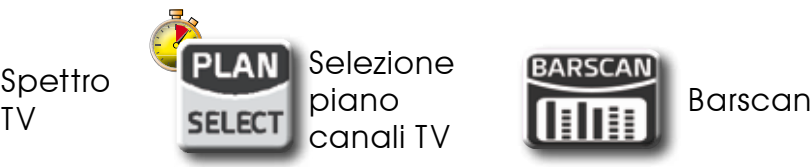

**BARSCAN** 

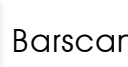

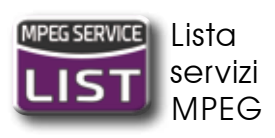

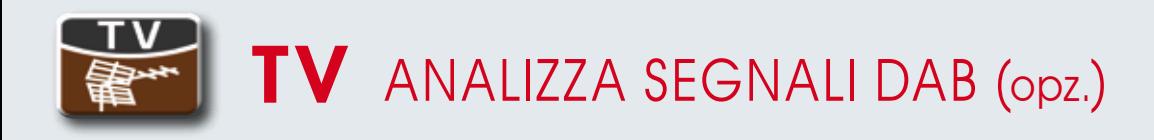

### PASSARE AL MODO DAB

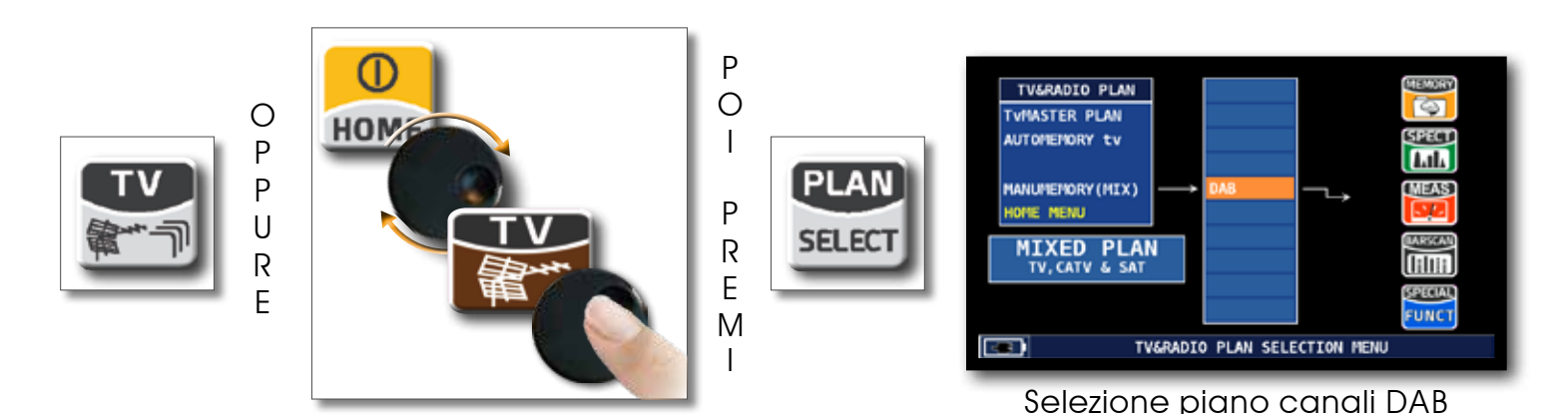

### SCHERMATA DI MISURA RADIO DIGITALE

Tocca "CHAN" e seleziona il canale desiderato

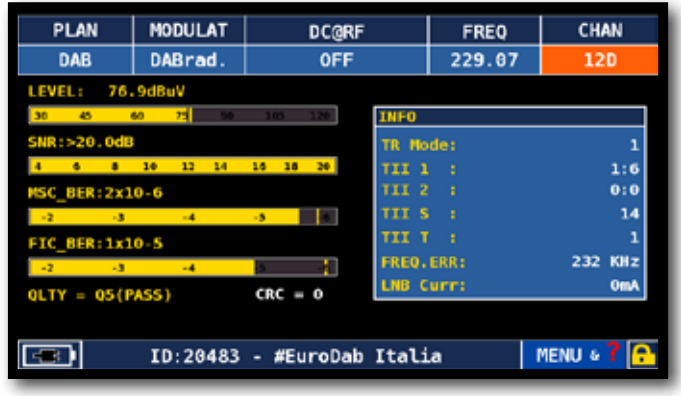

Misure principali DAB

### SCELTA DEI SERVIZI DAB

Tocca il riquadro "INFO" e seleziona il servizio desiderato

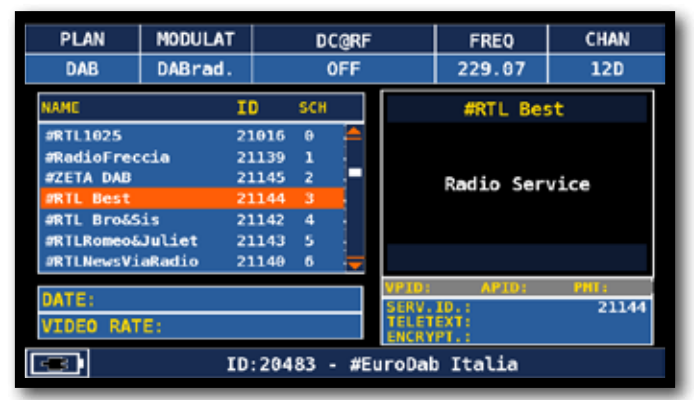

Lista dei servizi DAB

### FUNZIONI CORRELATE

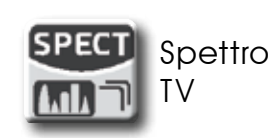

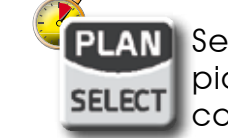

**PLAN** Selezione piano canali TV

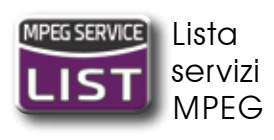

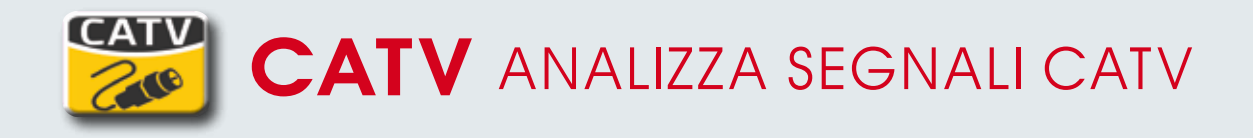

### PASSARE AL MODO CATV (Tutti i canali Antenna e Banda S)

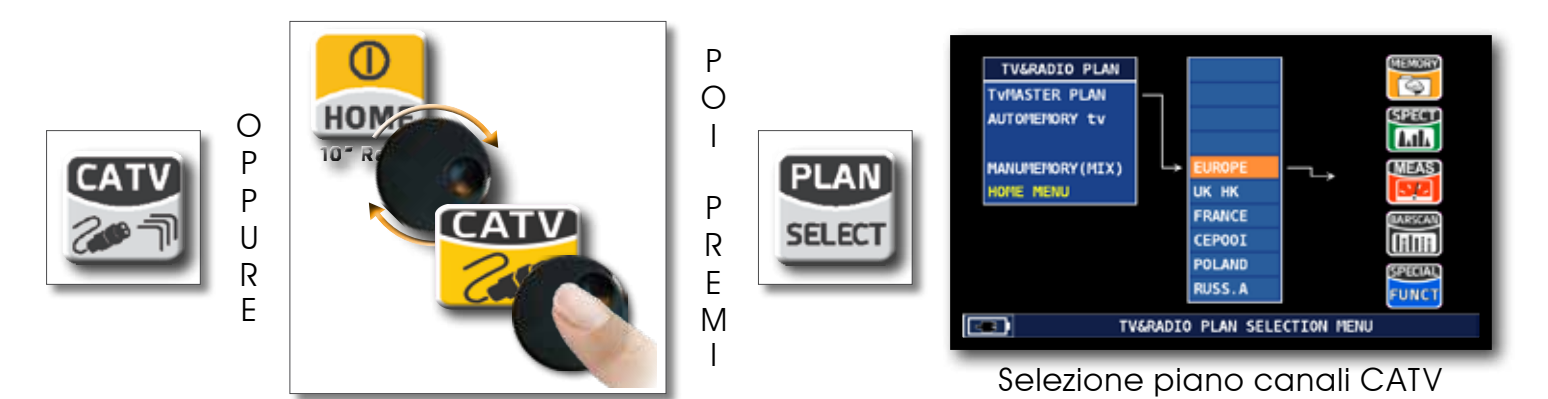

### SCHERMATE DI MISURA CATV DIGITALE DVB-C

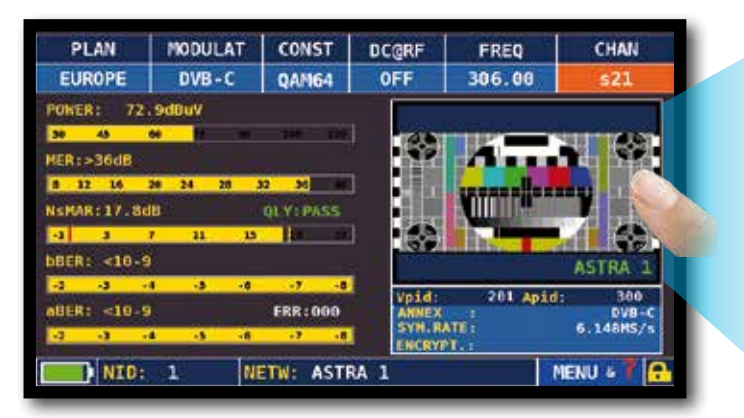

Misure principali e immagine

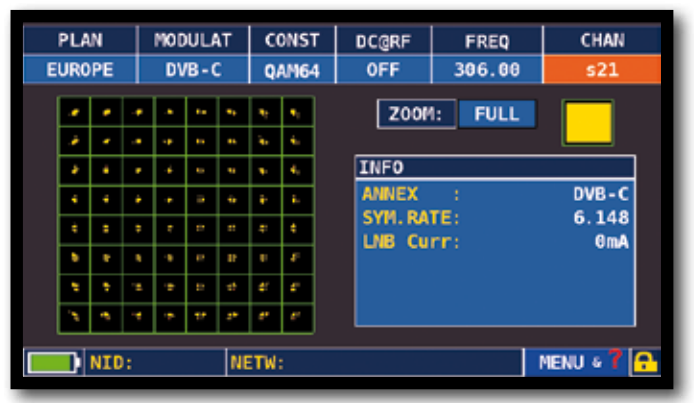

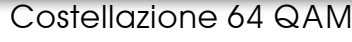

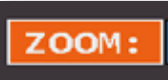

Tocca "ZOOM" e seleziona il quadrante della Costellazione da ingrandire

### FUNZIONI CORRELATE

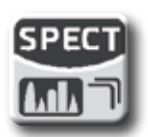

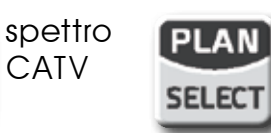

selezione piano canali **CATV** 

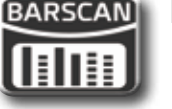

Barscan

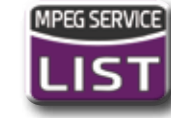

**MPEG SERVICE** lista servizi MPEG

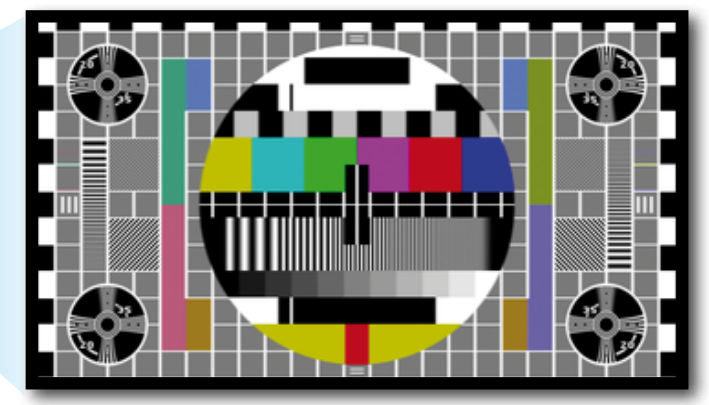

Tocca l'immagine per ingrandire. Tocca ancora per tornare alle misure

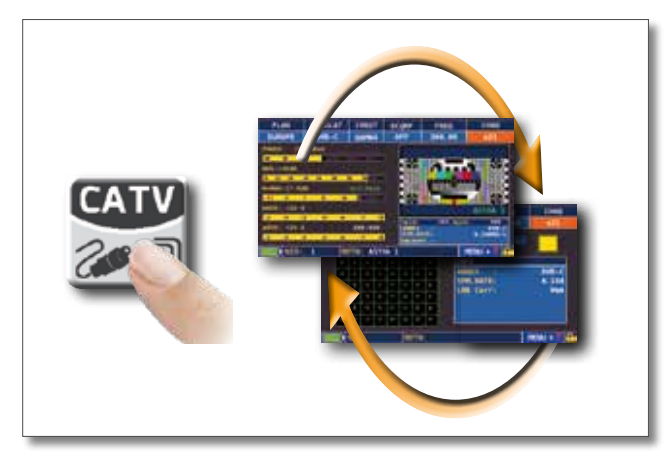

Premi ripetutamente per navigare Fra le schermate delle misure CATV

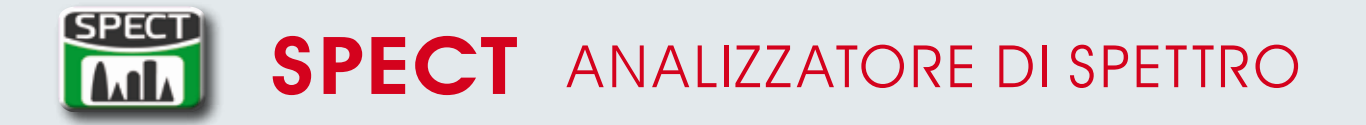

### PASSARE AL MODO SPETTRO\_\_\_\_\_\_\_\_\_\_\_\_\_\_\_\_\_\_\_\_\_\_\_\_\_\_\_\_\_\_\_\_\_\_

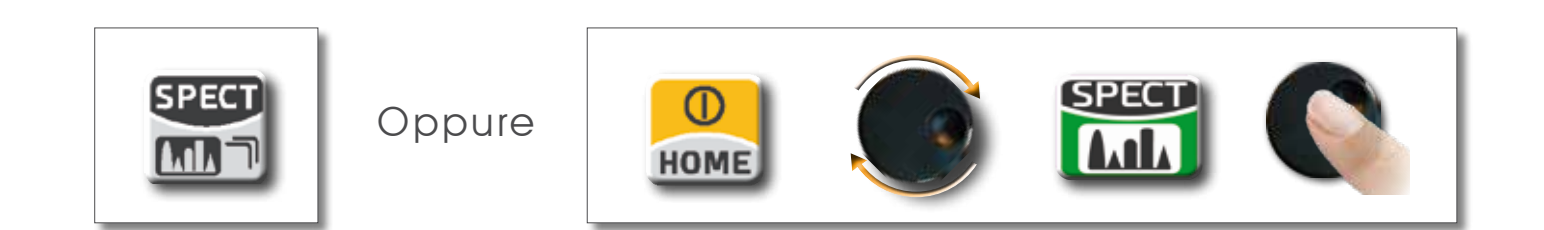

### SCHERMATE ANALIZZATORE DI SPETTRO

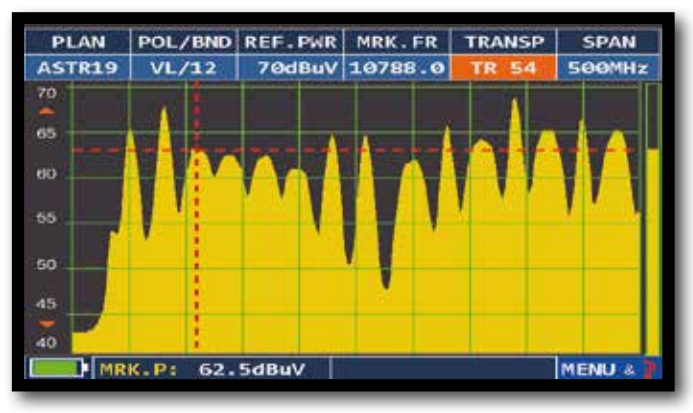

Spettro veloce

Premi ancora il pulsante Spettro per attivare la funzione "MAX HOLD"

PLAN POL/BND REF. PWR MRK. FR TRANSP SPAN 70dBuV 10788.0 ASTR19  $VL/12$ **SOOMH**  $70$ **COM RC** 66 .<br>BC 45 MRK.P: 57.6dBuV **MENU** 

Spettro veloce con memoria di picco "MAX HOLD"

Tocca "SPAN" per modificarne il valore oppure seleziona direttamente il valore dello SPAN attivo

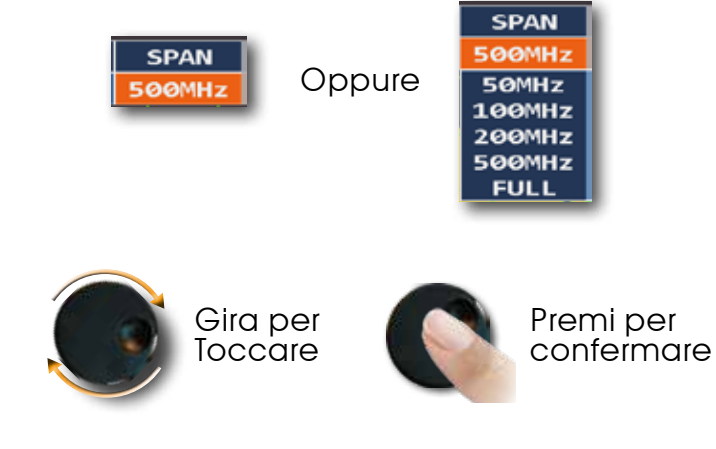

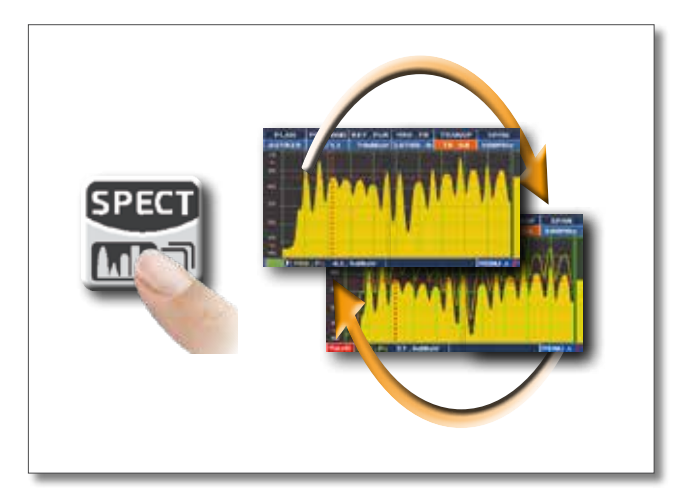

Premi ripetutamente per navigare fra le schermate di spettro

### $FII$  TRO RBW

La funzione di filtro RBW (Resolution Bandwidth) determina la larghezza di banda del filtro passabanda, che viene utilizzato per generare lo spettro del segnale di ingresso (IF). Questo filtro passabanda funziona come una finestra: minore è la larghezza di banda, più dettagliata è la rappresentazione dello spettro. Tuttavia, un valore minore di RBW fornisce una frequenza di aggiornamento più lento dello spettro. È possibile scegliere (alta risoluzione, frequenza di aggiornamento più lento) tra il filtro RBW tra una larghezza di banda di 1 MHz o 5 MHz (bassa risoluzione, frequenza di aggiornamento veloce).

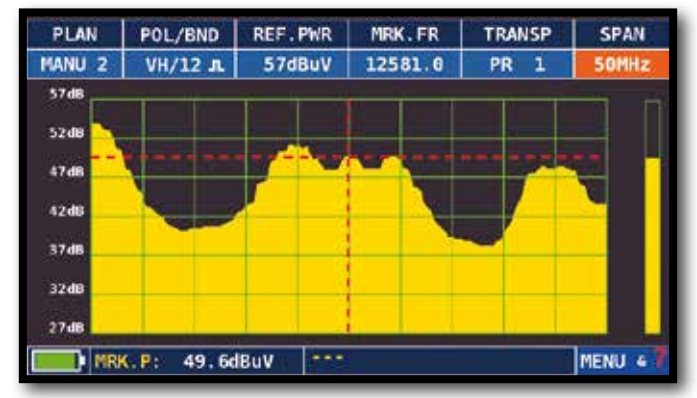

ESEMPIO 1:

Visualizzazione di un transponder SCPC Con impostazioni: "RBW FILTER 5 MHz" e "dB DIV 5dB" (Span 50 MHz)

| TRANCH<br>MENU     |             |
|--------------------|-------------|
| <b>SPECTRUM:</b>   | <b>FAST</b> |
| <b>BUZZER:</b>     | OFF         |
| MRK.BW:            | OFF         |
| A MARKER:          | OFF         |
| <b>PICTURE:</b>    | <b>FULL</b> |
| LOC OSC:           | 10610MHz    |
| dB DIV:            | 2 d8        |
| <b>RBW FILTER:</b> | <b>1MHz</b> |
| DiSEqC:            | OFF         |
| <b>SAVE/RECALL</b> | <b>HELP</b> |
| EXIT               |             |
|                    | MENU &      |

Tocca "MENU&?" dalla schermata Spettro SAT, seleziona "dB DIV 2dB" e "RBW FILTER 1 MHz".

ESEMPIO 2:

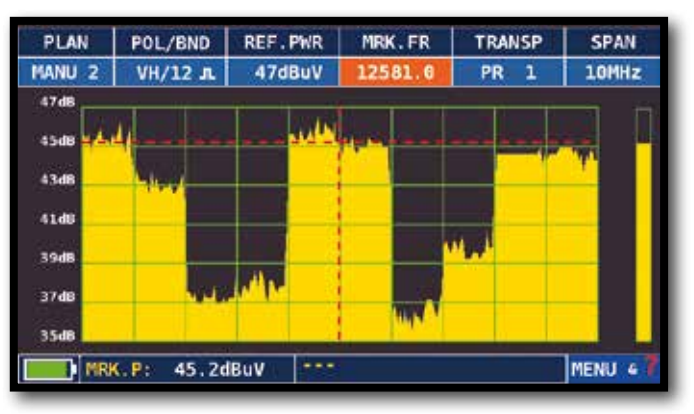

Visualizzazione di un transponder SAT SCPC (SPAN 10 MHz).

NOTA: la selezione del filtro RBW è disponibile solo in modalità SAT.

### FUNZIONI CORRELATE \_\_\_\_\_\_\_\_\_\_\_\_\_\_\_\_\_\_\_\_\_\_\_\_\_\_\_\_\_\_\_\_\_\_\_\_\_\_

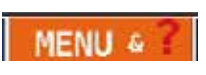

Tocca "MENU" per visualizzare le funzioni aggiuntive dello Spettro

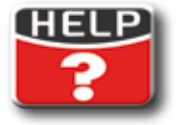

Identifica i parametri di sintonia di un segnale digitale

### "APP" SAT FXPFRT

L'applicazione SW SAT EXPERT (funzione puntamento Satellite Guidata), rappresenta un valido aiuto per il puntamento rapido di un'antenna satellitare sul satellite desiderato.

Attraverso dei messaggi di testo, che compaiono di volta in volta sul monitor, lo strumento ti guida in quale direzione muovere la parabola, verso est oppure verso ovest fino al raggiungimento del satellite desiderato.

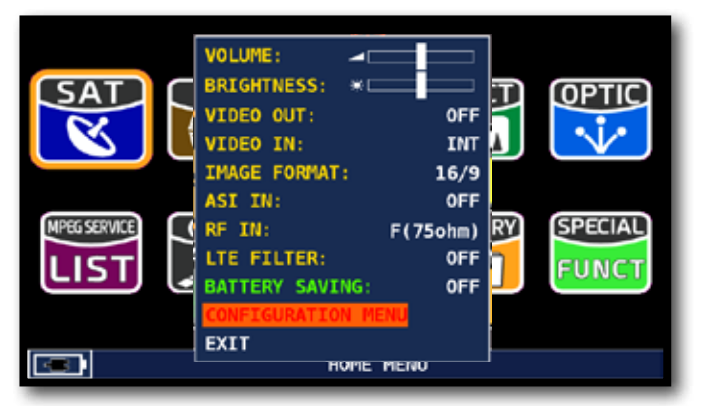

Tocca "Configuration Menu" Dalla schermata VOLUME

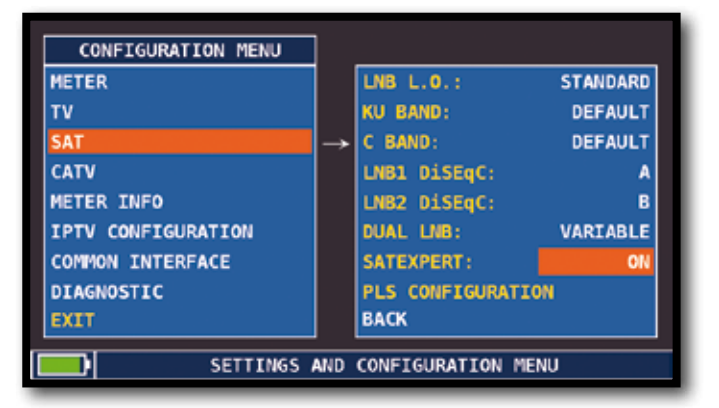

Tocca "SAT", quindi "SAT EXPERT" E seleziona "ON"

In modalità SAT premi il tasto PLAN e seleziona il satellite da puntare, ad esempio HBIR 13. Premi il tasto SPECT, tocca "SPAN" e seleziona "Satxprt".

Di seguito riportiamo alcuni esempi:

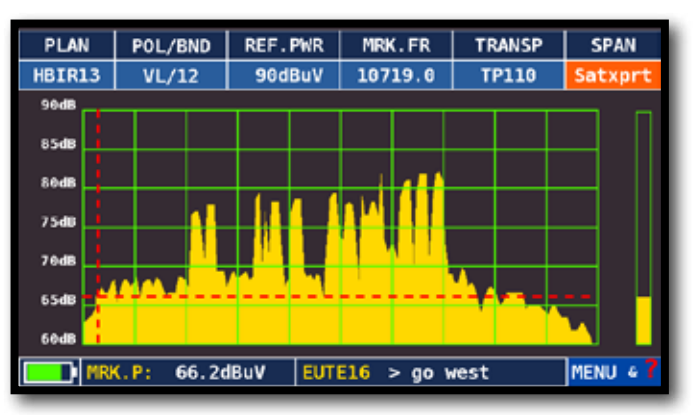

Il satellite puntato non è quello corretto. Nella parte bassa del display compare la seguente informazione: EUTE 16 > G0 WEST (muovi la parabola verso Ovest).

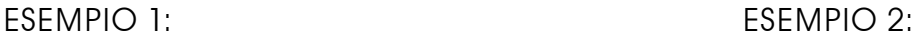

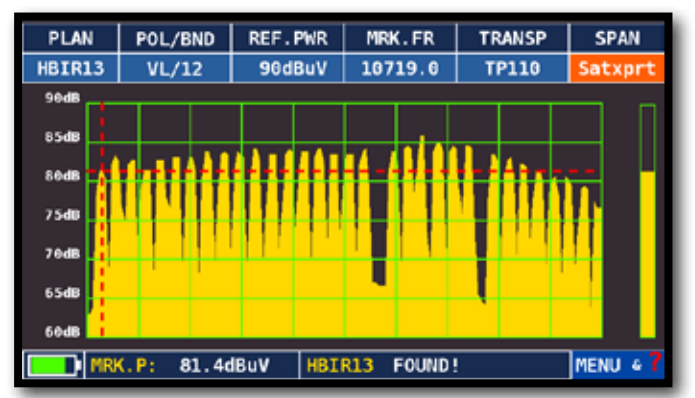

Satellite trovato. Nella parte bassa del display compare la seguente informazione: HBIR13 FOUND ! (Il satellite puntato è quello corretto).

ESEMPIO 3:

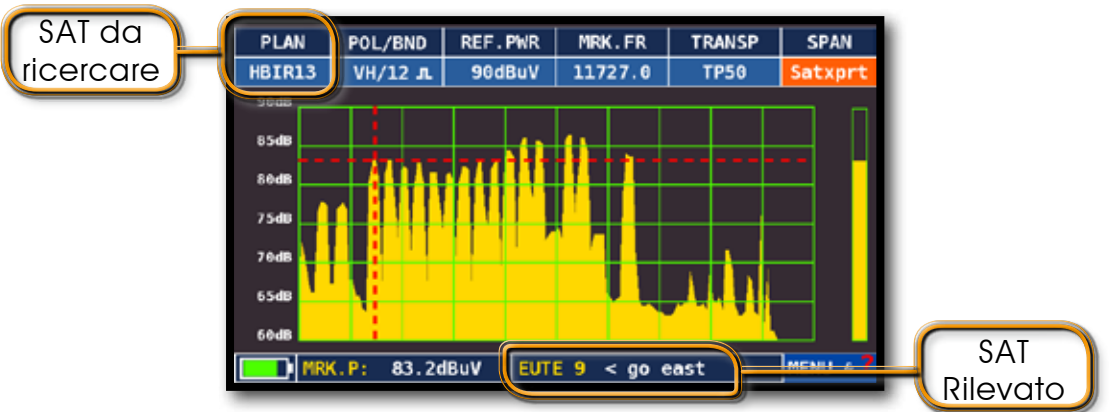

Il satellite puntato non è quello corretto. Nella parte bassa del display compare la seguente informazione: EBIR9 < G0 EAST (muovi la parabola verso EST).

#### IMPORTANTE:

I messaggi di testo che di volta in volta compaiono sul monitor dello strumento muovendo la parabola verso EST o verso OVEST, sono vincolati al diametro dell'antenna utilizzata: 60-80-90 cm ecc.

Pertanto, utilizzando antenne di piccolo diametro, i messagi relativi ad alcuni satelliti potrebbero non venire riportati.

#### NOTA:

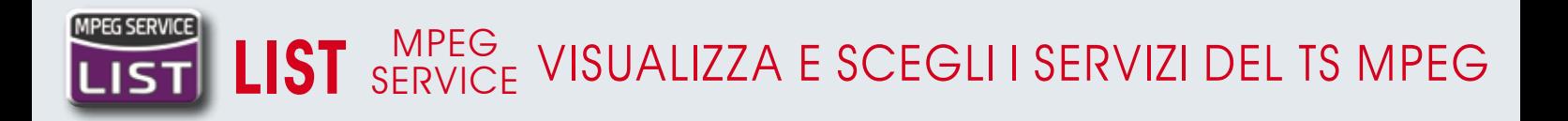

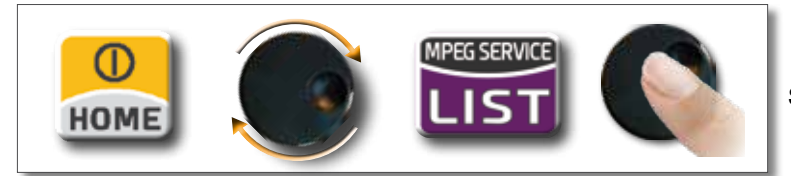

Oppure tocca Vpid - Apid nelle schermate di misura TV-CATV-SAT

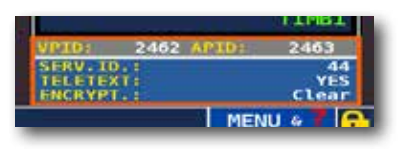

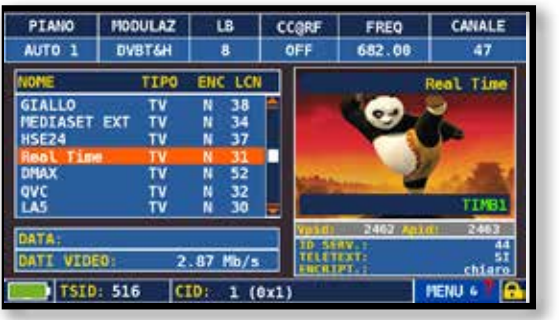

Lista servizi mpeg e CODICE LCN

Premi ENTER e gira per navigare, Oppure tocca il servizio desiderato

Premi ENTER,

naviga su Vpid - Apid e premi ENTER per tornare alle misure, oppure premi il tasto di misura SAT/TV/CATV

#### **BARSCAN** LEVEL<br><sub>SRAPH</sub> LIVELLO/POTENZA DI TUTTI I CANALI BARSCAN GRAPH HH

Nella canalizzazione TV standard lo strumento visualizza il livello/Potenza di tutti i canali tv. In AUTOMEMORY o MANUAL MEMORY lo strumento visualizza i canali memorizzati e distingue i segnali analogici da quelli digitali con due differenti colori.

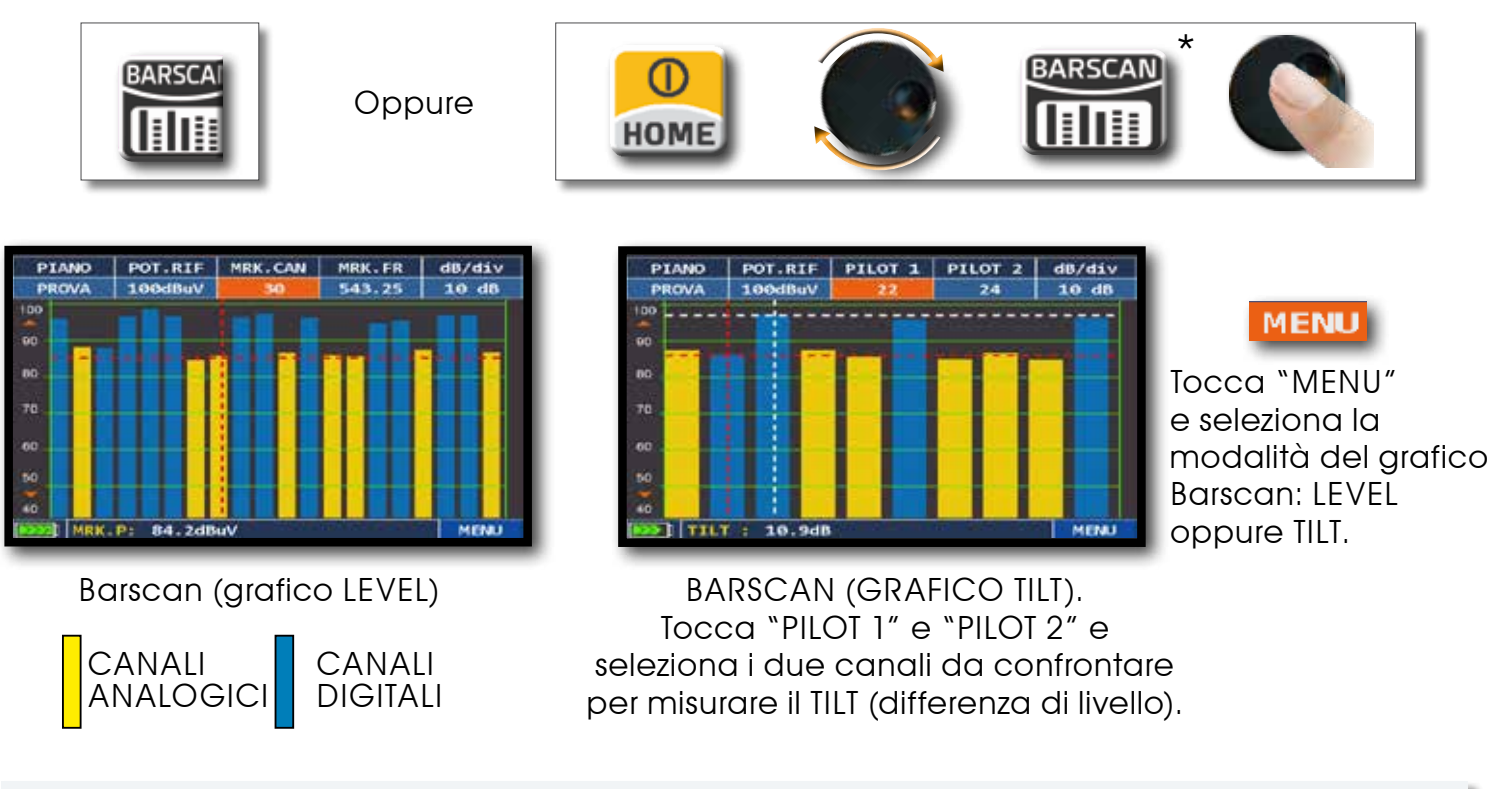

NOTA: Funzione disponibile solo in modalita' TV o CATV.

\* Se l'Icona non è disponibile nel menu HOME premere il tasto BARSCAN.

**34**

# TEST INTERFERENZE LTE

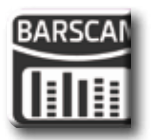

Premi due volte il tasto "BARSCAN" per accedere alla funzione LTE INTERFERENCE AUTOTEST. Di seguito riportiamo alcuni esempi:

ESEMPIO 1:

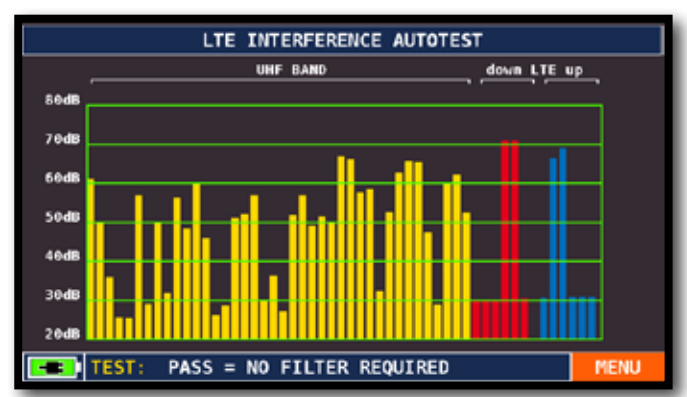

Interferenza LTE lieve.

Nella parte bassa del display compare la seguente informazione: PASS = NO filter required (Nessuna interferenza rilevata)

ESEMPIO 2:

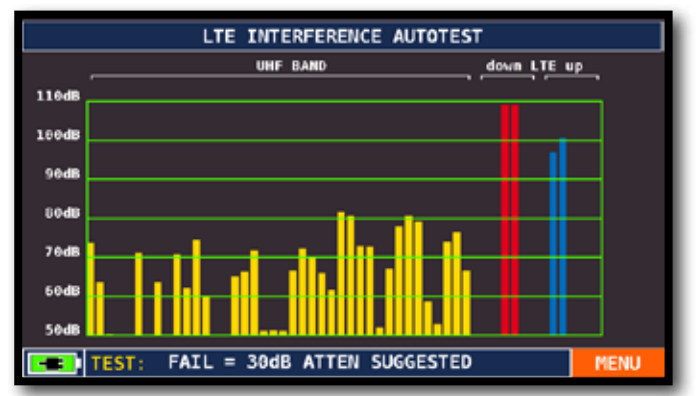

Interferenza LTE elevata. Nella parte bassa del display compare la seguente informazione: FAIL = 30dB ATTEN SUGGESTED (Lo strumento suggerisce di attenuare 30 dB i segnali LTE interferenti)

NOTA: è possibile accedere alla funzione LTE AUTOTEST direttamente dalle fuznioni speciali.

| А                          | <b>SPECT</b><br>A<br>TO                                                                     |  |  |  |  |  |  |  |
|----------------------------|---------------------------------------------------------------------------------------------|--|--|--|--|--|--|--|
| <b>MPEG SERVICE</b><br>LIS | <b>SPECIAL</b><br>MEMORY<br><b>ASI-IP</b><br>a<br><b>ANALYZER</b><br><b>FUNCT</b><br>فالقتر |  |  |  |  |  |  |  |
|                            | HOME MENU                                                                                   |  |  |  |  |  |  |  |

In modalità TV premi il tasto HOME e tocca<br>Tocca "LTE AUTOTEST" "SPECIAL FUNCT"

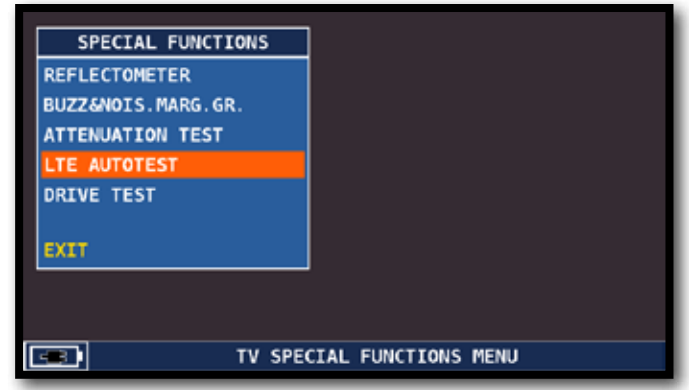

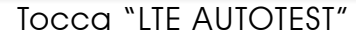

### "APP" FILTRO LTE (opz.)

Lo strumento, dotato di un FILTRO Hardware LTE integrato, permette di ridurre eventuali interferenze di segnali provenienti dalle BTS della telefonia mobile compresi nella banda 790- 1000MHz.

La vicinanza tra le antenne di ricezione TV e le antenne delle CELLE, potrebbe compromettere la ricezione del segnale DTT per effetto di intermodulazioni che possono svilupparsi negli amplificatori di antenna o direttamente nei tuner dei DECODER.

Tramite il filtro LTE è possibile analizzare se la scarsa qualità del segnale di alcuni canali può essere dovuta ad una interferenza/battimento formatasi nel centralino.

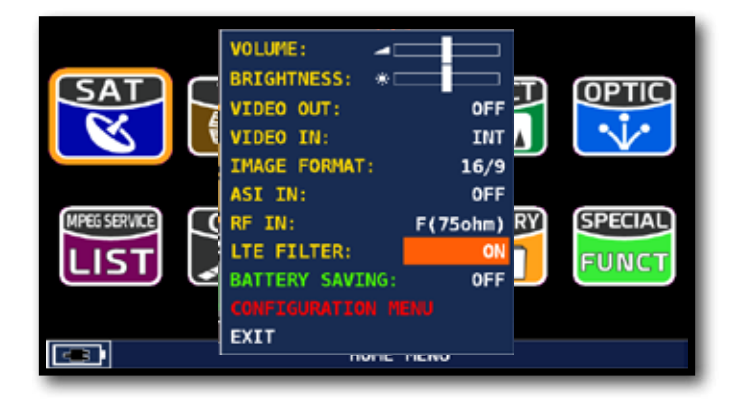

Tocca "LTE FILTER" dalla schermata volume E seleziona "ON"

#### ESEMPIO 1: ESEMPIO 2:

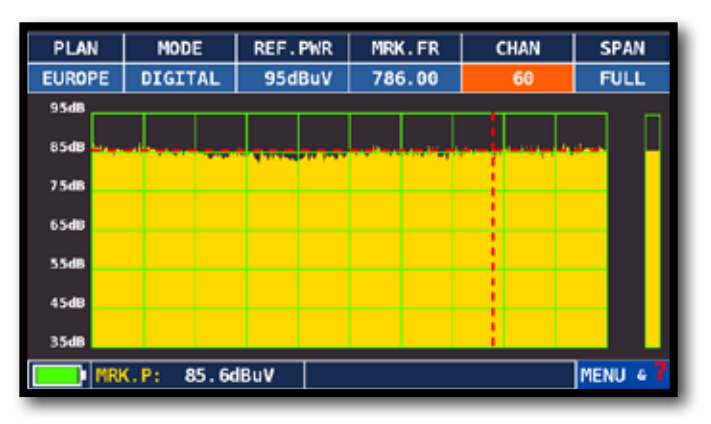

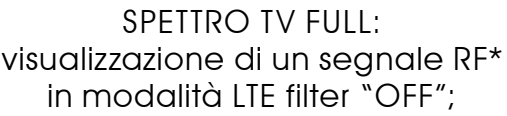

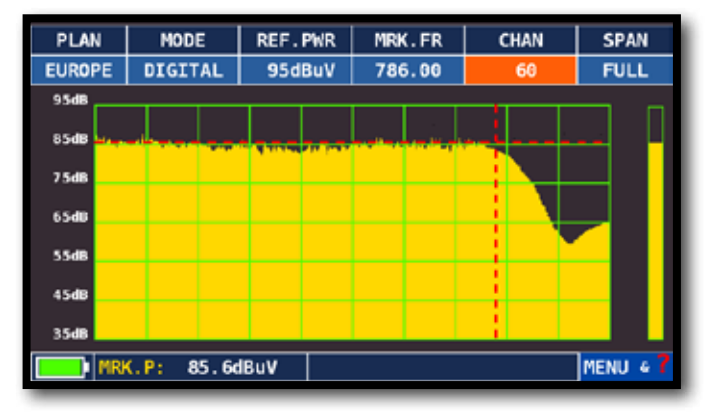

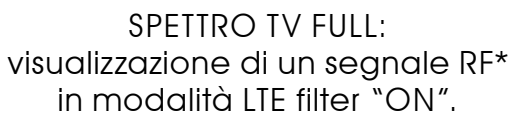

#### NOTE:

- E' possibile verificare il funzionamento del filtro LTE in modalità spettro, misura e Barscan.
- \* I segnali RF visualizzati nelle schermate SPETTRO TV FULL sono stati generati con il generatore di rumore ROVER Mod. CNG 90 STC;
- Per maggiori informazioni o chiarmenti in merito alla "APP", contatta il tuo Rivenditore di fiducia oppure scrivi a: wecare@roverinstruments.com.

### "APP" ANALIZZATORE TS

Lo Strumento, dotato di un analizzatore TS incorporato, fornisce la piena copertura e il monioraggio ETR101290 ed esegue l'analisi su un flusso TS sia demodulato da uno degli ingressi RF che iniettato attaverso l'ingresso ASI.

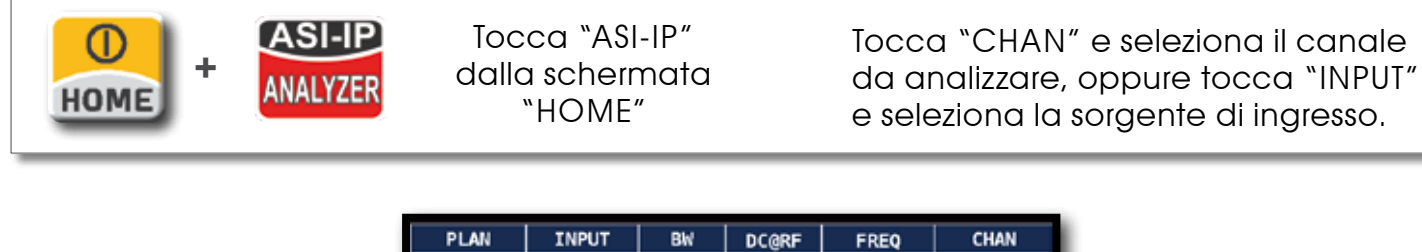

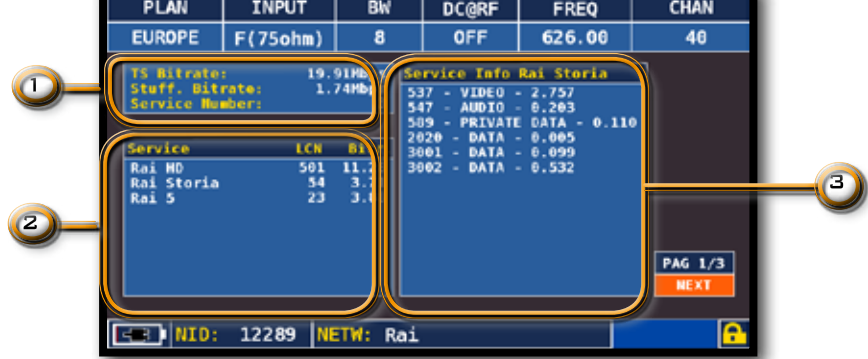

Pagina 1/3: Monitoraggio bitrate Transport Stream

#### ZONE DEL DISPLAY:

 Misura del bitrare totale Trasport Stream, del tasso di stuffing e del numero di servizi rilevati;

 Decodifica delle tabelle SI, elencante il nome e il bitrate di tutti i servizi rilevati nell'ordine dichiarato nel PAT:

 Composizione del servizio selezionato, elencando i PID, le informazioni stream \_ type e il bitrate. Scorrendo l'elenco dei servizi (riquadro 2) la finestra si aggiorna automaticamente con le informazione del servizio corrispondente.

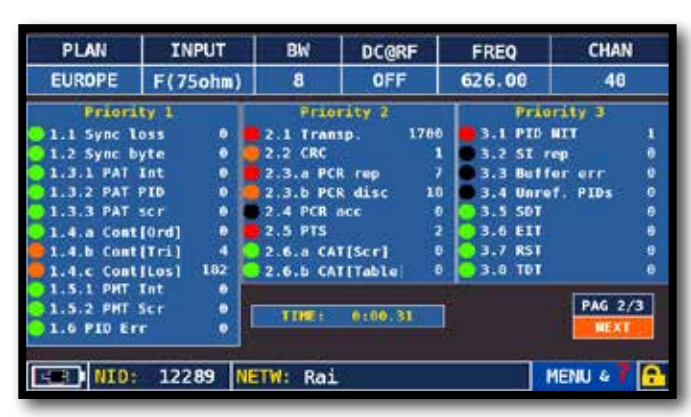

Pagina 2/3: Analisi ETR101290

Tocca "NEXT" per visualizzare la schermata successiva.

Lo stato dei LED di allarme rispetta le seguenti regole:

- 1 LED VERDE: Nessun allarme in corso;
- 2 LED ROSSO: Allarme attivo;
- 3 LED ARANCIONE: Allarme passato;
- 4 LED NERO: Allarme non disponibile.

### "APP" GPS (opz.)

Lo Strumento, dotato di un ricevitore GPS interno, permette di eseguire la diagnostica di un'antenna di ricezione GPS:

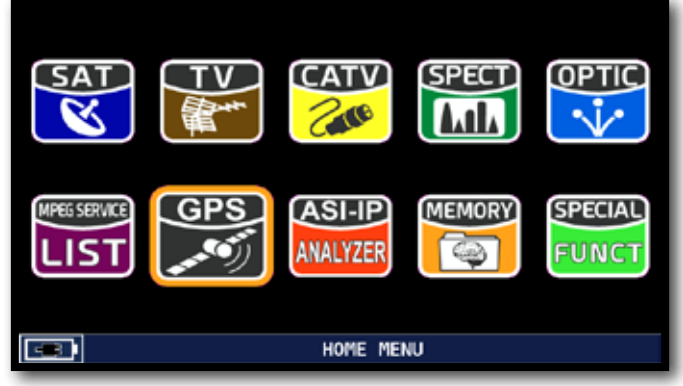

Tocca "GPS" dalla schermata HOME

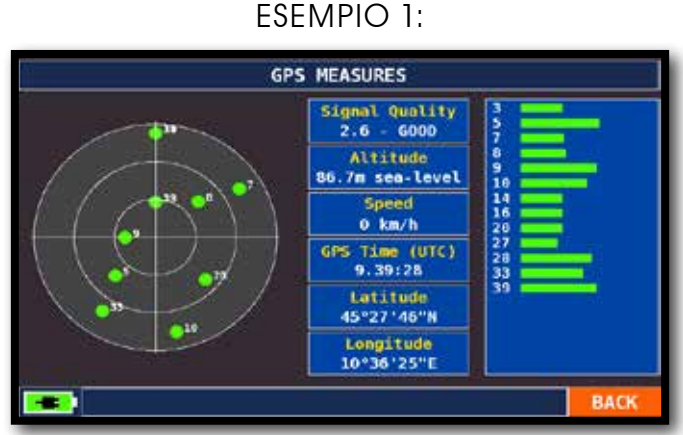

Diagnostica GPS: Ottima ricezione

ESEMPIO 2:

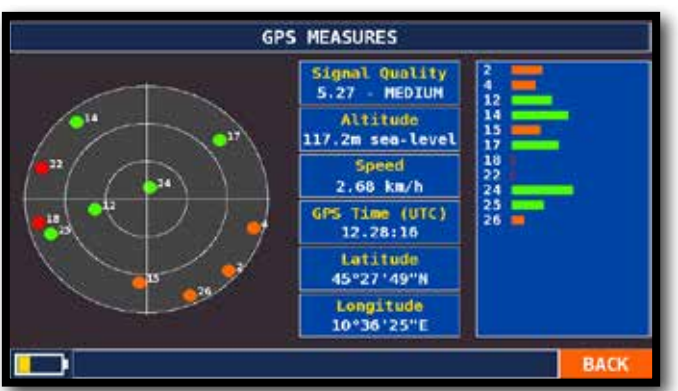

Diagnostica GPS: Scarsa ricezione

### "APP" NETWORK DELAY (opz.).

Lo strumento, dotato dell'opzione Network Delay, permette di misurare il tempo di propagazione di un TS dotato di MIP (DVB-T SFN).

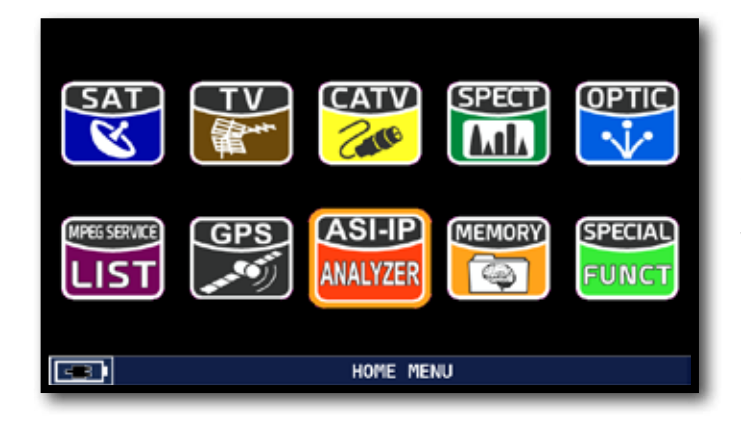

Tocca "ASI-IP Analyzer" dalla schermata HOME,

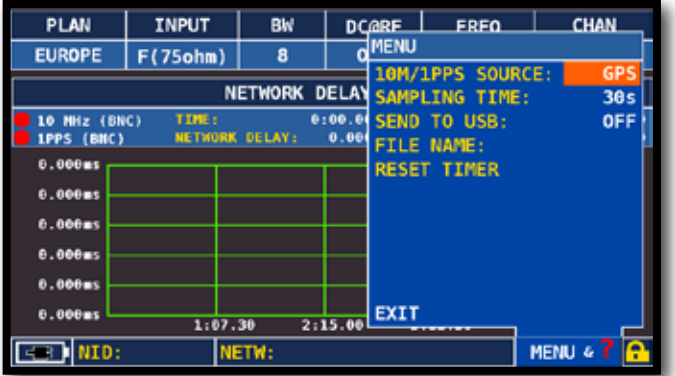

#### ESEMPIO 1:

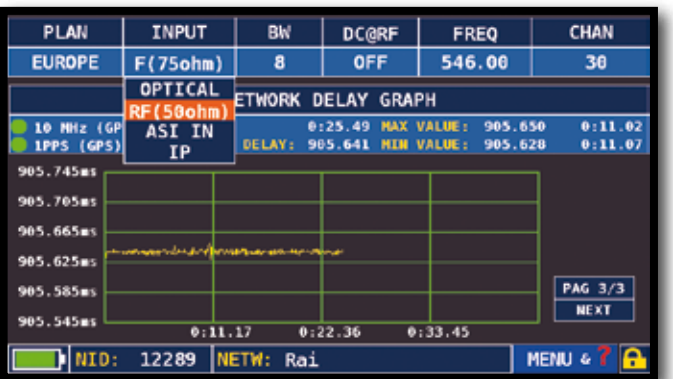

Tocca "NEXT" per visualizzare la schermata "3/3".

Tocca "MENU&?" e seleziona:

- La sorgente di riferimento "10M/1 PPS SOURCE GPS oppure BNC"
- Il "SAMPLING TIME" (tempo di campionamento) 5, 15, 30 oppure 60 secondi

Tocca "INPUT" e seleziona la sorgente di ingresso:

- Optical (opz.)
- RF (50 ohm)
- RF (75 ohm)
- ASI IN (opz.)
- $\cdot$  IP (opz.)

### "APP" IP (opz.).

Lo strumento, dotato di un ingresso TS over IP, permette di deincapsulare il contenuto del flusso IP ed effettuare misure di qualità sul trasporto IP, nonche decodificare i servizi trasportati.

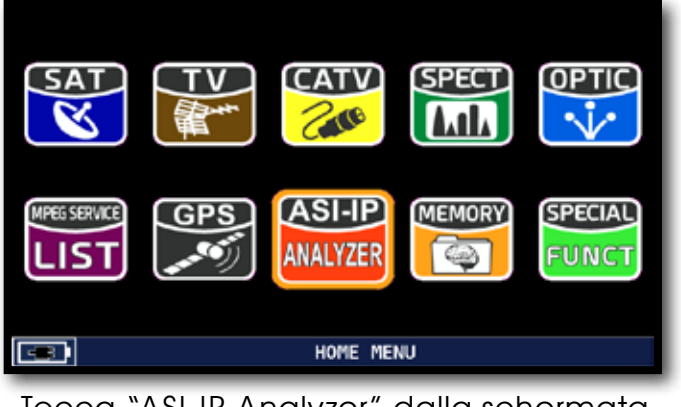

Tocca "ASI-IP Analyzer" dalla schermata HOME,

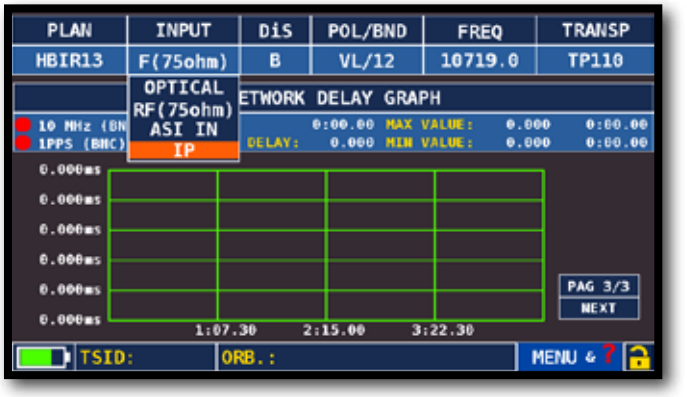

Tocca "INPUT" e seleziona "IP" e attendi l'avvio della scheda IP.

Connetti il segnale IP alla porta TS OVER IP LAN dello strumento (connettore 13).

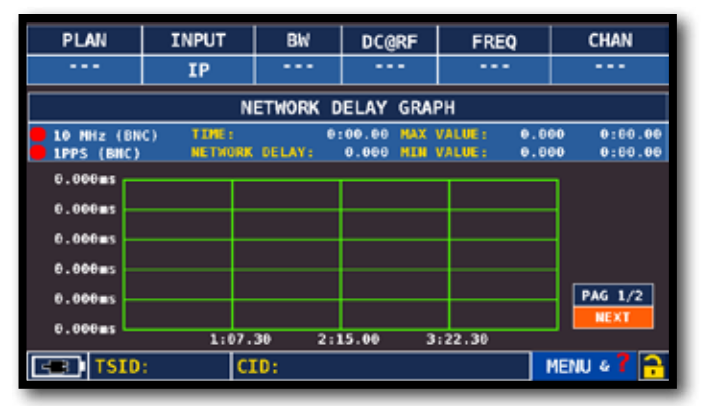

Tocca "NEXT" e seleziona la schermata 4/4 "IP MEASURES"

ESEMPIO 1:

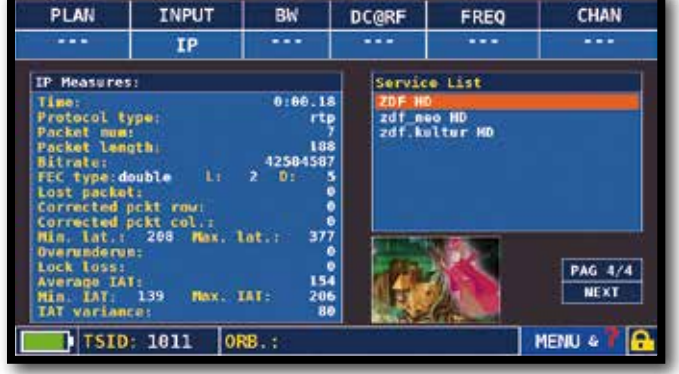

Misure e decodifica di un servizio Trasportato in IP.

#### NOTE:

- Tocca "IPTV CONFIGURATION" dal "CONFIGURATION MENU" per configurare i parametri dello strumento (CONFIG LAN IPTV) e i parametri del flusso IP (INDIRIZZO IP e PORTA DI DESTINAZIONE)
- Per maggiori informazioni o chiarmenti in merito alla "APP", contatta il tuo Rivenditore di fiducia oppure scrivi a: wecare@roverinstruments.com.

### "APP" OTTICO

Lo Strumento, dotato di un convertitote Ottico interno, permette di eseguire misure di POTENZA e ATTENUAZIONE OTTICA, nonche effettuare misure RF da ingresso ottico, decodificare i servizi e visualizzare lo Spettro.

#### MISURE DI POTENZA E ATTENUAZIONE OTTICA

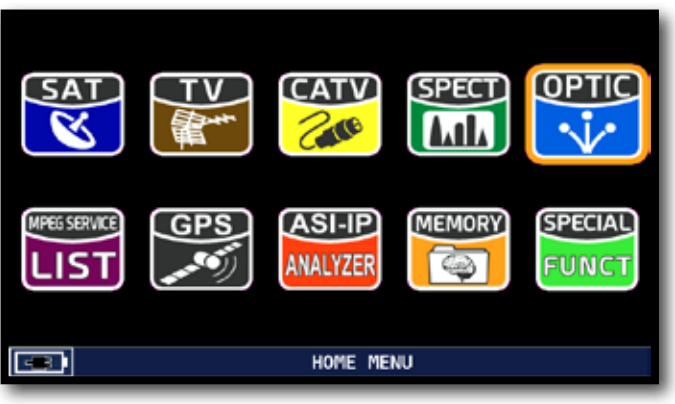

Tocca "OPTIC" dalla schermata HOME.

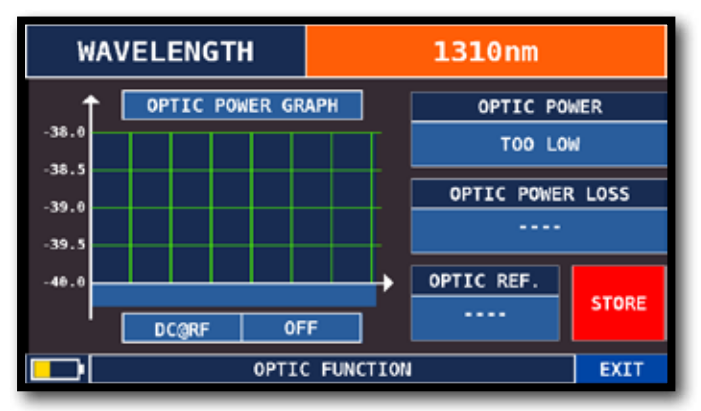

Tocca "WAVELENGHT" e seleziona la Lunghezza d'Onda desiderata: ad esempio 1310nm

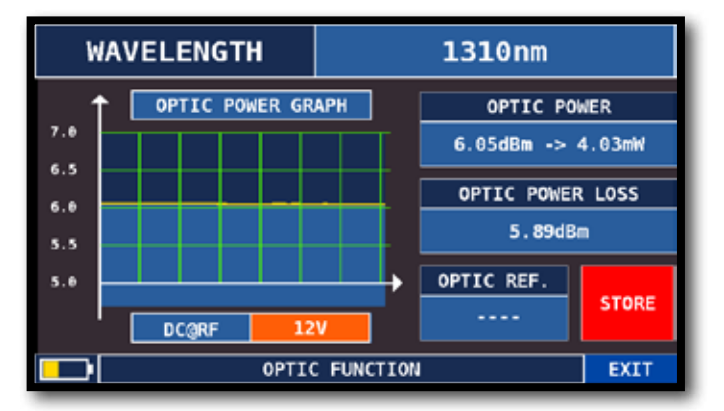

Tocca "DC@RF" e, nel caso sia richiesta, seleziona la tensione di alimentazione: ad esempio 12V

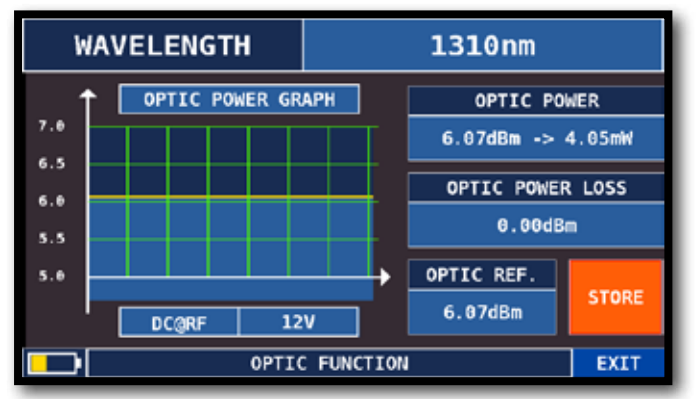

Tocca "STORE" e memorizza il valore della potenza ottica misurata (Optic Ref.): ad esempio 6,07 dBm

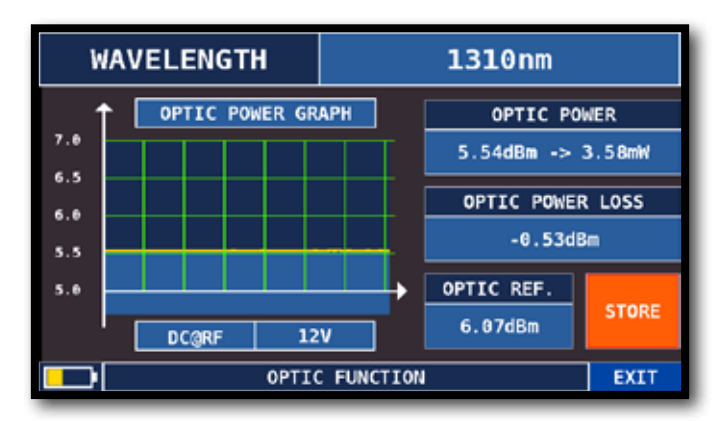

Nel campo "OPTIC POWER LOSS" viene indicato il valore di attenuazione ottica rispetto al valore memorizzato (Optic REF): ad esempio - 0,53 dBm

#### SPETTRO E MISURE RF DA INGRESSO OTTICO

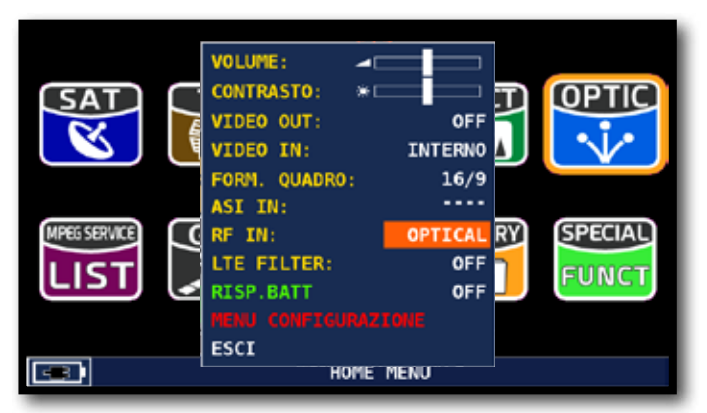

Tocca "RF IN" e seleziona "OPTICAL" dalla schermata Volume,

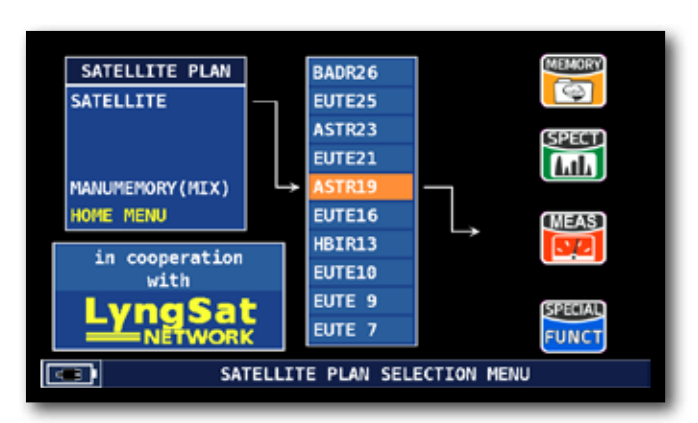

In modalità SAT premi il tasto "PLAN", seleziona il satellite desiderato, poi "SPECT" per visualizzare lo spettro.

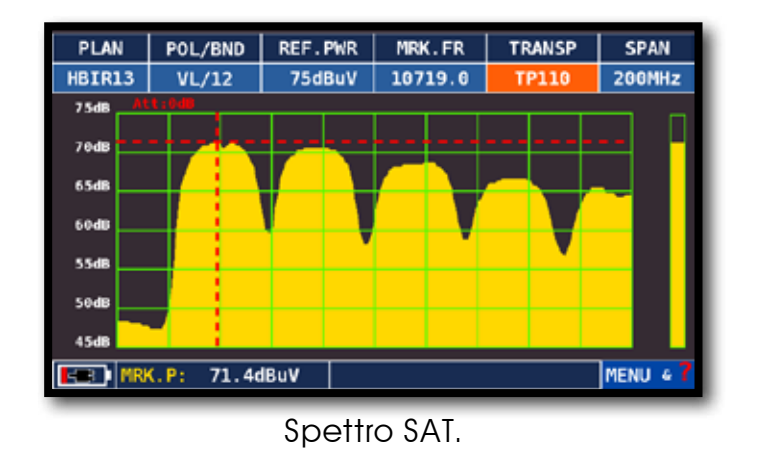

PLAN **MODULAT** Dis POL/BND FREO TRANSP HBIR13  $DVB-S$  $VL/12$ 18719.0  $\overline{B}$ TP11 71.1dBuV RODIN TV EVM: 17% AR: 7.8dl QLY: PASS  $ER.2x10.6$ **CYFR** 169 APID: **VPID:**  $\overline{108}$  $-10.8$ **ERR: 000**  $\blacksquare$  TSID: 11000 ORB.: 13,0 MENU 4 E

Spettro SAT. Premi il tasto "SAT" per effettuare le misure.

NOTA: In modalità ottica è possibile analizzare lo spettro e misurare solo transponder Verticali di Banda Bassa (VL).

### COLLEGAMENTI FIBRA OTTICA E CAVO TELEALIMENTAZIONE

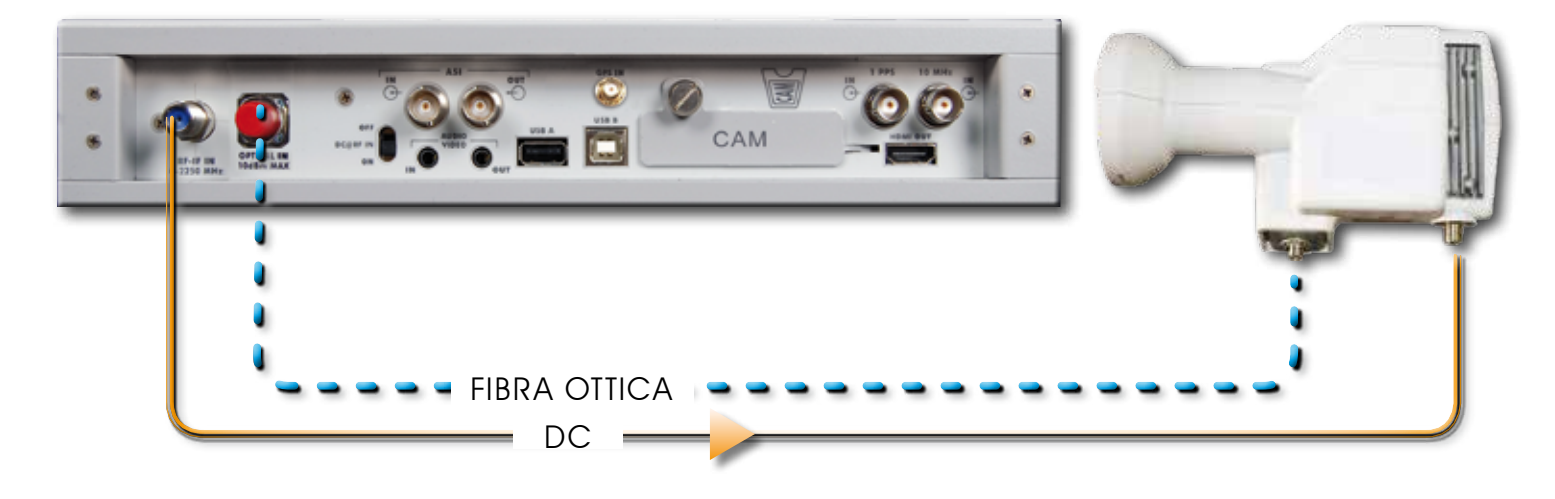

# HELP SCOPRE I PARAMETRI DI UN SEGNALE SCONOSCIUTO

La funzione "HELP" permette di identificare i parametri di un segnale dig. terrestre o satellitare.

### COME UTILIZZARE LA FUNZIONE "HELP"

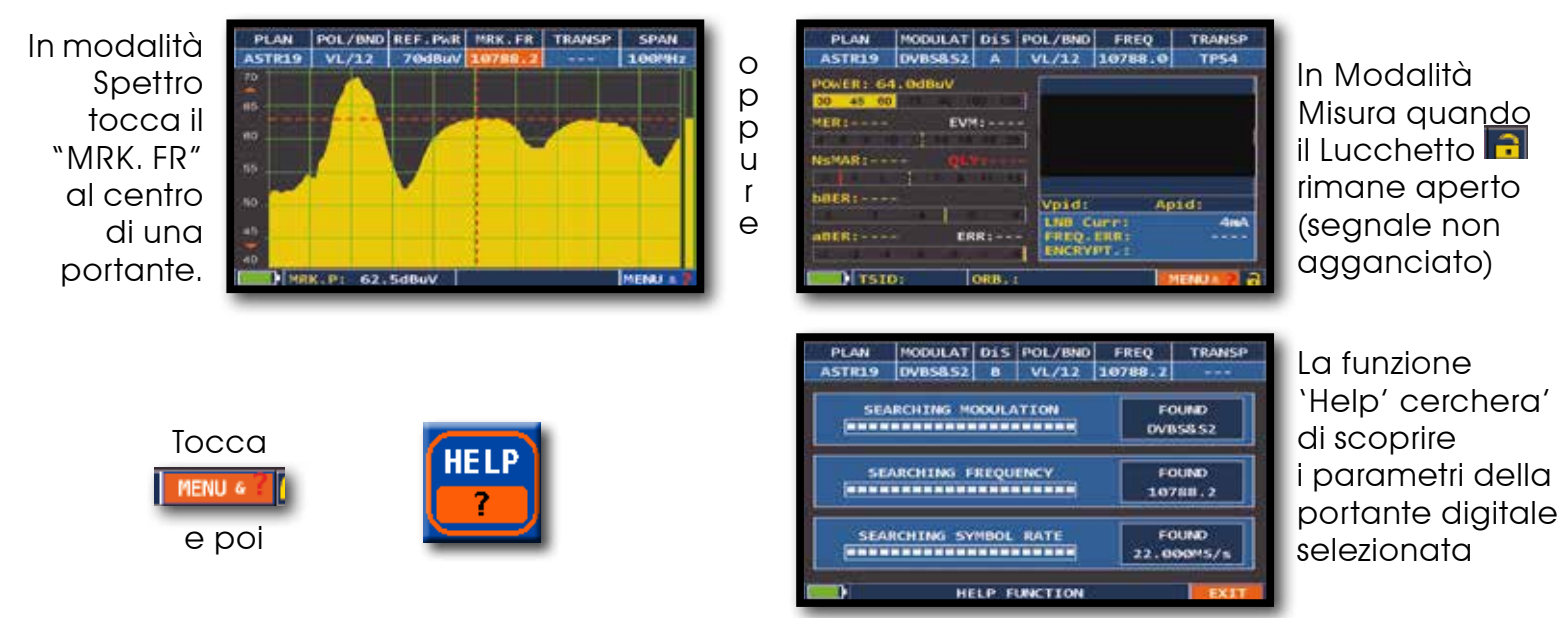

Al termine della ricerca (compare: Found nei 3 campi) lo strumento visualizza automaticamente la schermata delle misure e l'immagine della portante selezionata (se disponibile).

#### **SPECIAL** FUNZIONI SPECIALI **FUNCT**

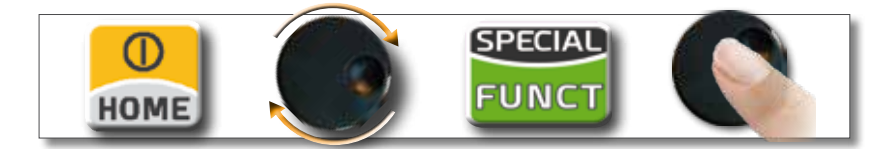

NOTA: Le funzioni speciali dipendono dal modo di funzionamento attivo: TV, SAT o CATV

### TV: BUZZER E GRAFICO MARGINE DI RUMORE

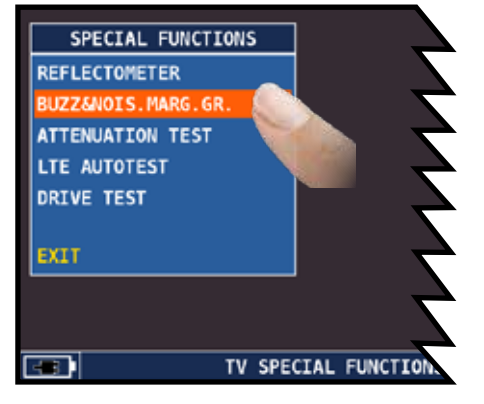

Tocca BUZZ&NOIS.MARG.GR

NOTA: La funzione è disponibile anche in modalità CATV e SAT

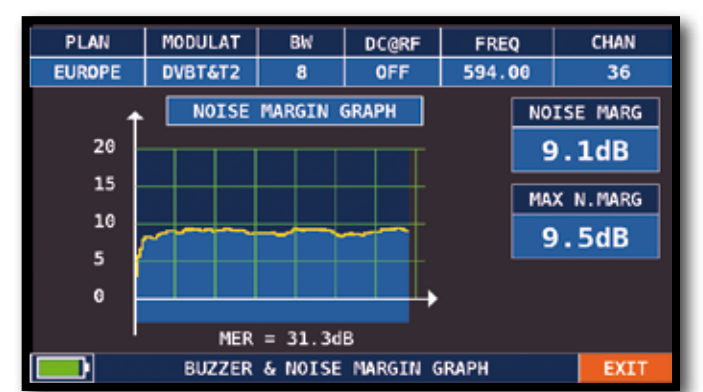

Buzzer e Grafico relativi all'andamento del NOISE MARGIN del canale sintonizzato in funzione del tempo. Toni Acuti = livello di Noise Margin MIGLIORE Toni Gravi = livello di Noise Margin PEGGIORE Noise Marg = margine di rumore in tempo reale

- Max n.marg = margine di rumore massimo memorizzato
	- $MER = MER$  in tempo reale

### TV: "APP" RIFLETTOMETRO\_\_\_\_\_\_\_\_\_\_\_\_\_\_\_\_\_\_\_\_\_\_\_\_\_\_\_\_\_\_\_\_\_\_\_\_\_

Lo strumento dotato dell'applicazione SW RIFLETTOMETRO, permette di verificare il corretto adattamento di un'impianto di distribuzione a 75Ω.

Abbinato ad un generatore di rumore calibrato (ad esempio ROVER mod. CNG 90 STC), nel caso in cui in un'impianto di distribuzione fosse presente un disadattamento di impedenza, ad esempio un cavo in corto circuito, un cavo tagliato o non terminato correttamente con un carico fittizio da 75 ohm, si creerà un'onda stazionaria sullo spettro dello strumento come visualizzata nelle seguenti figure.

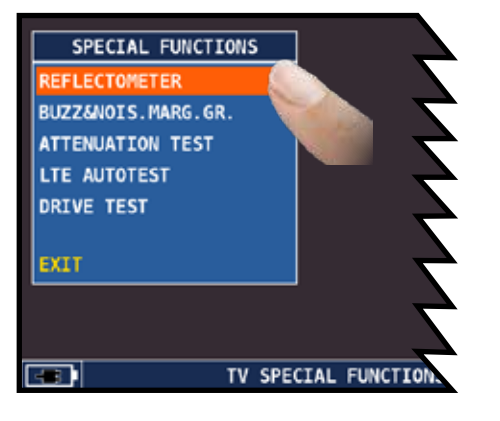

Tocca "REFLECTOMETER"

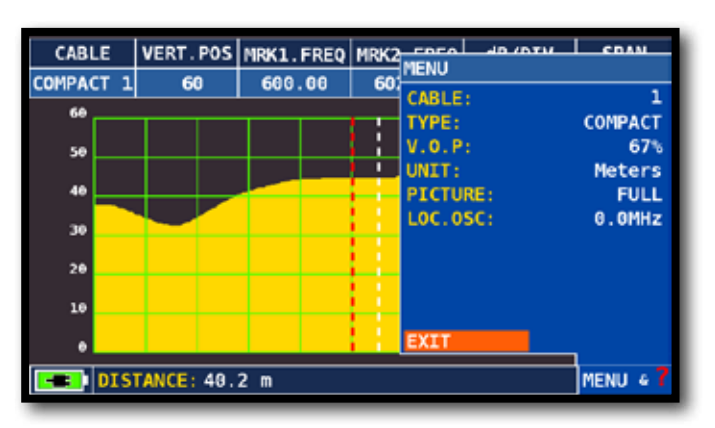

Tocca "MENU" e imposta le caratteristiche del cavo coassiale da analizzare (Vedi pagina seguente)

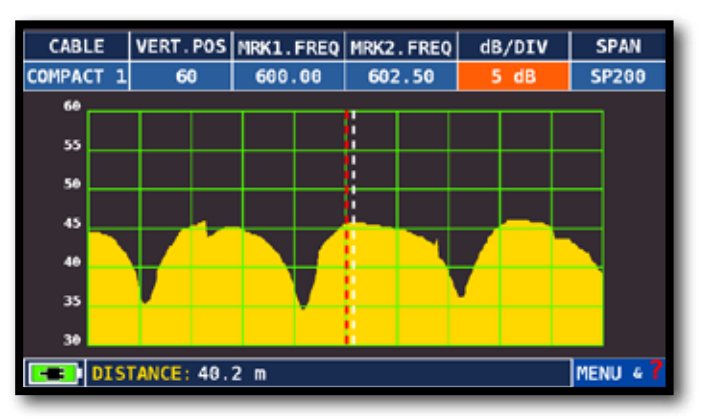

Tocca "dB DIV" e seleziona il corretto valore di visualizzazione

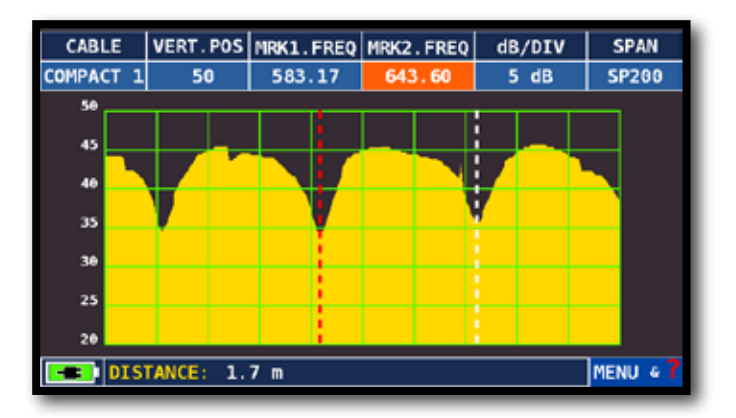

Tocca "MRK1.freq" quindi "MRK2.freq" e imposta le frequenze dei marker in corrispondenza del primo e secondo punto di minimo

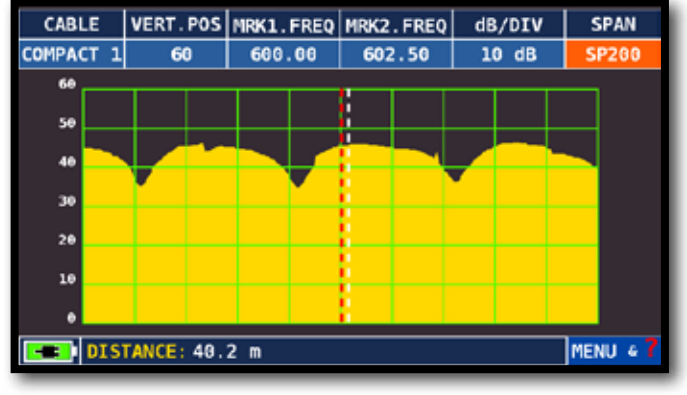

Tocca "SPAN" e seleziona il corretto valore di visualizzazione

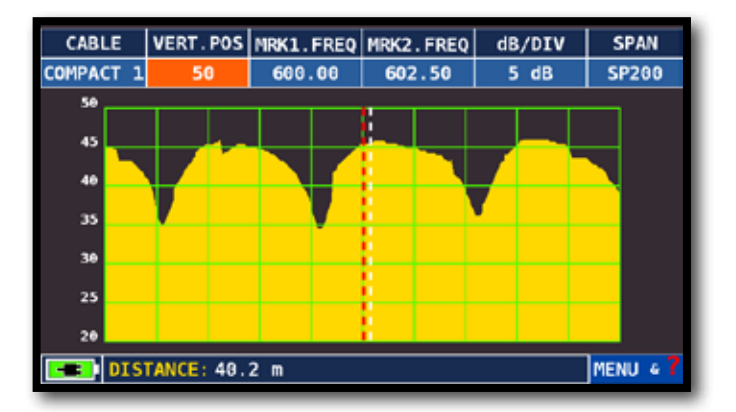

Tocca "VERT.POS" e seleziona il corretto valore di visualizzazione

#### ESEMPIO 1:

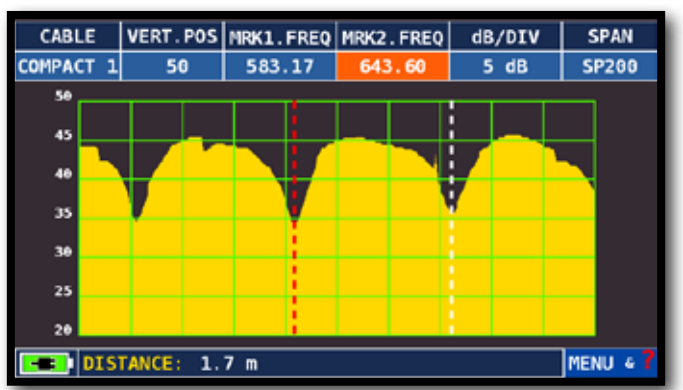

Leggi nel campo DISTANCE il valore del disadattamento del cavo: esempio 1,7 m

#### CONFIGURAZIONE CARATTERISTICHE CAVO COASSIALE Cable: Da 1 a 5.

• Configurazioni predefinite caratteristiche cavo coassiale (modificabili).

TYPE: Tipo di cavo da testare.

- AIRSPACE: cavo coassiale con dielettrico in aria.
- COMPACT: cavo coassiale con dielettrico compatto.
- FOAM: cavo coassiale con dielettrico espanso.

V.O.P.: Velocità di propagazione.

• Impostare il valore fornito dal costruttore del cavo.

UNIT: Unità di misura.

• Impostare il valore in metri (meters) o piedi (feet).

PICTURE: Grafica dello spettro.

Impostare la modalità grafica di rappresentazione piena (FULL) oppure contorni (CONTOURS).

LOC.OSC.: Oscillatore locale TV.

• Lasciare il valore di fabbrica 0 MHz.

#### SCHEMA DI COLLEGAMENTO

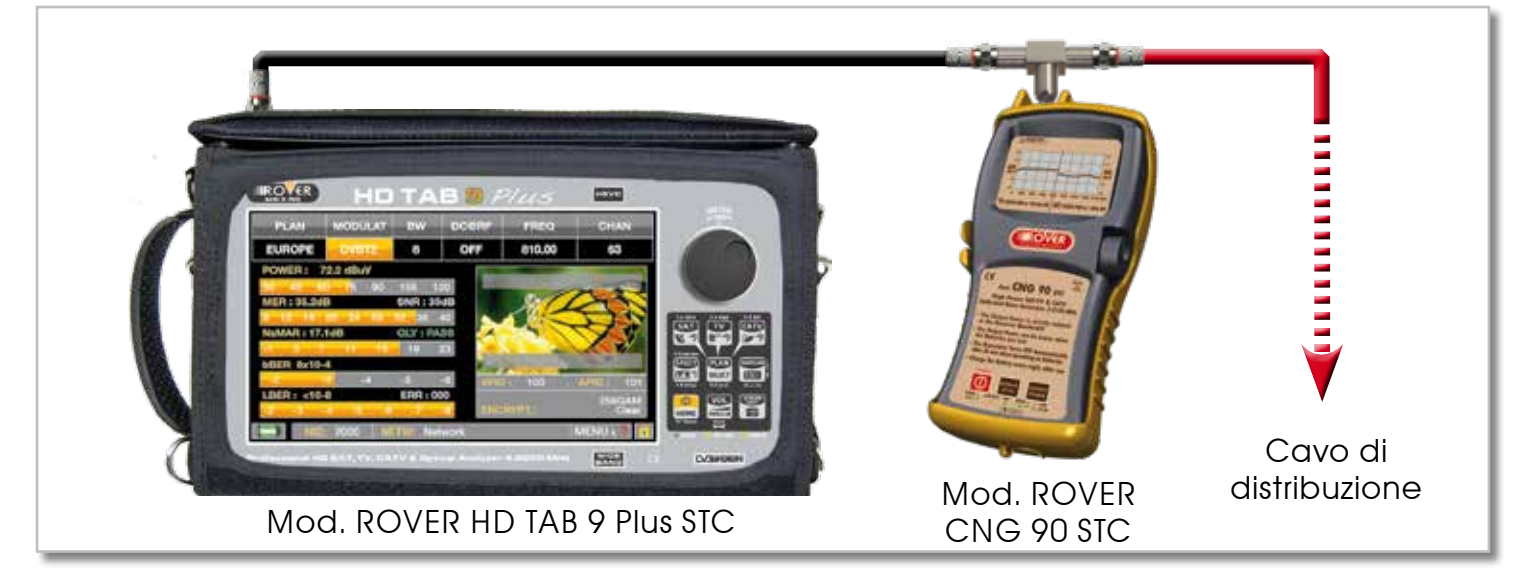

### SAT: SAT SCR

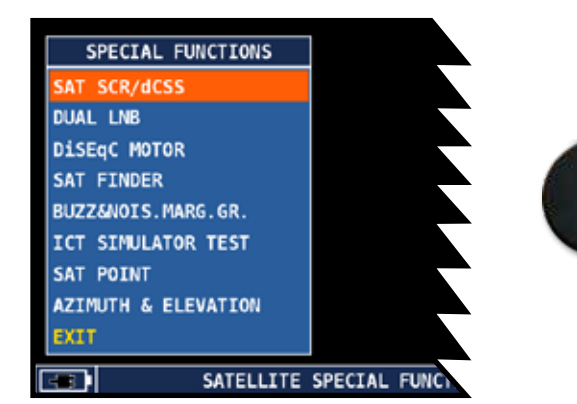

Tocca "SAT SCR/dCSS"

Per SKY ITALIA selelziona "INVERTO-SKY"

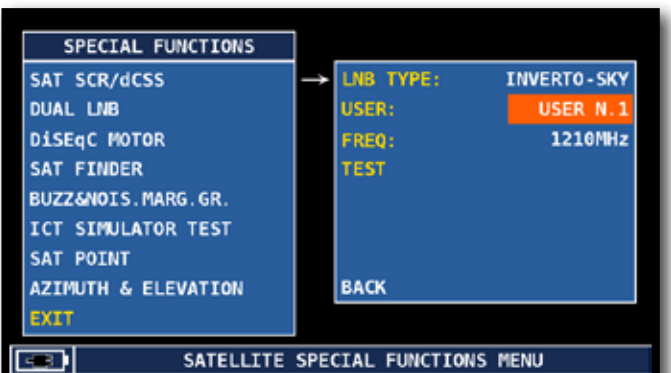

Tocca "LNB TYPE", e seleziona il modello di LNB/multiswitch installato (vedi NOTA).

Tocca "SCR USER", e seleziona il numero di utente da testare (user 1-4).

Premi "SPECT" per visualizzare lo spettro o "SAT" per effettuare le misure.

Oppure tocca "TEST" per eseguire in modalità spettro una verifica delle 4 frequenze in uscita (user 1-4) dal LNB/multiswitch.

### SAT: SAT dCSS

NOTA:

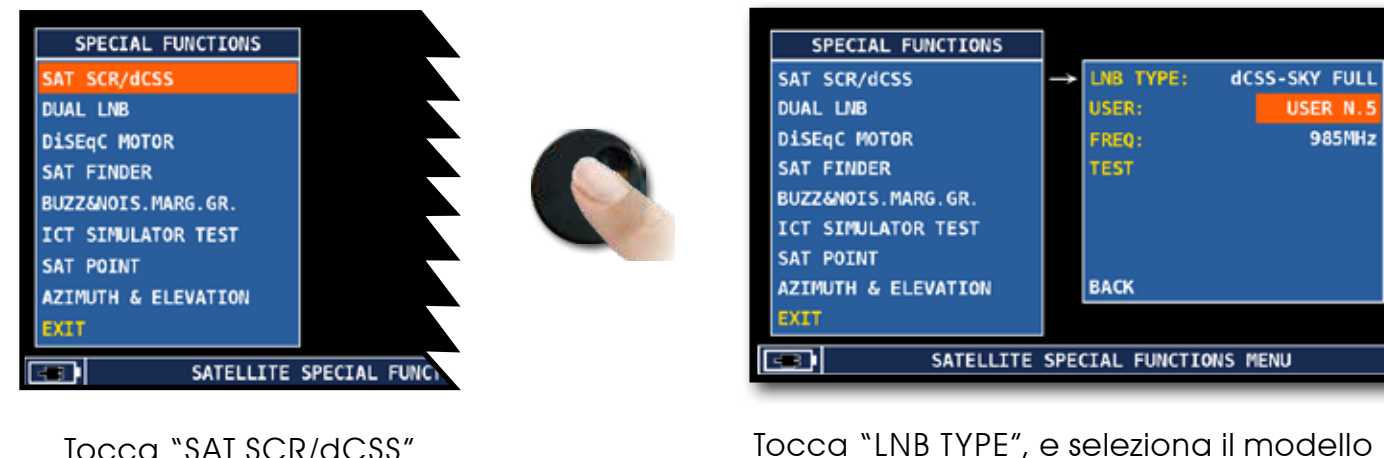

Tocca "SAT SCR/dCSS"

NOTA: Per SKY ITALIA selelziona "dCSS SKY FULL" di LNB/multiswitch installato (vedi NOTA). Tocca "SCR USER", e seleziona il numero

di utente da testare (user 5-16).

Premi "SPECT" per visualizzare lo spettro o "SAT" per effettuare le misure.

Oppure tocca "TEST" per eseguire in modalità spettro una verifica delle 8 frequenze in uscita (user 5-16) dal LNB/multiswitch.

### SAT: SAT FINDER

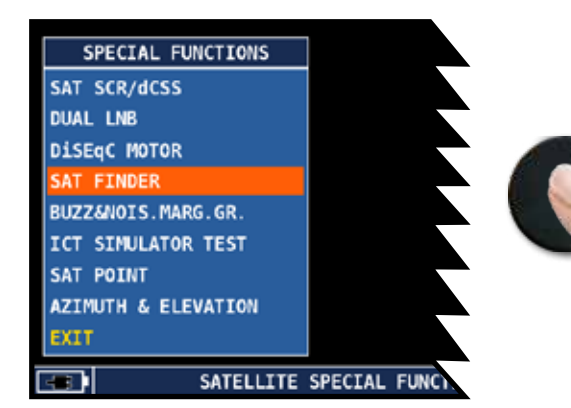

**PI AN** ASTR19 TRANSPOND.1 TS50 FREQ: 10729.0 POL: VL/12 FREQ: 10744.0 POL: HL/18 TRANSPOND. 2 TP51 TRANSPOND. 3 TS53 FREQ: 10773.0 POL: HL/18 **FOUND** ------------------------------------45 50 POWER: 61.9dBuV 30  $3<sub>1</sub>$ NsMAR: 4.6dB  $Ex<sub>IT</sub>$  $1$  TSID: 1050 ORB.: 19,2° E

Tocca "SAT FINDER"

Per selezionare manualmente i transponders tocca "STOP" e imposta I TP/TS desiderati. Tocca "START SEARCH" per avviare la ricerca.

Se il satellite selezionato è quello voluto il buzer suona, in caso contrario cercare il satellite giusto. Ottimizzare il puntamento della parabola e lo skew di polarizzazione per ottenere il massimo valore di "NsMAR" (Margine di Rumore).

#### NOTA:

Per un corretto utilizzo della funzione "SAT FINDER" verifica l'impostazione dei parametri di ricezione dei transponders selezionati (frequenza, polarita', banda e symbol rate) e il tipo di LNB/Convertitore utilizzato (universale oppure quatro).

Visita il sito www.lyngsat.com per maggiori informazioni.

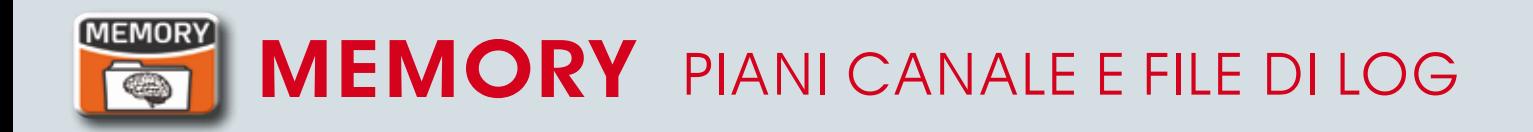

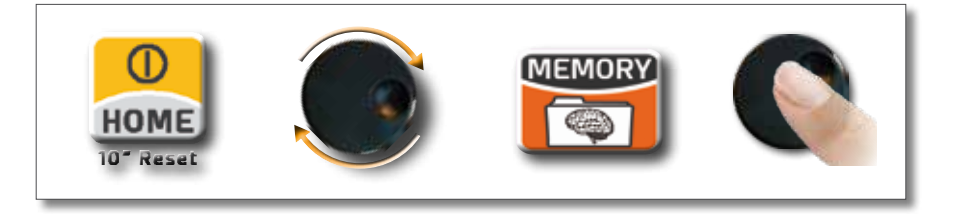

### AUTOMEMORY (TV)

Memorizzare automaticamente tutti i canali esistenti in una città o palazzo.

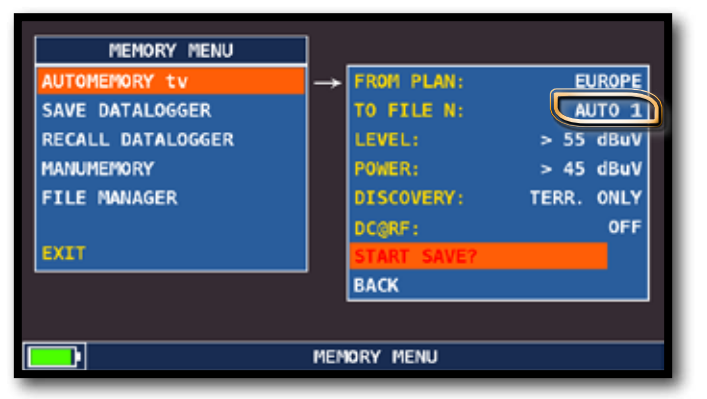

Setta i parametri desiderati:

Tocca "AUTOMEMORY TV"

Tocca "to FILE N" e seleziona il file di destinazione "AUTO" dove salvare la ricerca,

Tocca "LEVEL" e imposta la soglia minima di livello dei canali analogici da ricercare,

Tocca "POWER" e imposta la soglia minima di potenza dei canali digitali da ricercare,

Tocca "DISCOVERY" e imposta la modalità di ricerca dei canali:

- TERR ONLY (solo terrestre),

- TERR & CABLE (terrestre & cavo),

Tocca "START SAVE" per avviare la ricerca e creare un nuovo piano canale.

NOTA: se appare "START OVERWRITE" il file selelzionato verrà sovrascritto.

Attendere alcuni minuti, lo strumento indicherà i canali analogici e digitali registrati

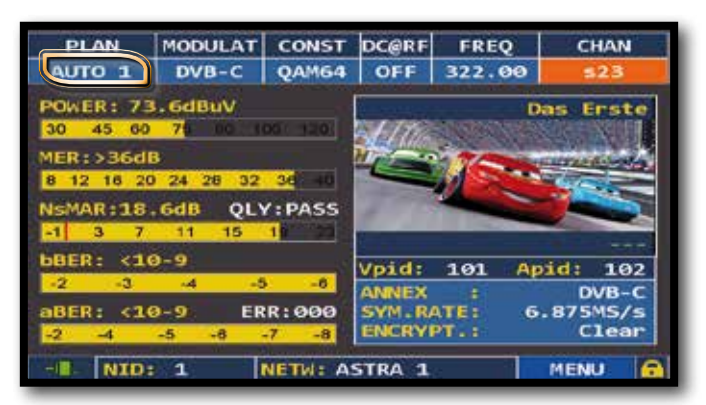

Una volta completata l'automemory il piano viene selezionato automaticamente

### LOGGER SAVE

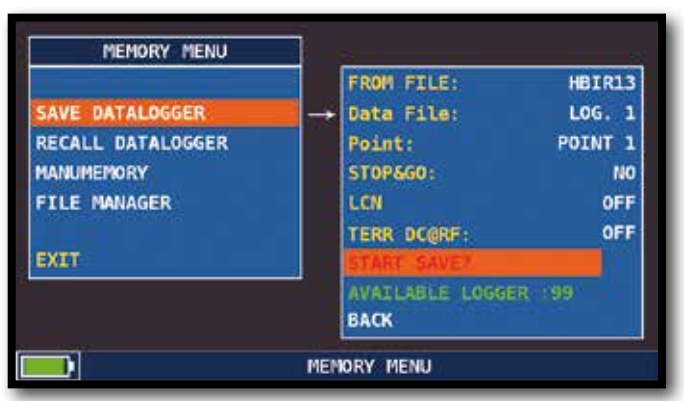

Tocca "SAVE DATALOGGER" e setta i parametri desiderati. Tocca "START SAVE" per creare un nuovo file di log

**Total Test Report** Analog Ch Digital Ch **PASS MARG** FAIL **XTT** MANU01 PLAN: CHAN:  $s21$ **PR 6** n **LOGGER FUNCTION** 

Esecuzione DATA LOGGER

NOTA: Se il piano MANU contiene programmi misti TV e SAT, la funzione "STOP & GO" Vi assiste durante il LOGGER, chiedendo di spostare la connessione del cavo TV o SAT.

### LOGGER RECALL

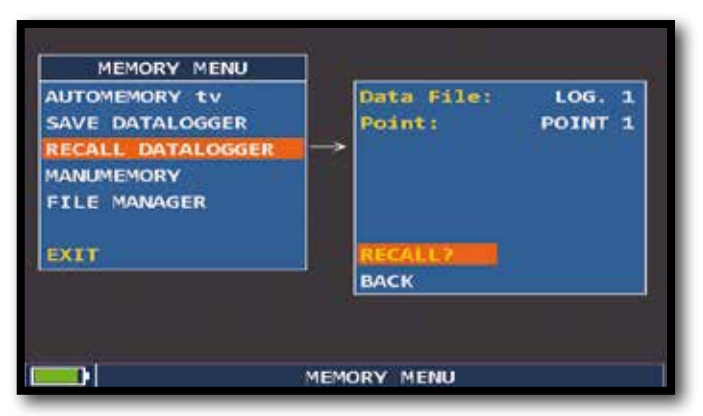

Tocca "RECALL DaTALOGGER" e setta i parametri del file di "LOG" tocca "RECALL?" per vederlo

ESEMPIO

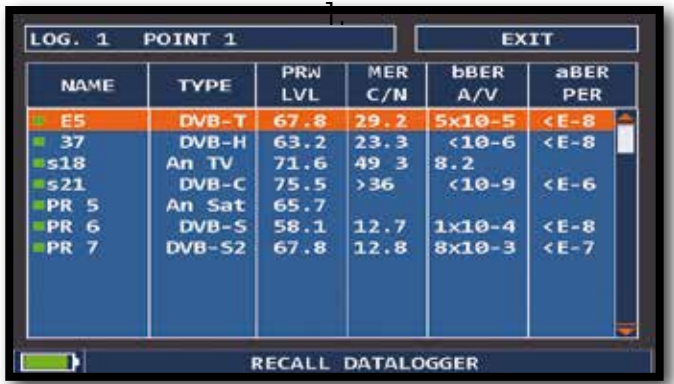

Esempio di misure salvate nel file di log

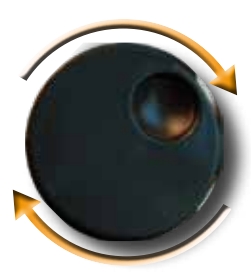

Gira per toccare

### **SERVIZIO E SUPPORTO, REGISTRAZIONE WEB E AGGIORNAMENTO SW**

#### **AGGIORNAMENTI SW GRATUITI e SERVIZIO di NEWSLETTER:**

- ROVER ti offre la possibilità di **aggiornare gratuitamente** il **Software** e i **Piani di Memoria** del tuo Strumento, semplicemente registrandoti all'interno dell'**Area Aggiornamento SW**:
- Una volta registrato, potrai scaricare gratuitamente il **programma di Interfaccia S.M.A.R.T. PRO ROVER** necessario per installare gli aggiornamenti SW e/o i Piani di Memoria;
- ROVER ti offre inoltre la possibilità di registrarti al nostro servizio di **Newsletter** attraverso il quale potrere ricevere **gratuitamente** per e-mail tutte le informazioni relative a: Nuovi aggiornamenti SW, Comunicazioni Tecniche, Corsi di Formazione, Redazionali, Novità di Prodotto, Partecipazione a Fiere ed eventi itineranti e molto altro ancora.

#### **REGISTRAZIONE AREA AGGIORNAMENTO SW:**

Se non ti sei già registrato, clicca nel menu in alto a destra la voce **"Aggiornamento SW"**:

- Clicca la voce **"Registrati (Primo Accesso)"** nel menu a tendina, per accedere all'Area Aggiornamento SW;
- Si aprirà un modulo elettronico da compilare con i **tuoi Dati** e uno **Username** a tua scelta;
- Dopo averlo interamente compilato, conferma il modulo premendo il tasto nero "**Invia"** in fondo alla pagina;
- Una volta inviato sarà visualizzata una pagina di riassunto con i tuoi **Dati di Registrazione**, nella quale potrai modificare i dati cliccando sul tasto **BLU "Modifica Dati"**, stamparli cliccando sul tasto **NERO "Stampa Dati"** o accedere direttamente all'Area Aggiornamento SW cliccando sul tasto **ROSSO "Accedi all'Area Aggiornamento SW"**;
- Riceverai una **e-mail** di promemoria con il tuo **User Name** e la **Password** asseganti da ROVER. Conservali in luogo sicuro per futuri accessi all'Area Aggiornamento SW e per poter scaricare nuovi Aggiornamenti SW e/o Piani di Memoria;
- Nel caso di **smarrimento** dello User Name o della Password assegnata da ROVER, la potrai recuperare con l'apposita funzione **"User name o Password Dimenticati? Clicca qui"** disponibile nel menu a tendina **"Aggiornamento SW"**.

# PROGRAMMA S.M.A.R.T.

Lo **S.M.A.R.T.** è un programma per **PC** creato da **ROVER** necessario per interfacciare lo Strumento al tuo PC. Dopo aver effettuato l'accesso all'**Area Aggiornamenro SW** dovrai **scaricare** e **installare** sul tuo PC il programma **S.M.A.R.T. ROVER** per aggiornare il **Software (SW)** e/o i **Piani di Memoria (.mem)**. Esistono due tipi di programma S.M.A.R.T.: **S.M.A.R.T. PRO** per tutti gli Strumenti ROVER e **S.M.A.R.T. FAST** solo per i modelli Palmari. Il programma S.M.A.R.T. ha due versioni: **Standard e PRO**: la prima volta verrà abilitata gratuitamente per 30 giorni la versione S.M.A.R.T. PRO. La versione S.M.A.R.T. PRO (se non hai acquistato la relativa APP) scade dopo 30 giorni e diventa automaticamente S.M.A.R.T. Standard. Per acquistare la APP S.M.A.R.T. PRO contatta il **Servizio di Assistenza Tecnica ROVER** allo +39- 030.9198.299.

- Il programma **S.M.A.R.T. Standard** ti permette di continuare ad **aggiornare** il **SW** del tuo Strumento;
- Il programma **S.M.A.R.T. PRO** serve per **creare** i tuoi **Piani di Memoria** misti TV-SAT-CATV, **scaricare** i **Data Logger** e per la **gestione** della **Memoria** dello Strumento.

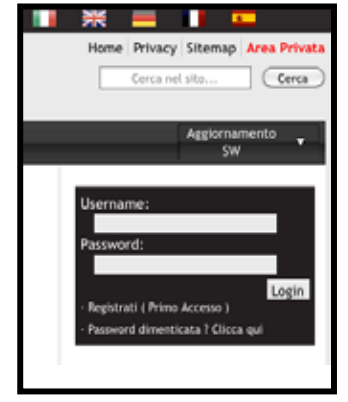

# **AGGIORNAMENTO SOFTWARE**

#### **AGGIORNAMENTO del SW:**

Una volta identificato e scaricato il corretto programma **S.M.A.R.T. ROVER** sul tuo **PC** ( per maggiori informazioni leggi la pagina relativa allo **S.M.A.R.T.** di questo manuale ) è necessario installarlo sul proprio PC per poter aggiornare il **Software ( SW )** del tuo Strumento. Successivamente, procedi come segue:

- Nell'**Area Aggiornamento SW**, identifica il **Nome/Modello** esatto del modello del tuo Strumento e clicca sull'immagine corrispondente;
- Clicca poi sul rispettivo file di **"Aggiornamento SW"** e scaricalo sul tuo PC;
- Se desideri conoscere le informazioni relative al contenuto dell'aggiornamento SW, clicca sull'icona blu **"i"**.

#### **AVVERTENZE:**

- Prima di effettuare l'aggiornamento SW del tuo Strumento, ti raccomandiamo di **chiudere tutte le applicazioni attive sul PC**: posta elettronica, internet, programmi gestionali, ecc;
- Inoltre, verifica che la batteria dello Strumento sia carica e che lo Strumento sia collegato alla rete elettrica e sopratutto non spegnere o scollegare lo Strumento durante l'aggiornamento. Lo Strumento si spegnerà automaticamente al completamento dell'aggiornamento SW.

**N.B.** Se la grafica di avanzamento dell'aggiornamento del tuo PC dovesse apparentemente bloccarsi, non fermare mai la procedura di aggiornamento SW in quanto, l'aggiornamento SW, sta comunque procedendo regolarmente.

#### **PROCEDURA:**

- 1. Collega lo Strumento alla rete di alimentazione e accendilo;
- 2. Attendi che l'operazione di accensione, fase di Start-Up dello Strumento, si concluda correttamente;
- 3. Collega il cavo **USB, prima** allo Strumento e **poi** al **PC**;
- 4. Avvia il programma **S.M.A.R.T. ROVER** sul tuo PC;
- 5. Clicca su **"Instrument"** seguito da **"Upgrade Firmware"** nella finestra del programma S.M.A.R.T. ROVER;
- 6. Nella finestra **Apri** seleziona il file di **"Aggiornamento SW ( .rvr )"** già scaricato dall'Area Aggiornamento SW;
- 7. Clicca su **"Apri"** e conferma la selezione;
- **8. La procedura di aggiornamento SW si avvierà automaticamente**;
- 9. In caso contrario, si aprirà la finestra Upgrade Firmware, seleziona all'interno della finestra il modello esatto del tuo Strumento, clicca su **"Upgrade"** per avviare l'aggiornamento manualmente;
- 10. Dopo alcuni minuti, il programma S.M.A.R.T. ROVER caricherà il nuovo SW nel tuo Strumento di misura;
- 11. Quando l'aggiornamento sarà completato correttamente, sullo schermo del PC apparirà l'informazione : **Power on the meter to activate FW \*\*PROGRAM SUCCESFUL\*\***;
- 12. Nel caso in cui lo Strumento non si sia spento automaticamente, riaccendilo e verifica, nella maschera iniziale ( Start-Up ) o nel Self-Test ( INFO ANALIZZATORE/STRUMENTO ), se il numero della versione del SW è stato aggiornato.

#### **ATTENZIONE:**

Nel caso in cui l'aggiornamento dovesse interrompersi o non dovesse andare a buon fine, ti invitiamo a verificare i collegamenti dei cavi USB e a ripetere nuovamente l'aggiornamento dall'inizio.

Se la procedura sopra descritta continuasse a fallire, contatta il tuo rivenditore ROVER di fiducia o l'Agente ROVER della tua Regione, che ti consiglierà il Rivenditore ROVER più vicino a te oppure scrivi a: wecare@ roverinstruments.com

E' possibile scaricare le seguente procedura direttamente dalla sezione "F.A.Q." del sito ROVER: **www.roverinstruments.com.** 

## **AGGIORNAMENTO PIANI DI MEMORIA TV E SAT**

#### **AGGIORNAMENTO dei PIANI di MEMORIA:**

Una volta identificato e scaricato il corretto programma **S.M.A.R.T. PRO ROVER** sul tuo **PC** ( per maggiori informazioni leggi la pagina relativa allo **S.M.A.R.T.** di questo manuale ) è necessario installarlo sul proprio PC per poter aggiornare i **Piani di Memoria** del tuo Strumento. Successivamente, procedi come segue:

- Nell'**Area Aggiornamento SW**, identifica il **Nome/Modello** esatto del modello del tuo Strumento e clicca sull'immagine corrispondente;
- Clicca poi sul rispettivo file **"Piani e Satelliti"** e scaricalo sul tuo PC.

#### **AVVERTENZE:**

- Prima di effettuare l'aggiornamento dei Piani di Memoria del tuo Strumento, ti raccomandiamo di **chiudere tutte le applicazioni attive sul PC**: posta, internet, programmi gestionali, ecc;
- Inoltre, verifica che la batteria dello Strumento sia carica e che lo Strumento sia collegato alla rete elettrica e sopratutto non spegnere o scollegare lo Strumento durante l'aggiornamento.

**N.B.** Se la grafica di avanzamento dell'aggiornamento del tuo PC dovesse apparentemente bloccarsi, non fermare mai la procedura di aggiornamento dei Piani di Memoria in quanto, l'aggiornamento dei Piani di Memoria, sta comunque procedendo regolarmente.

#### **PROCEDURA:**

- 1. Collega lo Strumento alla rete di alimentazione e accendilo;
- 2. Attendi che l'operazione di accensione, fase di Start-Up dello Strumento, si concluda correttamente;
- 3. Collega il cavo **USB, prima** allo Strumento e **poi** al **PC**;
- 4. Assicurati di avere installato la **versione PRO** e avvia il programma **S.M.A.R.T. ROVER** sul tuo PC;
- 5. Nella finestra del programma S.M.A.R.T. PRO ROVER, clicca su **"Instrument"** seguito da **"Connect Instrument"**;
- 6. Clicca su **"Tools"**, poi **"Mem"** e poi **"Open Mem"** nella finestra del programma S.M.A.R.T. PRO ROVER;
- 7. Nella finestra **Apri** seleziona il file **"Piano di Memoria ( .mem )"** già scaricato dall'Area Aggiornamento SW;
- 8. Clicca su **"Apri"** e conferma la selezione;
- 9. Clicca su **"Tools"**, poi **"Mem"** e poi **"Write Mem to Instruments"**;
- 10. Apparira il seguente messaggio: **WARNING: This operation will delete all the prevoius plans stored in the meter**;
- 11. Clicca su **"OK"** e conferma per avviare l'aggiornamento;
- 12. Dopo alcuni minuti, il programma S.M.A.R.T. PRO ROVER caricherà i nuovi Piani di Memoria nel tuo Strumento di misura;
- 13. Quando l'aggiornamento sarà completato correttamente, sullo schermo del PC apparirà l'informazione: **Plan Memory download succesfully !**.

#### **ATTENZIONE:**

Nel caso in cui l'aggiornamento dovesse interrompersi o non dovesse andare a buon fine, ti invitiamo a verificare i collegamenti dei cavi USB e a ripetere nuovamente l'aggiornamento dall'inizio.

Se la procedura sopra descritta continuasse a fallire, contatta il tuo rivenditore ROVER di fiducia o l'Agente ROVER della tua Regione, che ti consiglierà il Rivenditore ROVER più vicino a te oppure scrivi a: **wecare@roverinstruments.com**

E' possibile scaricare le seguente procedura direttamente dalla sezione **"F.A.Q."** del sito ROVER: **www.roverinstruments.com.** 

# BATTERIE LI-ION POLIMER

#### **IMPORTANTE:**

- SPEGNERE SEMPRE LO STRUMENTO PRIMA DI COLLEGARE IL CARICABATTERIE;
- NON LASCIARE LE BATTERIE SCARICHE PER LUNGHI PERIODI;
- METTERLE SEMPRE IN CARICA LA NOTTE DOPO L'USO PER ALMENO 7 ORE ANCHE SE NON SONO COMPLETAMENTE SCARICHE.

#### **INFORMAZIONI UTILI:**

1. Le batterie fornite sono di alta qualità, testate singolarmente, l'autonomia dipende dalle seguenti condizioni d'uso:

- Dal consumo degli LNB singolo, doppio o quadruplo;
- Dalla temperatura esterna, sotto i 10° centigradi si perde il 20% della capacità;
- Dall'età della batteria, ogni anno perde il 10% di efficienza;
- Ricordiamo inoltre che la funzione TIMER OFF, che spegne automaticamente lo Strumento dopo 5 o 10 minuti di inattività, consente un risparmio fino al 30%.
- 2. La tolleranza dell'indicatore batterie può variare di ( come in tutti gli apparati elettronici alimentati a batterie ) in
	- funzione dei seguenti fattori:
	- dalla percentuale di carica della batteria stessa;
	- dalla temperatura esterna;
	- dalle condizioni di usura della batteria;
	- $+/- 2\%$ .

#### **ICONE PER L'INDICAZIONE DELLO STATO DELLE BATTERIE:**

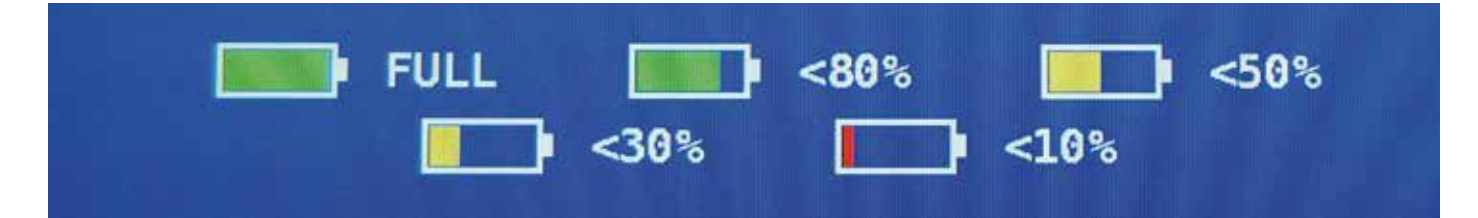

#### **AUTONOMIA BATTERIA:**

L'autonomia delle batterie è fino ad un massimo di 6 ore.

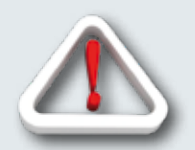

# **AVVERTENZE**

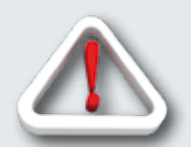

### BATTERIA RICARICABILE <sub>-</sub>

Questo dispositivo contiene una batteria LI-ION POLIMER che può essere ricaricata un numero finito di volte. La batteria è un composto chimico che si usura anche quando non in funzione. Si prega di gettare le batterie negli appositi contenitori. Non tentare di aprire la batteria e non esporla a temperature elevate (oltre 50°C). Se il dispositivo è stato esposto a temperature elevate, lasciarlo riposare a temperatura ambiente prima dell'uso.

### **RICARICARE LA BATTERIA.**

La batteria deve essere ricaricata a temperatura ambiente (circa 20°C) a dispositivo spento. Nel caso in cui lo Strumento dovesse rimane inutilizzato per un lungo periodo, si consiglia di riporlo con la Batteria completamente carica.

### BATTERY TEST E RIGENERAZIONE BATTERIE

Questa procedura permette di rigenerare/verificare le batterie e ricalibrare l'indicatore di carica.

#### CONSIGLI UTILI:

- CARICARE LE BATTERIE OGNI NOTTE DOPO L'USO ANCHE SE NON COMPLETAMENTE SCARICHE;
- USARE SEMPRE LE FUNZIONI "BATTERY SAVE" E "TIMER OFF" PER AUMENTARE L'AUTOMONIA DELLO STRUMENTO;
- LA CAPACITA' MASSIMA DELLE BATTERIE E LA PRECISIONE DELL'INDICATORE DI CARICA, MIGLIORANO ANCHE DI UN 20% ESEGUENDO DIVERSI CICLI DI BATTERY TEST;
- NON SOSTITUIRE LE BATTERIE EFFETTUARE PRIMA DA 3 A 5 CICLI DI BATTERY TEST FINO A RECUPARARE LA MASSIMA CAPACITA' DELLE BATTERIE.

#### ISTRUZIONI E PROCEDURA PER FUNZIONE "BATTERY TEST":

- 1. Prima di effettuare il TEST è necessario collegare lo Strumento al carica batteria originale:
	- Accendere lo Strumento;
	- Premere il tasto VOLUME e selezionare "CONFIGURATION MENU" (figura 1),
	- Selezionare la voce "METER" (figura 2) e premere "ENTER" per confermare;
	- Selezionare la voce "BATTERY TEST" e selezionare "ON" (figura 2);
	- Premere "ENTER" per confermare;
	- Leggere con attenzione le varie schermate premendo "ENTER" in successione;
	- Nell'ultima schermata di istruzioni selezionare "START" e premere "ENTER" per avviare il test.

ATTENZIONE: se in qualsiasi schermata si seleziona "EXIT" la procedura viene annullata.

#### RACCOMANDAZIONI IMPORTANTI:

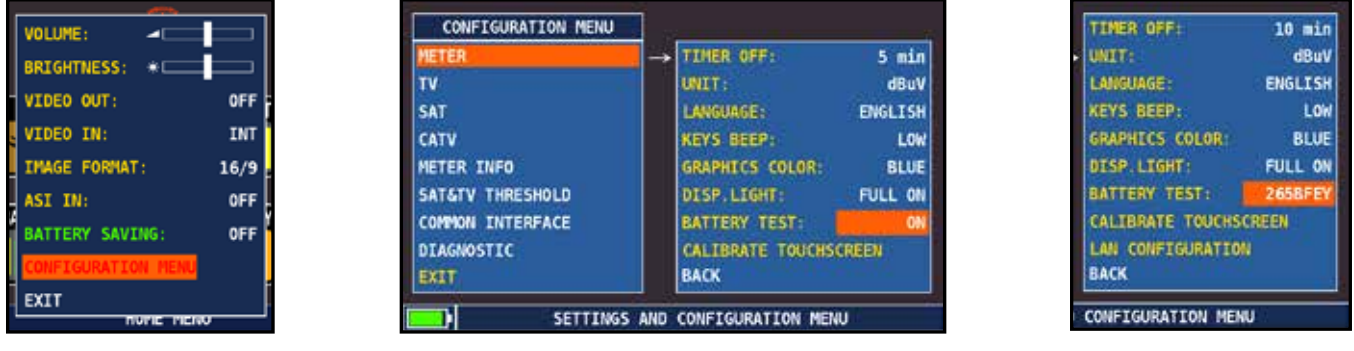

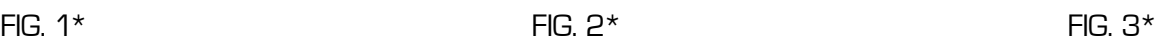

- Non collegare nessun tipo di carico al connettore d'ingresso F (LNB, centrali TV, amplificatori, ecc.);
- Se presente nello Strumento, estrarre il modulo di accesso condizionato (CAM).
- 2. La durata del Battery Test è di circa 12/18 ore a seconda del modello (operazioni di carica/scarica/ricarica e misura della durata della batteria). Durante il test lo strumento non deve essere assolutamente utilizzato e alla fine si spegnerà automaticamente. Per garantire il corretto svolgimento del TEST, tutti i comandi dello strumento sono bloccati ad eccezione della funzione di RESET che rimane attiva per spegnere lo Strumento in caso di necessità.
- 3. Al termine del TEST le batterie risulteranno essere completamente cariche.
- 4. Per verificare il risultato del TEST entrare nuovamente in "METER" nel "Configuration Menu" e leggere il risultato (Fig. 3): Esempio 265BFEY = 265 minuti (fig. 3).

La "Y" di YES conferma che la batteria è ancora sufficientemente buona, mentre la "N" di NO indica che potrebbe essere guasta o troppo deteriorata, o che il ciclo è stato interrotto.

#### IMPORTANTE:

Nel caso il TEST venga interrotto con "RESET", l'indicatore di carica delle batterie potrebbe fornire indicazioni errate, pertanto si dovrà ripetere nuovamente la procedura di BATTERY TEST.

\* Le schermate rappresentate nella presente Guida possono variare da modello a modello e possono essere soggette a variazioni senza alcun preavviso. Collegando il vostro Strumento, tramite il programma S.M.A.R.T. PRO alla porta USB del PC, è possibile scaricare le schermate sopra rappresentate.

### **STATO DEI LED DI ALIMENTAZIONE (MAINS) E DI CARICA BATTERIE (CHRG)**

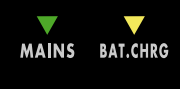

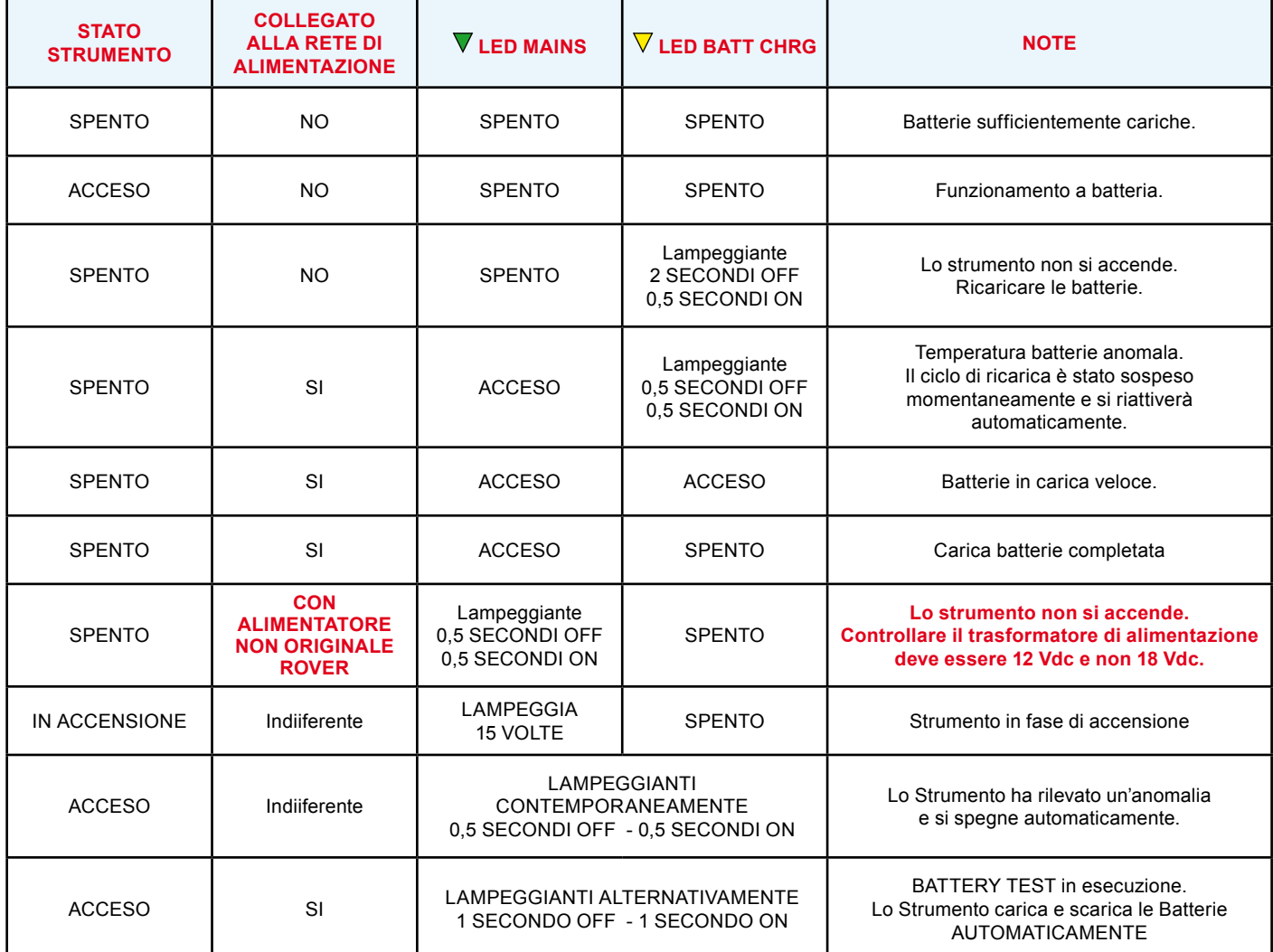

### **MANUTENZIONE DELLO STRUMENTO DI MISURA**

#### **PULIZIA**

Pulire il vostro strumento da depositi di sporco è facile, e vi aiuterà a conservarlo in perfetta efficienza per anni e anni. È una operazione semplice e veloce, che richiede solo alcune semplici avvertenze.

Per la pulizia è sufficiente utilizzare un panno morbido inumidito con una soluzione di acqua e alcol o un detersivo sgrassante non abrasivo. Pulite delicatamente la tastiera e soprattutto il display dello strumento, per non comprometterne la perfetta leggibilità.

Non utilizzate mai per la pulizia solventi chimici, e non utilizzate panni ruvidi o abrasivi.

#### **MANUTENZIONE E CURA DELLO STRUMENTO**

Anche se il vostro strumento è stato progettato per resistere alle condizioni di impiego più severe, alcuni semplici accorgimenti vi aiuteranno a conservarlo in perfetta efficienza anche in condizioni ambientali critiche:

- Evitate di sottoporre lo strumento per lunghi periodi a temperature estreme. Se lo strumento si trovasse per lunghi periodi esposto a temperature superiori a 60°C il display LCD potrebbe danneggiarsi. Evitate quindi di lasciare per lunghi periodi il vostro strumento nell'abitacolo o nel bagagliaio di autoveicoli esposti al sole diretto, in particolare nei mesi più caldi: in queste condizioni le temperature possono facilmente superare i 70°C.
- Anche le batterie potrebbero danneggiarsi o perdere efficienza se lo strumento viene esposto sia alle alte che alle basse temperature per lunghi periodi. In particolare le alte temperature accelerano il tempo di decadimento naturale della carica delle batterie.
- Quando caricate le batterie dello strumento utilizzando l'adattatore di rete, ricordatevi di collegarlo in modo da non ostacolare la circolazione dell'aria attorno al corpo di trasformazione: in particolare fate attenzione a non coprirlo con tessuti o panni, e non utilizzatelo all'interno della valigetta di trasporto.
- Non immergete lo strumento in acqua! Per quanto lo strumento sia protetto contro spruzzi accidentali, l'immersione completa in acqua potrebbe danneggiarne i circuiti elettronici. In caso di immersione accidentale dello strumento, totale o parziale, lasciate asciugare completamente lo strumento prima di accenderlo; se possibile contattate il servizio tecnico della Rover Laboratories S.p.A.

### **SERVICE E CONDIZIONI DI GARANZIA**  (ITALIA)

La ROVER Laboratories S.p.A. (di seguito denominata ROVER) fornisce un servizio di assistenza e riparazione per tutte le apparecchiature da essa costruite.

Il periodo di garanzia è di 24 mesi dalla data di acquisto riportata sulla fattura/scontrino fiscale.

In caso di guasti, ROVER deve essere contattata ai seguenti riferimenti:

- Assistenza post-vendita all' indirizzo e-mail: **wecare@roverinstruments.com**
- Oppure via Fax: **+39 030 990 68 94**

#### **CONDIZIONI DI GARANZIA:**

- A. La validità della garanzia è subordinata al ricevimento presso la ROVER, oppure ai Centri di Assistenza Autorizzati indicati da ROVER dello Strumento accompagnato dai seguenti documenti:
	- Fattura/scontrino fiscale ove sia riportata la data d'acquisto, al fine di stabilire la validità della Garanzia;
	- Modulo di Identificazione dei Guasti, debitamente compilato (vedi punto 2);
	- Documento di Trasporto;
	- Numero di pratica RMA fornito da ROVER, che deve essere applicato in modo ben visibile sul pacco di spedizione (vedi punto 3).
- B. In caso di garanzia scaduta, sarà nostra cura inviare un preventivo/dettaglio di spesa per la riparazione mediante apposita nota scritta (e.mail/fax). Qualora il preventivo formulato NON dovesse essere accettato, le relative spese di formulazione saranno a carico dell'Installatore/Cliente finale stesso quantificabili in Euro 70,00 IVA esclusa.
- C. La garanzia prevede la sostituzione gratuita delle sole parti che, dopo l'esame dei tecnici ROVER, presentino difetti di fabbricazione e non di consumo.
- D. La garanzia decade qualora:
	- Lo Strumento sia stata comunque manomesso o riparato da personale non autorizzato.

 – Vengano riscontrati danni provocati dall'utilizzo errato dello Strumento, oppure da condizioni, tanto di uso quanto dell'ambiente in cui lo Strumento è stato utilizzato.

- E. Parti non coperte da garanzia:
	- Parti dello Strumento soggette ad usura (salvaconnettori, tasti, struttura di plastica, eccetera…);
	- Batterie: 3 mesi dalla data di acquisto se originali;
	- Borse e tracolle, PSU e accessori.
- F. E' esclusa la sostituzione dello Strumento e il prolungamento della garanzia a seguito di guasti.
- G. E' escluso il risarcimento dei danni diretti e indiretti di qualsiasi natura a persone o cose derivanti dall'uso improprio dello Strumento.
- H. E' escluso il risarcimento dei danni per interruzioni d'uso a causa di eventuali riparazioni.
- I. La ROVER non è responsabile di eventuali manomissioni e/o modifiche che causeranno la non rispondenza alle norme CE, specialmente in materia di EMC e di sicurezza nei confronti di persone e/o cose. ROVER è un DVB Member.

#### **2. MODULO IDENTIFICAZIONE/SEGNALAZIONE GUASTI:**

Compilate il modulo di Identificazione/Segnalazione Guasti del presente manuale in tutte le sue parti. Descrivete infine, con parole precise, le modalità con cui si verifica il difetto/guasto riscontrato. Una descrizione chiara e completa renderà più semplice l'identificazione del problema da parte del nostro Laboratorio Riparazioni riducendo sensibilmente i tempi di attesa. Inviate il modulo per FAX o per e-mail ai riferimenti indicati e allegate sempre una copia alla spedizione.

#### **3. COME RICHIEDERE l'AUTORIZZAZIONE al RIENTRO per la RIPARAZIONE ( RMA ):**

Una volta verificata invece la reale necessità di rientro dello Strumento, l'Assistenza Tecnica ROVER Vi invierà un Numero di Autorizzazione "Modulo RMA" completo di codice a barre che, grazie al Software di tracciabilità ROVER, renderà immediatamente riconoscibile il rientro al nostro magazzino e l'invio immediato al Laboratorio Riparazioni. Inoltre, nel modulo RMA, troverete le relative istruzioni per la spedizione dello Strumento.

#### **4. COME SPEDIRE lo STRUMENTO in ROVER per la RIPARAZIONE:**

ROVER provvederà, tramite corriere, al ritiro dello Strumento direttamente presso l'indirizzo comunicato dall'Installatore / Utente finale.

La spedizione dello Strumento (sia in garanzia sia fuori garanzia) dovrà essere effettuata come indicato in seguito:

- Per guasti in garanzia verificatisi entro il 3° mese dall'acquisto (data fattura / scontrino fiscale), la spedizione deve avvenire (verso e da ROVER) ESCLUSIVAMENTE con corriere convenzionato ROVER; le relative modalità saranno comunicate dall'operatore ROVER al momento dell'apertura della pratica di riparazione (RMA).
- Per guasti in garanzia verificatisi dal 3° al 12° mese dall'acquisto (data fattura / scontrino fiscale), l'invio dello Strumento a ROVER sarà a carico dell'Installatore/Utente finale, mentre la restituzione sarà a carico ROVER. Su richiesta, ROVER può inviare il corriere convenzionato a ritirare lo Strumento, addebitando poi il relativo costo (vedi punto A) in contrassegno alla riconsegna.
- Per guasti verificatisi dopo il 12° mese dall'acquisto (data fattura / scontrino fiscale) e a garanzia scaduta (servizio di assistenza), l'invio a ROVER e la riconsegna saranno interamente a carico dell'Installatore/Utente finale. Su richiesta, ROVER può inviare il corriere convenzionato a ritirare lo Strumento, addebitando poi in contrassegno alla riconsegna i seguenti costi:

Costo del corriere convenzionato ROVER per ogni tratta di trasporto:

- Zone Nord e Centro: Euro 28,50 (IVA esclusa);
- Zone Sud ed Isole: Euro 37,50 (IVA esclusa).

Il materiale trasportato è coperto da assicurazione contro tutti i rischi.

Tanto per l'invio, quanto per la restituzione, il Cliente potrà utilizzare un corriere a propria scelta. In questo caso si dovrà avvisare ROVER e la spedizione dovrà pervenire in porto franco (spese di spedizione ed eventuale assicurazione dovranno essere a carico dell'Installatore/Utente finale stesso).

#### **5. NOTA:**

Gli Strumenti inviati che non rispettino le procedure di rientro indicate dal personale ROVER, che siano gravati da qualsiasi forma di spesa, che non rispettino i punti sovradescritti e che non siano completi del relativo Modulo di identificazione / Segnalazione Guasti, saranno inderogabilmente rispedite all'Installatore/Utente finale.

# **TRATTAMENTO DEI RIFIUTI**

Trattamento del dispositivo elettrico o elettronico a fine vita (applicabile in tutti i paesi dell'Unione Europea ed in quelli con sistema di raccolta differenziata).

Questo simbolo sul prodotto o sulla confezione indica che il prodotto non deve essere considerato

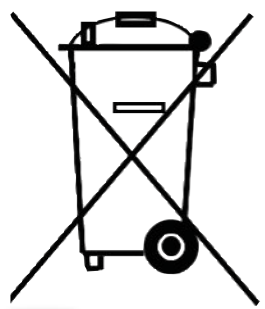

come un normale rifiuto domestico, ma deve invece essere consegnato ad un punto di raccolta appropriato per il riciclo di apparecchi elettrici ed elettronici. AssicurandoVi che questo prodotto sia smaltito correttamente, voi contribuirete a prevenire potenziali conseguenze negative per l'ambiente e per la salute che potrebbero altrimenti essere causate dal suo smaltimento inadeguato. Il riciclaggio dei materiali aiuta a conservare le risorse naturali. Per informazioni più dettagliate circa il riciclaggio di questo prodotto, potete contattare l'ufficio comunale, il servizio locale di smaltimento rifiuti oppure il negozio dove l'avete acquistato.

# **MODULO IDENTIFICAZIONE GUASTI (RMA)**

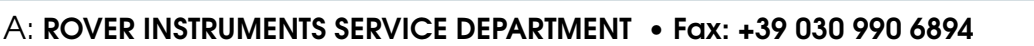

E-mail: **wecare@roverinstruments.com • Soggetto: Modulo IDENTIFICAZIONE Guasti**

#### **COMPILARE TUTTE LE AREE RICHIESTE. INFORMAZIONI CLIENTE:**

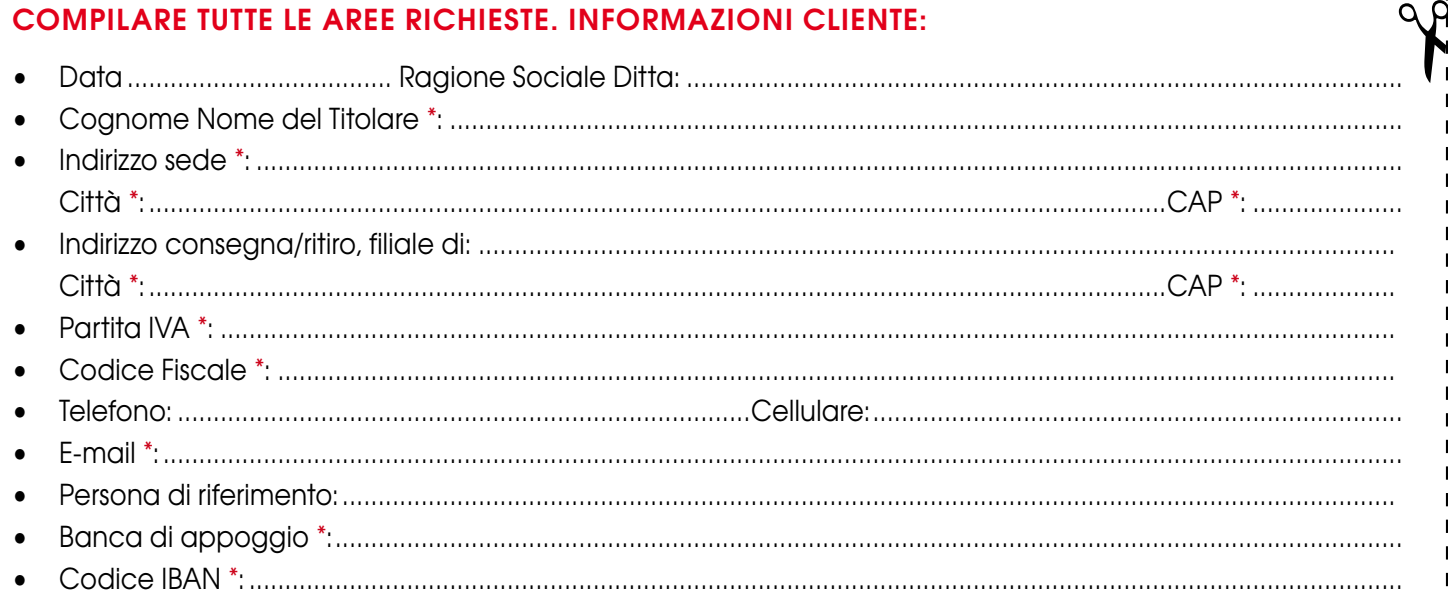

#### **\* Campi NON obbligatori per rivenditori ufficiali ROVER (obbligatori per eventuale cliente finale).** N.B. Vi preghiamo di inserire il CODICE FISCALE anche qualora risultasse uguale alla partita IVA. Nel caso di ditta individuale vi è l'obbligo di comunicare anche cognome e nome del titolare.

#### **INFORMAZIONI STRUMENTO:**

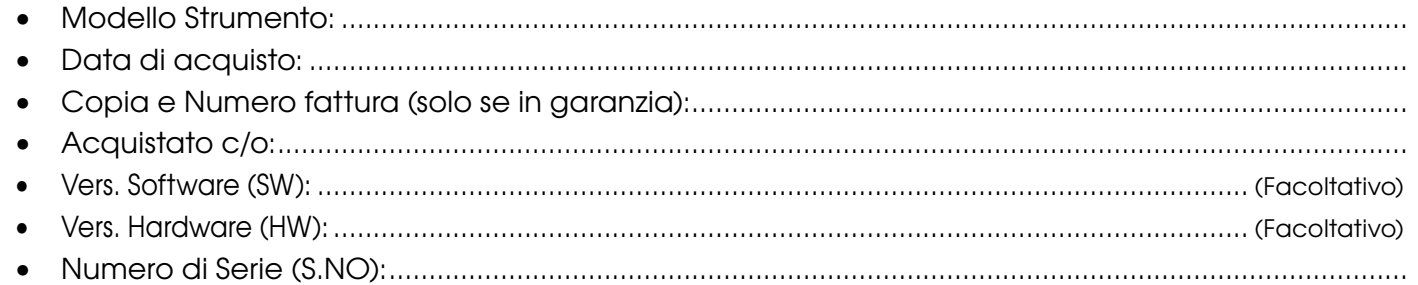

**NOTA:** Le informazioni relative a: Modello, Numero di serie, Versione firmware/hardware sono disponibili nella maschera iniziale di accensione (Start Up) oppure nella maschera INFORMAZIONI dello Strumento. Nel caso in cui non si riuscisse più ad accendere lo strumento, è possibile recuperare il numero di serie direttamente sull'etichetta applicata sul retro dello Strumento.

#### **DESCRIZIONE DETTAGLIATA e ACCURATA del DIFETTO:**

Si prega di descrivere e allegare il difetto riscontrato, specialmente se SALTUARIO, o se si verifica SOLO in particolari **condizioni: ad esempio "a strumento freddo" oppure "a strumento caldo" dopo n. minuti di funzionamento, ecc.** Se necessario fornire fotografie delle parti danneggiate e allegare un filmato che evidenzia il problema sul display. Nel caso di descrizioni incomplete del difetto è possibile che non si riesca a riprodurre il guasto il laboratorio

col rischio di rendervi lo strumento non riparato. **.............................................................................................................................................................................**

**.......................................................................................................................................................................... .......................................................................................................................................................................... .......................................................................................................................................................................... ..........................................................................................................................................................................**

**(\*) aggiungere altre righe in caso servisse a completare la vostra descrizione.**

TEMPISTICA RIPARAZIONI: **I tempi di riparazone sono di** 10 giorni lavorativi **(salvo imprevisti).** GARANZIA RIPARAZIONI: **Le riparazioni hanno una garanzia di** 3 mesi **sullo stesso intervento.**

**NON SPEDIRE IN ROVER IL TUO STRUMENTO PRIMA DI AVER RICHIESTO, E RICEVUTO, IL NOSTRO "RMA" E CODICE A BARRE, CON LE RELATIVE ISTRUZIONI DI SPEDIZIONE. IN CASO CONTRARIO LO STRUMENTO VERRA' RESPINTO ALL'ARRIVO IN ROVER.**  $\sum_{i=1}^n$ 

**Per ricevere informazioni sullo stato dell'autorizzazione scrivi a wecare@roverinstruments.com citando il tuo numero di "RMA"**

# **VALORI SUGGERITI**

La presente tabella riporta le misure suggerite alla presa utente per le principali modulazioni digitali.

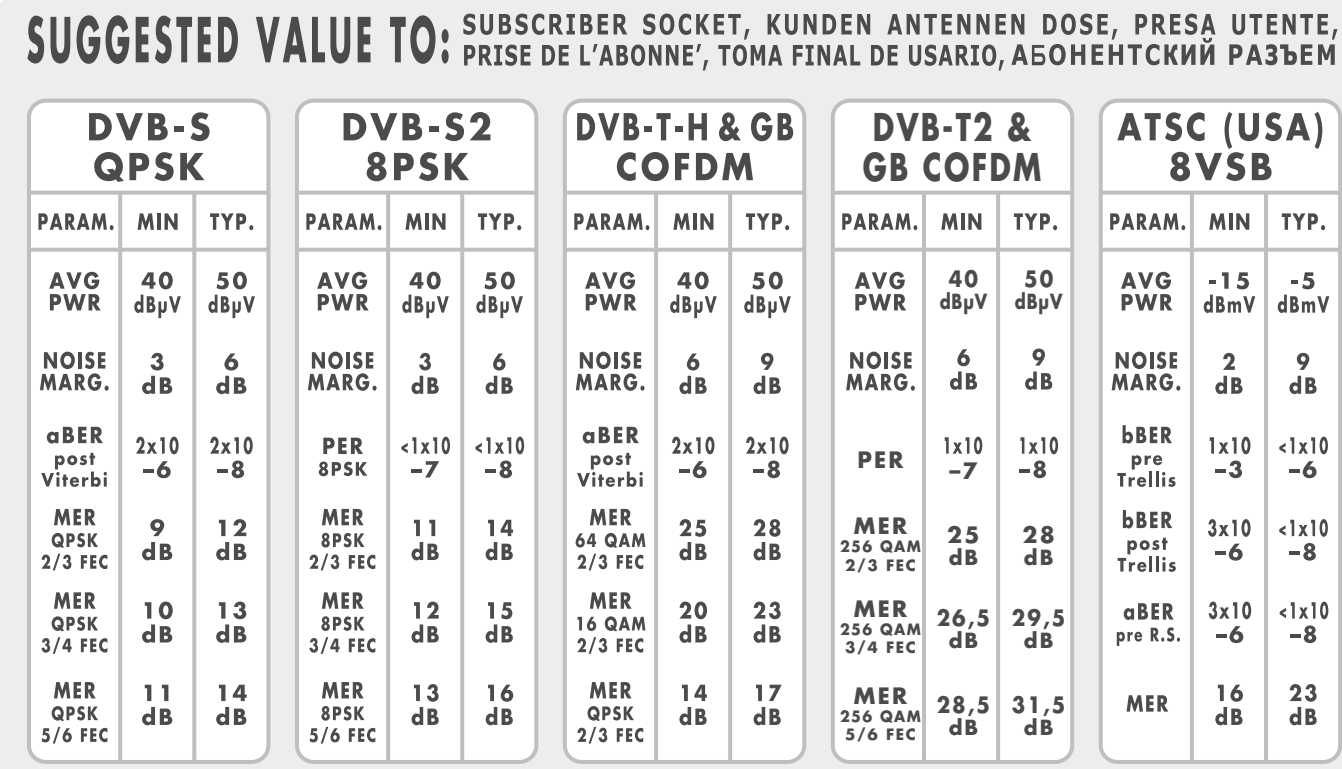

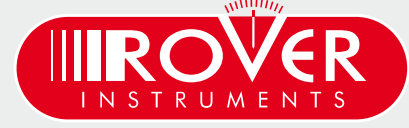

made in Italy

 $\overrightarrow{r}$ 

 $\mathcal{Z}$ 

# ACCESSORI IN DOTAZIONE

### ELENCO ACCESSORI FORNITI IN DOTAZIONE:

- BORSA morbida
- TASCA porta-attrezzi estraibile
- Cinghia TRACOLLA
- Cinghia di FISSAGGIO sicurezza al palo
- Cavo USB 2.0 per collegamento al PC
- Cavo Audio Video 3 x RCA Maschio JACK 3.5 mm Maschio, 1.8 Mt.
- Cavo Audio Video 3 x RCA Femmina JACK 3.5 mm Maschio, 1.8 Mt.
- ALIMENTATORE caricabatterie
- ADATTATORE caricabatterie da AUTO
- Switch DiSEqC 2 ingressi per puntamento Dual LNB
- Guida d'Uso Cartacea (disponibile a breve)
- MANUALE d'uso ( CD )
- GUIDA RAPIDA
- CONNETTORE F Femmina F Femmina
- CONNETTORE BNC Femmina F Femmina
- CONNETTORE IEC Femmina F Femmina
- CONNETTORE QUICK F Maschio F Femmina
- CONNETTORE N Maschio F Femmina

#### NOTA:

Gli Accessori possono subire variazioni senza preavviso e dipendono dalla configurazione dello Strumento.

# **ABBREVIAZIONI E TERMINI TECNICI**

- **• APID (Audio Packet Identifier):** Audio reception parameters in the MPEG data stream.
- aBER (Bit Error Rate after Viterbi): Ratio of the transmitted bits to the erroneous bits after Reed Solomon (Viterbi).
- BCH (Bose Chaudhuri Hocquenghem): External error protection decoder.
- BER (Bit Error Rate): The bit error rate shows the quality of the DVB signals. It displays the number of erroneous bits in relation to all the transmitted bits.
- bBER (Bit Error Rate before Viterbi): Ratio of the received bits relative to bits that have errors before Reed Solomon (Viterbi).
- CBR (Constant Bit Rate): Is used for MPTS measurements, cf. VBR.
- C/N (Carrier to Noise): Difference between the carrier signal and noise level in dB; see also S/N.
- EVM (Error Vector Magnitude): Measures deviation of the transmitted symbols to the ideal constellation, measured in dB.
- FEC (Forward Error Correction): Forward Error Correction, e.g. in case of the code rate ¾, ¾ of the information is user data, ¼ of the data come from the Viterbi correction.
- Guard Interval: Guard interval by extending the symbol through a gap. Due to this, good reception is possible even in case of strong reflections.
- LCN (Logical Channel Numbering): Logical channel sorting performed by the provider.
- LDPC (Low Density Parity Check): A new error protection method applied in DBV-S2 (Gallager codes). Inner error protection; code rates from 1/2 to 9/10.
- MER (Modulation Error Rate): MER is the ratio of the average signal power to the average error power in dB. It is a kind of a C/N measurement which gives information whether the receiver is able to demodulate the received signal.
- MPTS (Multiple Program Transport Stream).
- NID (Network Identification): Network ID or channel identification number between 0 and 8191.
- NIT (Network Information Table): Contains, for example, information about all available transponders, PIDs, downlink frequency, polarisation, next transponder for the scan; transmitted in the multiplexer transport stream.
- NsMargin (Noise Margin): Signal to Noise Ratio margin.
- OMI (Optical modulation index).
- PER (Packet Error Ratio): The Packet Error Ratio displays the number of incorrectly received data packets relative to the total number of transmitted packets (after Viterbi).
- QEF (Quasi Error Free): Bit error rate equals 2.00e-4.
- Noise Level: Sum of noise factor and thermal noise floors. Noise is created by physically caused molecular motion in electrical conductors.
- RMS (Root Mean Square): Method of a square mean value determination.
- S/N (Signal to Noise): Difference between the wanted signal and the noise level in dB;  $S/N \approx C/N + 1.5$ ; see also C/N.
- SPTS (Single Program Transport Stream).
- TSID (Transport Stream ID): Transponder/multiplex ID.
- VBR (Variable Bit Rate): Is used for MPTS measurements, cf. CBR.
- VPID (Video Packet Identifier): Video reception parameters in the MPEG data stream.

# INDICE

- Conosci il tuo HD TAB 9 Plus
- Borsa multi-uso
- HOME e Navigazione
- 10 Volume e Configurazioni
- Screen Shot
- 16 SAT analizza segnali SAT
- TV analizza segnali TV e Radio
- Misura ECHI e Microechi nelle reti TV "SFN"
- TV analizza segnali DAB
- CATV analizza segnali CATV
- SPECT analizzatore di spettro
- LIST visualizza e scegli i servizi del TS MPEG
- BARSCAN livello/potenza di tutti i canali
- Test interferenze LTE
- HELP scopre i parametri di un segnale sconosciuto
- Funzioni speciali
- MEMORY piani canale e file di log
- Servizio e Supporto, registrazione WEB e aggiornamento SW
- PROGRAMMA S.M.A.R.T.
- AGGIORNAMENTO SW
- AGGIORNAMENTO PIANI di Memoria
- BATTERIE LI-ION POLIMER
- AVVERTENZE
- BATTERY TEST e RIGENERAZIONE BATTERIE
- STATO dei LED di ALIMENTAZIONE e CARICA BATTERIE
- MANUTENZIONE dello STRUMENTO di MISURA
- SERVICE e CONDIZIONI di GARANZIA (Italia)
- TRATTAMENTO dei RIFIUTI
- RMA: MODULO IDENTIFICAZIONE GUASTI
- VALORI SUGGERITI
- Accessori in dotazione
- Abbreviazioni e Termini tecnici

# ASSISTENZA CLIENTI

Wecare@roverinstruments.com

Skype® - solo per chiamate wecare.roverinstruments

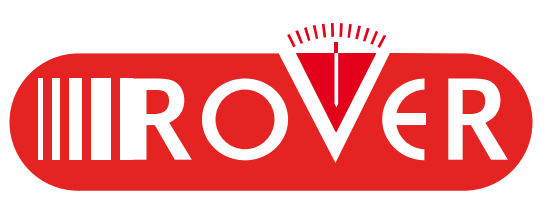

UG-HDTAB9Plus-IT-V6,1

Progettato in Europa, Assemblato in Europa

RO.VE.R. LABORATORIES S.p.A. Via Parini 2, 25019 Sirmione (BS) Italy tel. +39 030 9198 1 fax +39 030 990 6894 le specifiche del prodotto possono cambiare senza preavviso . Tutti i marchi commerciali sono di proprietà dei rispettivi titolari. Registro Produttori AEE n° IT08020000002107 • Registro Produttori Pile e Accumulatori n° IT09070P00001516